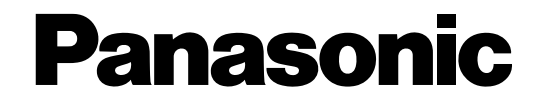

## **Netzwerkkamera**

# **Einstellanleitung**  Modell-Nrn. WV-NF302E

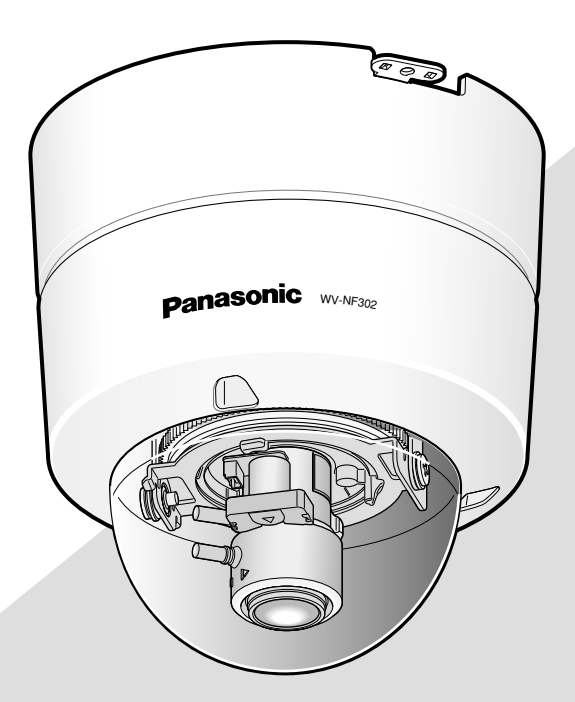

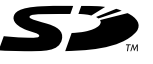

Bitte lesen Sie diese Bedienungsanleitung vor dem Anschließen und der Inbetriebnahme dieses Produkts aufmerksam durch und halten Sie sie jederzeit griffbereit.

Die Modellnummer erscheint in diesem Handbuch teilweise in abgekürzter Form.

# **INHALT**

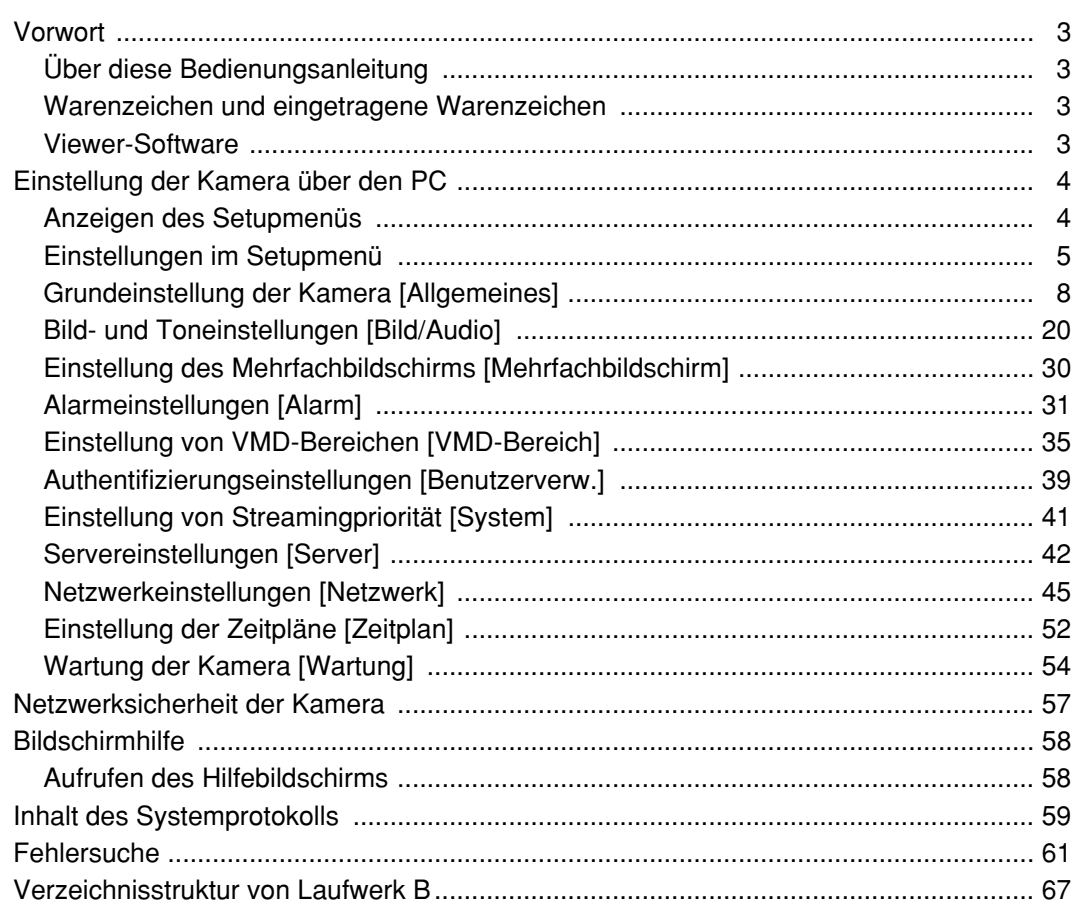

## **Über diese Bedienungsanleitung**

Das Produkt wird mit den folgenden drei Bedienungsanleitungen geliefert.

- Installationshandbuch
- Bedienungsanleitung
- Einstellanleitung

Die vorliegende Einstellanleitung beschreibt die Einstellung des Geräts über einen an ein Netzwerk angeschlossenen PC.

Zur Installation des Produkts und dessen Anschluss an ein Netzwerk siehe das Installationshandbuch. Zum Lesen von PDF-Dateien benötigen Sie Adobe® Reader®. Falls Adobe Reader nicht im PC installiert ist, die neueste Version von Adobe Reader von der Adobe Webseite herunterladen und installieren.

## **Warenzeichen und eingetragene Warenzeichen**

- Microsoft, Windows, Windows Vista, Internet Explorer, ActiveX und DirectX sind eingetragene Warenzeichen oder Warenzeichen von Microsoft Corporation in den U.S.A und/oder anderen Ländern.
- Adobe und Reader sind eingetragene Warenzeichen oder Warenzeichen von Adobe Systems Incorporated in den U.S.A. und/oder anderen Ländern.
- Das SD-Logo ist ein Warenzeichen.
- Andere in dieser Bedienungsanleitung enthaltene Firmennamen und Produkte können Warenzeichen oder eingetragene Warenzeichen des jeweiligen Eigentümers darstellen.

## **Viewer-Software**

• Wenn die Viewer-Software "Network camera View3" nicht im PC installiert ist, erfolgt keine Bildanzeige. Die Software kann direkt von der Kamera aus oder unter Bezugnahme auf die Bildschirmanweisungen durch Doppelklicken auf das Symbol "nwcv3setup.exe" auf der mitgelieferten CD-ROM installiert werden.

## **Wichtig:**

- Die Vorgabe für "Autom. Installation der Viewer-Software" ist "An". Falls auf der Informationsleiste des Browsers eine Meldung erscheint, siehe die Anweisungen auf Seite 66.
- Bei erstmaliger Anzeige der "Live"-Seite erscheint der Installationsassistent für das zum Anzeigen der Kamerabilder erforderliche ActiveX-Steuerelement. Den Anweisungen des Assistenten folgen.
- Falls der Installationsassistent auch nach der Installation von ActiveX wieder erscheint, muss der PC neu Neustart werden.

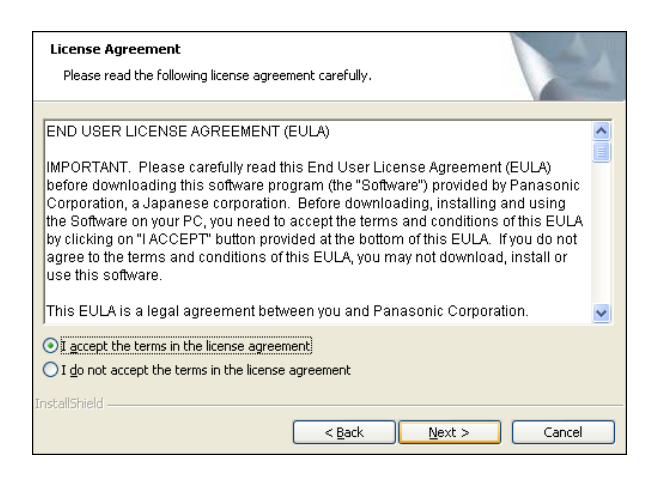

• Jede Installation der Viewer-Software auf einem PC muss durch eine Lizenz gedeckt sein. Wie oft die Viewer-Software über die Kamera installiert wurde, kann auf der "Wartung"- Seite, [Upgrade]-Register (☞ Seite 55) überprüft werden. Bitte beraten Sie sich mit Ihrem Fachhändler über die Software-Lizenz.

# **Einstellung der Kamera über den PC**

Die Einstellung der Kamera kann über das Setupmenü erfolgen.

Das Setupmenü ist nur durch Benutzer mit der Berechtigungsebene "1. Administrator" bedienbar.

## **Anzeigen des Setupmenüs**

## **Schritt 1**

Die "Live"-Seite anzeigen. (☞ Bedienungsanleitung)

## **Schritt 2**

Auf der "Live"-Seite die [Setup]-Taste anklicken.

 $\rightarrow$  Das Fenster mit Eingabefeldern für Benutzernamen und Passwort erscheint.

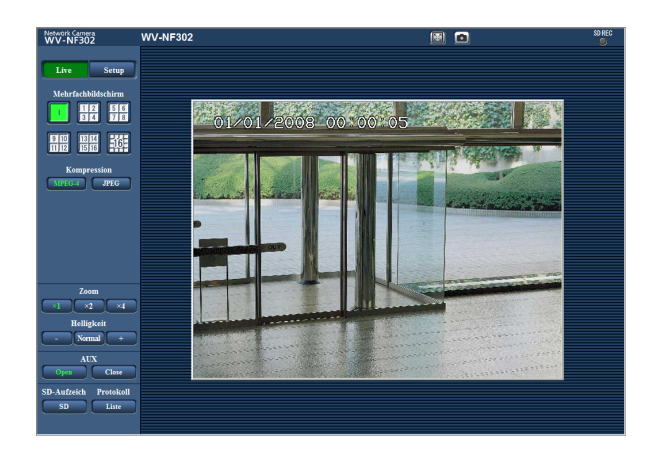

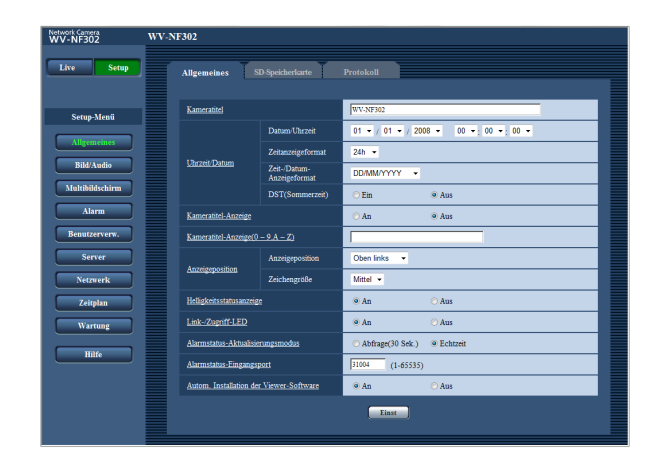

## **Schritt 3**

Benutzernamen und Passwort eingeben und auf die [OK]-Taste klicken.

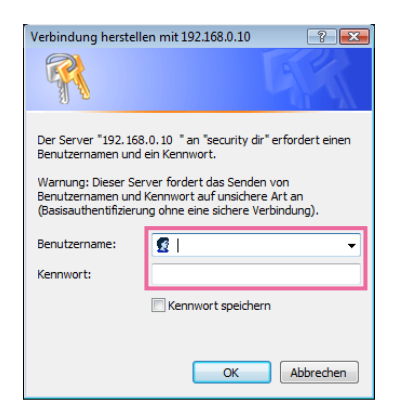

 $\rightarrow$  Das Setupmenü wird angezeigt. Die einzelnen Menüposten sind auf der nächsten Seite erklärt.

## **Einstellungen im Setupmenü**

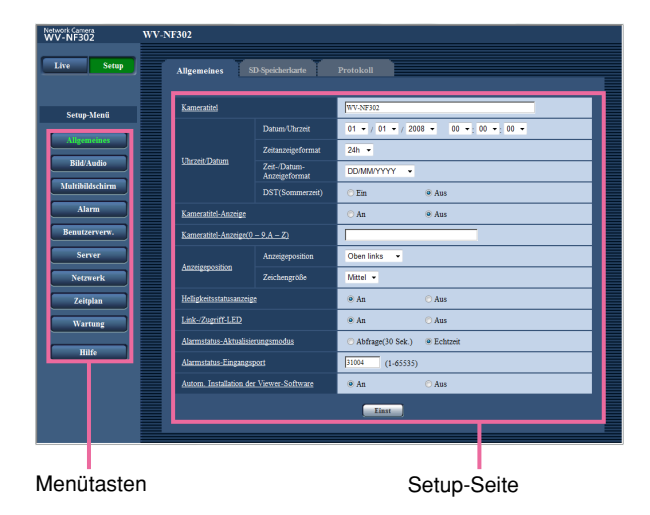

## **Schritt 1**

Im linken Rahmen des Fensters die Taste für das gewünschte Setupmenü anklicken.

Wo Registerkarten am oberen Ende der Einstellseite im rechten Rahmen des Fensters vorhanden sind, das gewünschte Register anklicken und die entsprechenden Einstellungen vornehmen.

## **Schritt 2**

Alle im rechten Rahmen des Fensters angezeigten Posten einstellen.

## **Schritt 3**

Jede Einstellung durch Anklicken der [Einst]-Taste abschließen, um die Einstellung gültig zu machen.

#### **Wichtig:**

Falls auf der Seite mehrere [Einst]- und [Ausführ.]- Tasten vorhanden sind, die der geänderten Einstellung entsprechende anklicken. <Beispiel>

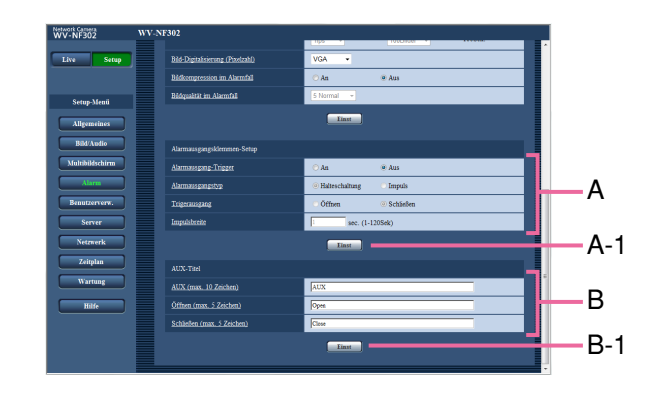

Wenn Einstellungen in Feld A vorgenommen werden, die [Einst]-Taste unter Feld A (A-1) anklicken. Die in Feld A gemachten Einstellungen werden nur dann gültig, wenn die [Einst]-Taste unter Feld A (A-1) angeklickt wird.

Wenn Einstellungen in Feld B vorgenommen werden, die [Einst]-Taste unter Feld B (B-1) anklicken.

## **Setupmenü-Fenster**

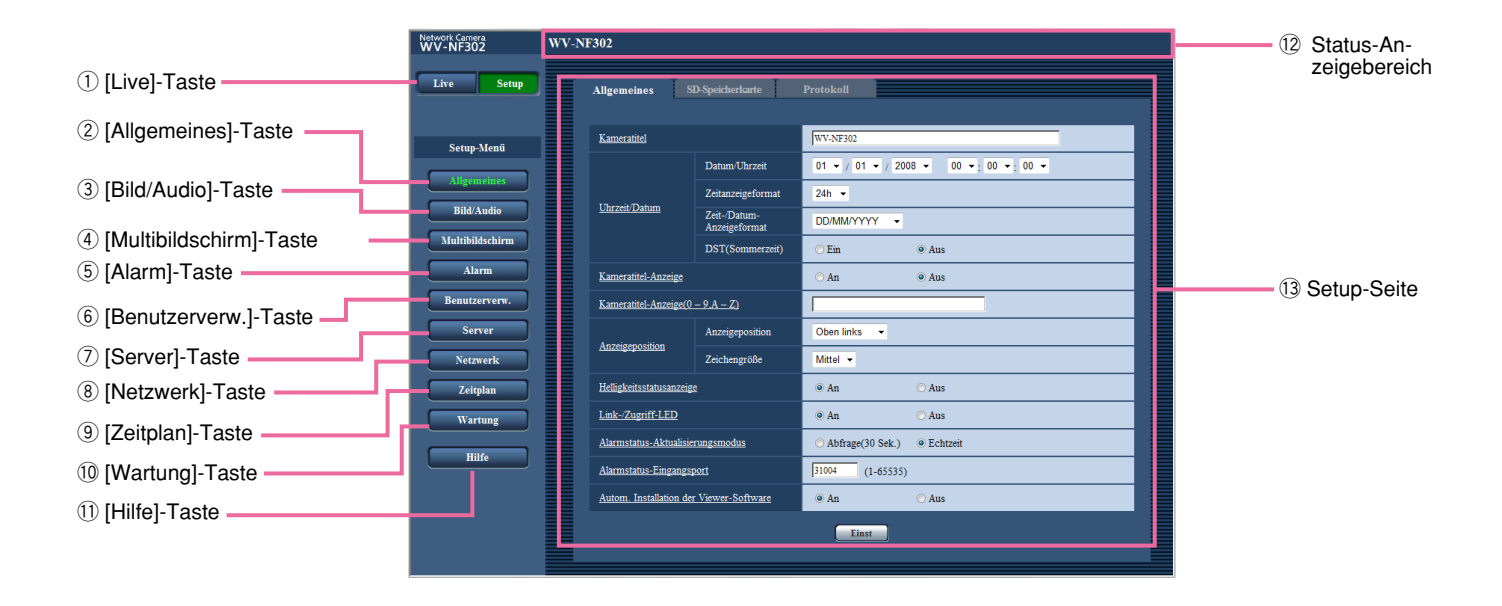

## q **[Live]-Taste**

Diese Taste anklicken, um die "Live"-Seite aufzurufen.

#### 2 **Allgemeines** [Allgemeines]-Taste

Durch Anklicken dieser Taste die "Allgemeines"- Seite aufrufen. Auf der "Allgemeines"-Seite werden grundlegende Einstellungen wie Zeit und Datum, Kameraname, sowie die Einstellungen für die SD-Speicherkarte vorgenommen. Zu Einzelheiten siehe Seite 8.

#### e **[Bild/Audio]-Taste**

Durch Anklicken dieser Taste die "Bild/Audio"-Seite aufrufen. Die Einstellungen für JPEG/MPEG4-Bilder können auf der "Bild/Audio"-Seite vorgenommen werden. Zu Einzelheiten siehe Seite 20.

**(4)** Multibildschirm [Multibildschirm]-Taste Durch Anklicken dieser Taste die "Multibildschirm"- Seite aufrufen. Die Kameras, deren Bilder im Mehrfachbildformat angezeigt werden sollen, können auf der "Multibildschirm"-Seite registriert werden. Zu Einzelheiten siehe Seite 30.

## **5 Alarm [Alarm]-Taste**

Durch Anklicken dieser Taste die "Alarm"-Seite aufrufen. Den Alarmfall betreffende Einstellungen wie die im Alarmfall durchzuführende Alarmoperation, Alarmbenachrichtigung und Festlegen von VMD-Bereichen erfolgen auf der "Alarm"-Seite. Zu Einzelheiten siehe Seite 31.

## **6** Benutzerverw. **[Benutzerverw.]-Taste**

Durch Anklicken dieser Taste die "Benutzerverw."- Seite aufrufen. Die Authentifizierung betreffende grundlegende Einstellungen wie Kamera-Zugriffskontrolle für Benutzer und PCs erfolgen auf der "Benutzerverw."-Seite. Zu Einzelheiten siehe Seite 39.

## **(7)** Server **[Server]-Taste**

Durch Anklicken dieser Taste die "Server"-Seite aufrufen. Einstellungen für den Mail- und FTP-Server, auf den die Kamera zugreift, erfolgen auf der "Server"-Seite. Zu Einzelheiten siehe Seite 42.

## **18 Metzwerk | Metzwerk]-Taste**

Durch Anklicken dieser Taste die "Netzwerk"-Seite aufrufen. Die die Netzwerkeinstellungen und die DDNS (Dynamic DNS), SNMP (Simple Network Management Protocol) und regelmäßige FTP (File Transfer Protocol)-Übertragung betreffenden Einstellungen erfolgen auf der "Netzwerk"-Seite. Zu Einzelheiten siehe Seite 45.

## **9** *Zeitplan <b>Zeitplan*]-Taste

Die "Zeitplan"-Seite wird angezeigt. Auf der "Zeitplan"-Seite können Zeitzonen festgelegt werden, innerhalb derer der Eingang von Alarmdaten oder die Aktivierung des Video-Bewegungsmelders (VMD) zugelassen wird. Zu Einzelheiten siehe Seite 52.

## !0 **[Wartung]-Taste**

Diese Taste anklicken, um die "Wartung"-Seite aufzurufen. Einsehen des Systemprotokolls, Aktualisieren der Firmware und Rücksetzen auf die Vorgaben erfolgen auf der "Wartung"-Seite. Zu Einzelheiten siehe Seite 54.

#### **11 <b>If**life **Hilfe]-Taste**

Diese Taste anklicken, um die "Hilfe"-Seite aufzurufen. Zu Einzelheiten siehe Seite 58.

#### !2**Status-Anzeigebereich**

Der Tiutel der in Einstellung befindlichen Kamera wird angezeigt.

## !3**Setup-Seite**

Die einzelnen Seiten des Setupmenüs werden angezeigt. Einige Einstellmenüs enthalten Registerkarten. Klicken auf den unterstrichenen Posten bringt die entsprechende Hilfe-Seite zur Anzeige.

## **Grundeinstellung der Kamera [Allgemeines]**

Auf der "Allgemeines"-Seite werden grundlegende Einstellungen wie Zeit und Datum, Kameraname, sowie die Einstellungen für die SD-Speicherkarte und die Protokolle vorgenommen. Die "Allgemeines"-Seite enthält die 3 Registerkarten [Allgemeines], [SD-Speicherkarte] und [Protokoll].

## **Grundeinstellungen [Allgemeines]**

Auf der "Allgemeines"-Seite [Allgemeines] anklicken. (☞ Seite 4 und 5: Anzeigen des Setupmenüs und Einstellungen)

Auf dieser Seite können Einstellungen wie Kameraname, Zeit und Datum usw. vorgenommen werden.

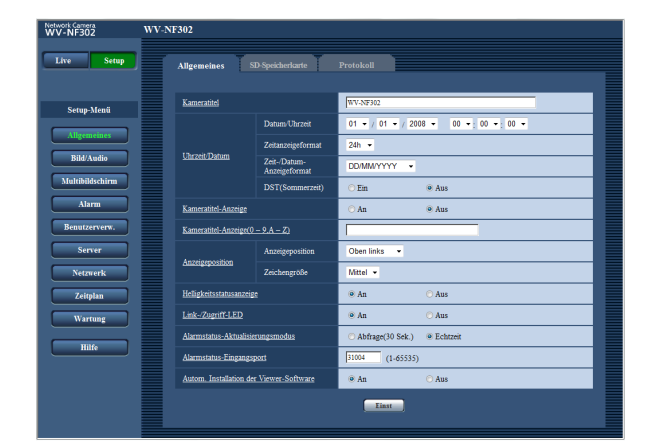

## **[Kameratitel]**

Den Titel der Kamera eingeben. Nach Eingeben des Kameratitels die [Einst]-Taste anklicken. Der eingegebene Titel erscheint im Status-Anzeigebereich.

#### **Zulässige Zeichenanzahl für den Kameratitel:** 0 - 20 Zeichen

**Vorgabe:** WV-NF302

## **[Datum/Uhrzeit]**

Aktuelle Zeit und Datum einstellen. Wenn für "Zeitanzeigeformat" "12h" gewählt wird, sind "AM" und "PM" wählbar.

**Einstellbereich:** 01/01/2007 0:00:00 –

12/31/2035 23:59:59 (Beispiel: Bei einem im April 2008 hergestellten Rekorder lautet die Vorgabeanzeige "Apr/01/2008 00:00:00.)

## **[Zeitanzeigeformat]**

Als Zeitanzeigeformat "12h", "24h" oder "Aus" wählen. Unter "Datum/Uhrzeit" die aktuelle Stunde im gewählten Format eingeben. "Aus" wählen, wenn Zeit und Datum nicht angezeigt we rden sollen. **Vorgabe:** "24h"

## **[Zeit-/Datum-Anzeigeformat]**

Ein Anzeigeformat für Zeit/Datum wählen. Bei Einstellung von "Zeitanzeigeformat" auf "24h" und "Datum/Uhrzeit" auf "2008/04/01 13:10:00" werden Zeit und Datum wie unten aufgeführt angezeigt.

**DD/MM/YYYY:** 01/04/2008 13:10:00 **MM/DD/YYYY:** 04/01/2008 13:10:00 **DD/Mmm/YYYY:** 01/Apr/2008 13:10:00 **YYYY/MM/DD:** 2008/04/01 13:10:00 **Mmm/DD/YYYY:** Apr/01/2008 13:10:00 **Vorgabe:** "DD/MM/YYYY"

## **[DST(Sommerzeit)]**

Durch Wahl von "Ein" oder "Aus" Sommerzeit aktivieren bzw. deaktivieren.

**Ein:** Umschaltung auf Sommerzeit. Bei Sommerzeit erscheint links der angezeigten Zeit ein Sternchen (\*).

**Aus:** Keine Umschaltung auf Sommerzeit. **Vorgabe:** "Aus"

## **[Kameratitel-Anzeige]**

Mit "An" oder "Aus" die Einblendung des Kameratitels in das angezeigte Bild ein- bzw. ausschalten. Der unter "Kameratitel-Anzeige(0–9,A–Z)" eingegebene Kameraname wird an der als "Anzeigeposition" festgelegten Position angezeigt. **Vorgabe:** "Aus"

## **[Kameratitel-Anzeige(0–9,A–Z)]**

Den in das angezeigte Bild einzublendenden Kameratitel eingeben.

**Zulässige Zeichenanzahl für den Kameratitel:** 0 -16 Zeichen

**Zulässige Zeichde:** 0-9, A-Z und folgende Symbole:  $1"#\$$ %&'()\*+,-./:; =? **Vorgabe:** Keine (leer)

## **[Anzeigeposition]**

Die Position wählen, an der Zeit und Datum auf der "Live"-Seite angezeigt werden sollen.

**Oben links:** Die obigen Informationen werden in der oberen linken Ecke des Hauptbereichs auf der "Live"-Seite angezeigt.

- **Unten links:** Die obigen Informationen werden in der unteren linken Ecke des Hauptbereichs auf der "Live"-Seite angezeigt.
- **Oben rechts:** Die obigen Informationen werden in der oberen rechten Ecke des Hauptbereichs auf der "Live"-Seite angezeigt.
- **Unten rechts:** Die obigen Informationen werden in der unteren rechten Ecke des Hauptbereichs auf der "Live"-Seite angezeigt.

**Vorgabe:** "Oben links"

## **[Zeichengröße]**

Die Zeichengröße für die Anzeige von Zeit und Datum auf der "Live"-Seite wählen.

- **Groß:** Obige Informationen werden in großen Zeichen angezeigt.
- **Mittel:** Obige Informationen werden in mittelgroßen Zeichen angezeigt.
- **Klein:** Obige Informationen werden in kleinen Zeichen angezeigt.

**Vorgabe:** "Mittel"

## **[Helligkeitsstatusanzeige]**

Mit "An" oder "Aus" die Anzeige des Helligkeitswerts auf der "Live"-Seite bei der Helligkeitseinstellung aktivieren bzw. deaktivieren.

**An:** Helligkeitswert wird angezeigt

**Aus:** Helligkeitswert wird nicht angezeigt **Vorgabe:** "An"

## **[Link-/Zugriff-LED]**

Durch Wahl von "An" oder "Aus" die Link-Anzeige, die Zugriffsanzeige und die Fehleranzeige der SD-Speicherkarte aktivieren bzw. deaktivieren. "An" wählen, wenn die LEDs zur Kontrolle des Betriebszustands eingesetzt werden sollen. "Aus" wählen, wenn die LEDs ständing ausgeschaltet bleiben sollen. **Vorgabe:** "An"

#### **Hinweise:**

- **Link-LED:** Diese LED leuchtet, wenn die Verbindung zum angeschlossenen Gerät hergestellt ist. [Orange]
- **Zugriff-LED:** Diese LED leuchtet, wenn auf ein Netzwerk zugegriffen wird. [Grün]
- **Fehler-LED der SD-Speicherkarte:** Diese LED leuchtet, wenn die SD-Speicherkarte zum Abspeichern von Bilddaten nicht zur Verfügung steht. [Rot]
- **Fokussierhilfe-Anzeige:** Diese Anzeige leuchtet, wenn die Fokussierhilfe aktiviert ist oder wenn beim Fokussieren mit Fokussierhilfe die Anzeige "BEST FOCUS" erscheint. [Rot]

## **[Alarmstatus-Aktualisierungsmodus]**

Eines der folgenden Intervalle für die Meldung über den Betriebszustand der Kamera wählen.

Wenn sich der Betriebszustand der Kamera ändert, wird durch Anzeige der Alarmanzeige-, AUX- oder SD-Speicheranzeigetaste auf den Betriebszustand der Kamera hingewiesen.

**Abfrage(30 Sek.):** Der Betriebszustand wird alle 30 Sekunden aktualisiert und über den Betriebszustand der Kamera erfolgt Meldung.

**Echtzeit:** Meldet den Betriebszustand der Kamera, wenn sich dieser geändert hat.

#### **Vorgabe:** "Echtzeit"

#### **Hinweis:**

In bestimmten Netzumgebungen erfolgt in Echtzeit u.U. keine Meldung.

## **[Alarmstatus-Eingangsport]**

Bei Wahl von "Echtzeit" für "Alarmstatus-Aktualisierungsmodus" muss eine Portnummer vorgegeben werden, an die die Zustandsänderung gemeldet werden soll.

**Einstellbare Portnummern:** 1 - 65535 **Vorgabe:** 31004

#### **[Autom. Installation der Viewer-Software]**

Hier ist festzulegen, ob die Viewer-Software der Kamera installiert werden soll.

**An:** Die Viewer-Software der Kamera wird automatisch installiert.

**Aus:** Die Viewer-Software der Kamera kann nicht installiert werden.

**Vorgabe:** "An"

## **Wichtig:**

- Die Anzeige von Bildern sowie das Empfangen/Senden von Ton zwischen Kamera und PC ist nicht möglich, wenn die Viewer-Software "Network Camera View3" nicht im PC installiert ist.
- Wie oft die Viewer-Software über die Kamera installiert wurde, kann auf der "Wartung"- Seite, [Upgrade]-Register überprüft werden.

## **Einstellung der SD-Speicherkarte [SD-Speicherkarte]**

Auf der "Allgemeines"-Seite das [SD-Speicherkarte]-Register anklicken. (☞ Seite 4 und 5: Anzeigen des Setupmenüs und Einstellungen)

Die Einstellungen für die SD-Speicherkarte erfolgen auf dieser Seite.

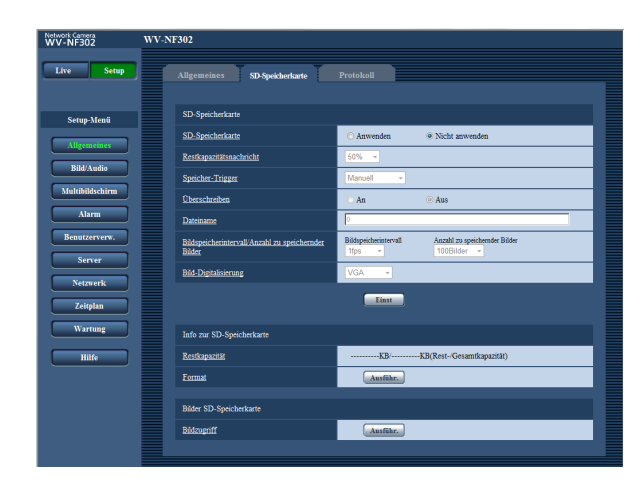

## ■ **SD-Speicherkarte**

## **[SD-Speicherkarte]**

"Anwenden" oder "Nicht anwenden" wählen, um den Gebrauch der SD-Speicherkarte zu aktivieren bzw. deaktivieren.

**Vorgabe:** "Nicht anwenden"

## **Wichtig:**

- Vor Entnehmen der SD-Speicherkarte aus der Kamera muss "Nicht anwenden" gewählt werden.
- Nach Einsetzen der SD-Speicherkarte muss "Anwenden" gewählt werden, wenn die SD-Speicherkarte verwendet werden soll.
- Zum Abspielen und Herunterladen von auf SD-Speicherkarte gespeicherten Bildern muss "Protokolle speichern" auf dem [Protokoll]-Register (☞ Seite 16) vorher auf "An" gesetzt werden.
- Wird ein langer Auffrischintervall eingestellt, so kann es beim gleichzeitigen Empfang von Bildern durch mehrere Benutzer zu zeitlichen Abweichungen oder Abweichungen von den für Benachrichtigungen und Aufzeichnungen eingestellten Parametern kommen. In diesem Fall ein kürzeres Auffrischintervall einstellen.
- Eine SD-Speicherkarte kann nicht endlos überschrieben werden. Nach häufigem Überschreiben kann sie das Ende ihrer Lebensdauer erreicht haben. Es wird empfohlen, die SD-Speicherkarte zu ersetzen.

## **[Restkapazitätsnachricht]**

Wenn für die SD-Speicherkarte die Restkapazitätsmeldung mittels "E-Mailnachricht" oder "Panasonic-Alarmprotokoll" aktiviert ist, einen der folgenden Werte für die Benachrichtigung wählen. 50%/20%/10%/5%/2% **Vorgabe:** "50%"

## **Hinweis:**

Die Benachrichtigung erfolgt jedes Mal, wenn die Restkapazität der SD-Speicherkarte den oben gewählten Wert erreicht hat. Bei Wahl von "50%" erfolgt die Benachrichtigung zum Beispiel jedes Mal, wenn die Restkapazität jeweils 50%, 20%, 10%, 5% und 2% erreicht hat. Die Benachrichtigung erfolgt nicht immer genau zu dem Zeitpunkt, zu dem die Restkapazität der SD-Speicherkarte den gewählten Wert erreicht.

## **[Speicher-Trigger]**

Einen der folgenden Trigger zum Abspeichern von Bildern auf der SD-Speicherkarte wählen.

- **FTP-Fehler:** Bilder werden abgespeichert, wenn die regelmäßige periodische FTP-Übertragung zum FTP-Server misslungen ist.
- **Alarmeingang:** Bilder werden im Alarmfall abgespeichert.
- **Manuell:** Bilder werden manuell abgespeichert. (☞ Bedienungsanleitung)

**Vorgabe:** "FTP-Fehler"

#### **Hinweise:**

- "FTP-Fehler" wählen, wenn Bilder im Alarmfall zum FTP-Server übertragen werden sollen.
- Bei Verwendung des DHCP-Protokolls (☞ Seite 45) ist das Abspeichern von Bilddaten auf der SD-Speicherkarte ungeachtet der unter "Speicher-Trigger" getroffenen Einstellung erst möglich, nachdem der Kamera eine IP-Adresse zugewiesen worden ist.

## **[Überschreiben]**

Hier ist festzulegen, ob Daten überschrieben werden sollen, wenn die SD-Speicherkarte voll ist.

Diese Einstellung gilt nur bei Einstellung von "Speicher-Trigger" auf "Manuell".

**An:** Daten werden überschrieben, wenn die SD-Speicherkarte voll ist. (Die ältesten Bilddaten werden zuerst überschrieben.)

**Aus:** Bei voller SD-Speicherkarte wird die Speicherung von Bildern auf der SD-Speicherkarte abgebrochen. **Vorgabe:** "Aus"

## **Hinweis:**

Die Überschreibung wird durch die Einstellung von "Speicher-Trigger" wie folgt beeinflusst. **FTP-Fehler:** Keine Überschreibung **Alarmeingang:** Überschreibung **Manuell:** Kann durch Wahl von "An" oder "Aus" für "Überschreiben" bestimmt werden

## **[Dateiname]**

Einen Dateinamen für das auf SD-Speicherkarte abzuspeichernde Bild wählen. Der Dateiname wird wie folgt aufgebaut.

- **Dateiname:** ["Eingegebener Dateiname" + "Zeit und Datum (Jahr/Monat/Tag/Stunde/Minute/Sekunde)"] + "laufende Nummer"
- **Zulässige Zeichenanzahl für den Dateinamde:** 1 8 Zeichen

#### **Hinweis:**

Wenn "Speicher-Trigger" auf "FTP-Fehler" steht, werden die Bilddaten unter dem auf der "Netzwerk"- Seite, [FTP-Bildübert]-Register, unter "Dateiname" eingegebenen Dateinamen auf der SD-Speicherkarte abgespeichert.

#### **[Bildspeicherintervall/Anzahl zu speichernder Bilder]**

#### **• Bildspeicherintervall**

Wenn akustischer Alarm erfolgt oder manuell gespeichert wird, einen der folgenden Bild-Speicherintervalle wählen. 0,1fps/0,2fps/0,33fps/0,5fps/1fps **Vorgabe:** "1fps"

#### **• Anzahl zu speichernder Bilder**

Einen der folgenden Trigger zum Abspeichern von Bildern auf der SD-Speicherkarte wählen. 10Bilder/20Bilder/30Bilder/50 Bilder/100 Bilder/ 200Bilder/300Bilder/500Bilder/1000Bilder/2000Bilder/ 3000Bilder **Vorgabe:** "100Bilder"

#### **Hinweis:**

"Bildspeicherintervall/Anzahl zu speichernder Bilder" ist nur dann einstellbar, wenn "Speicher-Trigger" auf "Alarmeingang" steht.

#### **[Bild-Digitalisierung]**

Die Größe des auf SD-Speicherkarte gespeicherten, digitalisierten Bildes mit "QVGA", "VGA" oder "1280x960" wählen. **Vorgabe:** "VGA"

#### **Hinweise:**

- Wenn "Speicher-Trigger" auf "FTP-Fehler" steht, werden die Bilder in der auf der "Netzwerk"-Seite, [FTP-Bildübert]-Register gewählten Größe digitalisiert und abgespeichert.
- Wenn "Speicher-Trigger" auf "Alarmeingang" steht, werden die Bilder in der auf der "Alarm"-Seite, [Alarm]-Register gewählten Größe digitalisiert und abgespeichert.

## ■ **Info zur SD-Speicherkarte**

#### **[Restkapazität]**

Die Rest- sowie die Ausgangskapazität der SD-Speicherkarte werden angezeigt. Die Anzeige ist je nach Status der SD-Speicherkarte unterschiedlich.

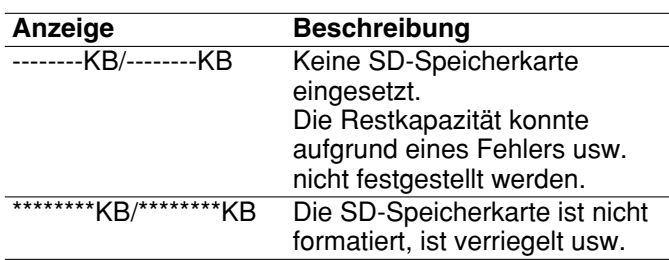

#### **Hinweis:**

Wenn "Überschreiben" (☞ page 11) auf "Aus" steht und die Restkapazität der SD-Speicherkarte "0 KB" erreicht, werden darauf keine Bilder abgespeichert. Wenn die Benachrichtigungsfunktion aktiviert ist, erhalten die registrierten Adressen bei voller SD-Speicherkarte eine Benachrichtigung. (☞ Seite 37 und 38)

#### **[Format]**

Durch Anklicken der [Ausführ.]-Taste kann die SD-Speicherkarte formatiert werden.

#### **Wichtig:**

- Vor dem Formatieren der SD-Speicherkarte muss auf der "Allgemeines"-Seite (☞ Seite 10), [SD-Speicherkarte]-Register für "SD-Speicherkarte" "Anwenden" gesetzt und auf der "Netzwerk"-Seite (☞ Seite 50), [FTP-Bildübert]-Register für "Periodische FTP-Übertragung" "Aus" gesetzt werden.
- Die SD-Speicherkarte nur mit der [Ausführ.]-Taste im Setupmenü formatieren. Andernfalls können folgende Funktionen der SD-Speicherkarte in Verbindung mit dieser Kamera beeinträchtigt werden.
	- Abspeichern/Abrufen von Bildern auf der SD-Speicherkarte bei Ausfall der regelmäßigen periodische FTP-Übertragung zum FTP-Server
	- Abspeichern/Abrufen von Alarmbildern
	- Abspeichern/Abrufen von manuell gespeicherten Bildern
	- Abspeichern/Abrufen der Alarm-, manuellen, FTP-Fehler- und Systemprotokolle
	- Abspeichern/Abrufen von Bildern, die über die SD-Speicherungsfunktion des Netzwerk-Diskrekorders von Panasonic abgespeichert wurden.
	- Wiedergabe/Download von auf SD-Speicherkarte gespeicherten Bildern
- Während der Formatierung kann nicht auf die SD-Speicherkarte zugegriffen werden.
- Bei der Formatierung der SD-Speicherkarte gehen alle darauf gespeicherten Daten verloren.
- Während der Formatierung darf die Kamera nicht ausgeschaltet werden.
- Nach der Formatierung der SD-Speicherkarte ist die Restkapazität kleiner als die Ausgangskapazität, da auf der SD-Speicherkarte automatisch ein Standardverzeichnis erstellt wird.
- Folgende SD-Speicherkarten sind mit dem Gerät kompatibel. Von Panasonic hergestellte SD-Speicherkarten (64 MB, 128 MB, 256 MB, 512 MB, 1 GB, 2 GB)
- Die SD-Speicherkarte ohne Änderung der Vorgaben oder nach der Formatierung nach Angaben des SD-Kartenherstellers verwenden.

## ■ **Bilder SD-Speicherkarte**

## **[Bildzugriff]**

Durch Anklicken der [Ausführ.]-Taste kann auf die auf der SD-Speicherkarte gespeicherten Bilder zugegriffen werden.

## **Anzahl der auf der SD-Speicherkarte abspeicherbaren Bilder (Richtwert)**

## **Wichtig:**

Die Werte in der folgenden Tabelle sind als Richtwerte zu verstehen. Genaue Angaben zur Anzahl der auf der SD-Speicherkarte abspeicherbaren Bilder sind nicht möglich. Die Anzahl ist je nach dem fotografischen Objekt und der SD-Speicherkarte unterschiedlich.

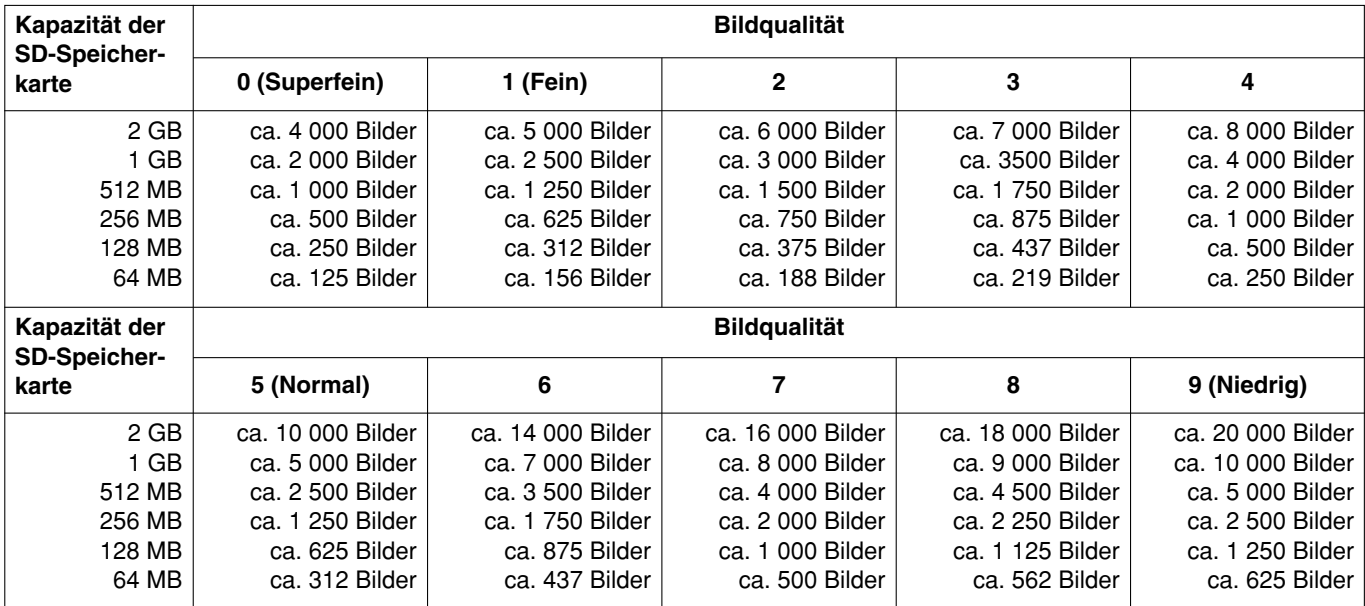

#### **Bild-Digitalisierung: 1 280 x 960**

## **Bild-Digitalisierung: VGA**

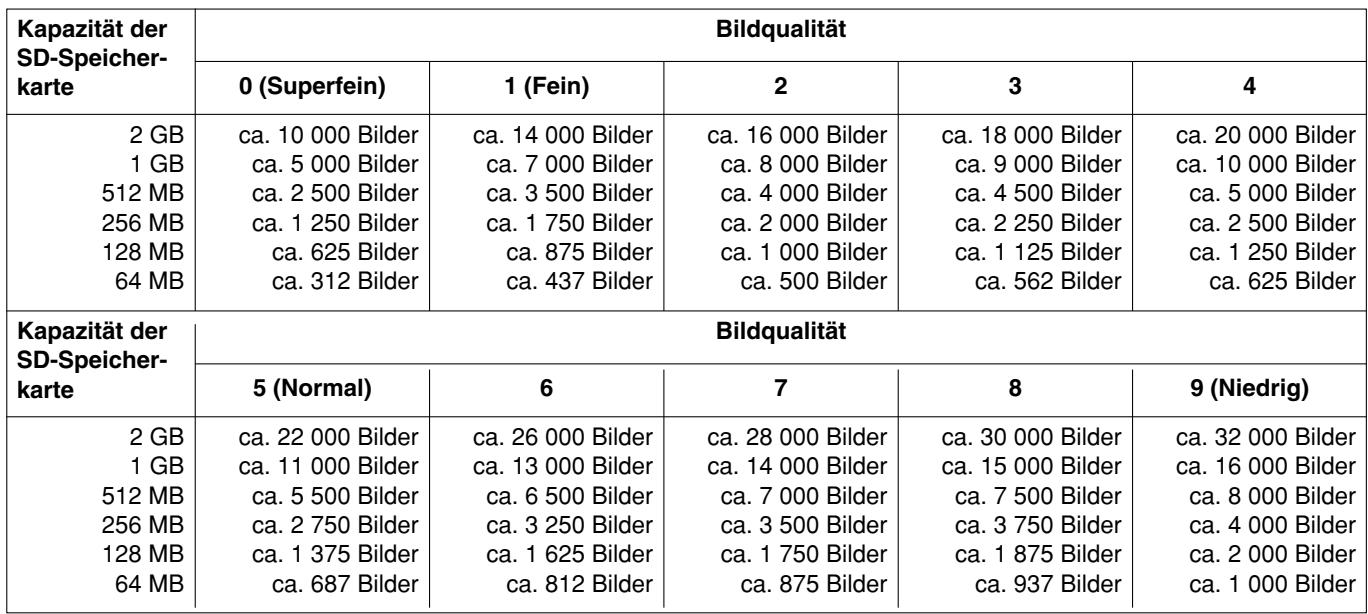

Zur Anzahl der im QVGA-Format abspeicherbaren Bilder ziehe folgende Tabelle.

## **Bild-Digitalisierung: QVGA**

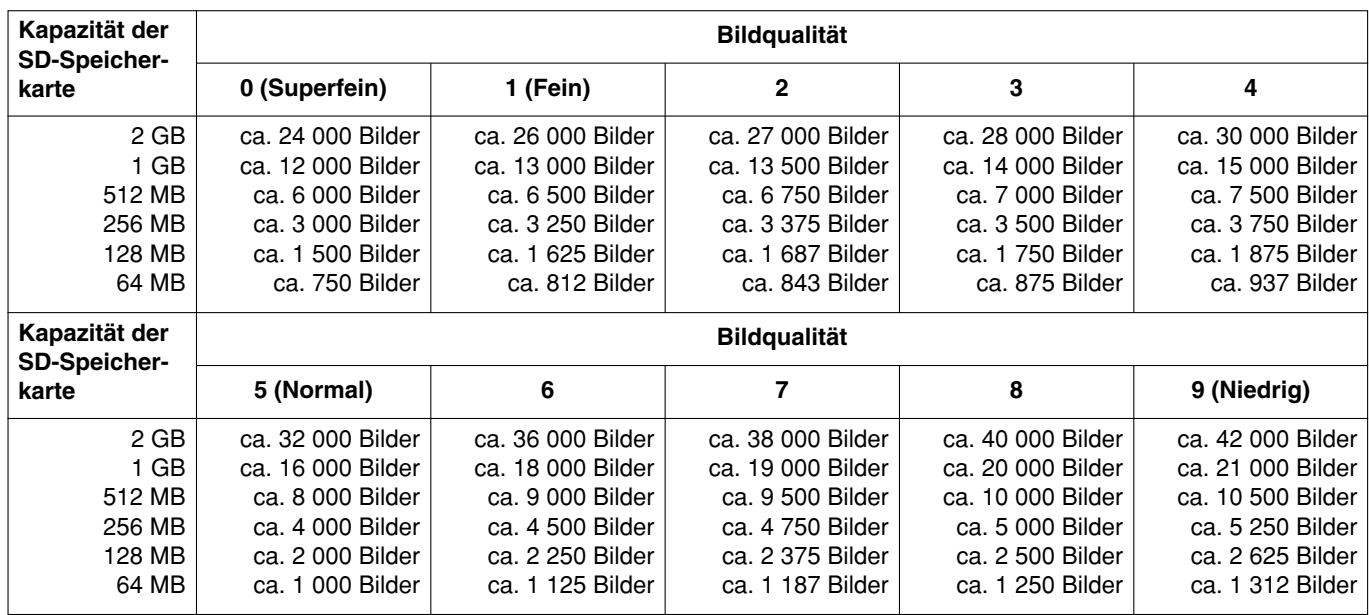

## **Abrufen von auf SD-Speicherkarte gespeicherten Bildern und Kopieren in den PC [Bilder SD-Speicherkarte]**

Auf der "Allgemeines"-Seite das [SD-Speicherkarte]-Register anklicken. (☞ Seite 4 und 5: Anzeigen des Setupmenüs und Einstellungen)

Im Folgenden wird beschrieben, wie Bilder, die über ein Netzwerk auf SD-Speicherkarte gespeichert wurden, abgerufen werden können.

Zunächst muss auf der "Netzwerk"-Seite (☞ Seite 46), [Netzwerk]-Register, der Posten "FTP-Zugriff auf Kamera" auf "Zulassen" gesetzt werden.

## **Wichtig:**

- Das Abrufen und Kopieren der auf SD-Speicherkarte gespeicherten Bilder ist nicht möglich, wenn ein anderer Benutzer gleichzeitig Bilder von der SD-Speicherkarte abruft.
- Das Abrufen von Bildern über ein Netzwerk ist von den Proxy-Server- und Firewall-Einstellungen abhängig. Wenden Sie sich in diesem Fall an den Administrator des Netzwerks.

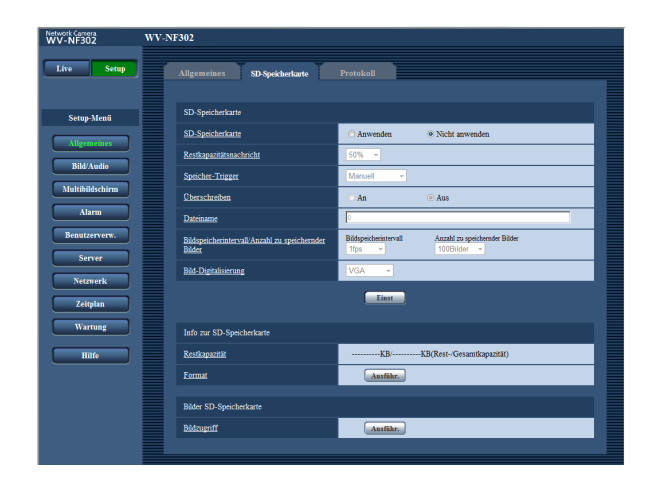

## **Schritt 1**

Die [Ausführ.]-Taste zu "Bildzugriff" anklicken.  $\rightarrow$  Das Benutzer-Authentifizierungsfenster erscheint.

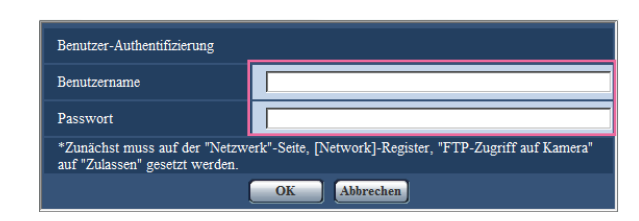

## **Schritt 2**

Benutzernamen und Passwort eingeben und auf die [OK]-Taste klicken.

 $\rightarrow$  Der Ordner, in dem die auf SD-Speicherkarte gespeicherten Bilder abgelegt werden soll, wird angezeigt.

## **Schritt 3**

Die Bilder bzw. den Ordner zum Kopieren in den PC wählen.

Das zu kopierende Bild kann in diesem Fenster nicht angezeigt werden. Das Bild zunächst im PC speichern und dann anzeigen.

#### **Hinweis:**

Beim Einloggen in die Kamera zum Abrufen von Bildern wird zuerst Laufwerk B angezeigt. Abhängig von der für "Speicher-Trigger" ("Speicher-Trigger" - "Allgemeines" - "SD-Speicherkarte") getroffenen Einstellung werden die Bilder in einem anderen Verzeichnis abgespeichert. Das die Bilder enthaltende Verzeichnis öffnen und die Bilder kopieren. Siehe Seite 67 zu Einzelheiten über die Verzeichnisstruktur.

## **Einstellung der Protokollparameter [Protokoll]**

Auf der "Allgemeines"-Seite [Protokoll] anklicken. (☞ Seite 4 und 5: Anzeigen des Setupmenüs und Einstellungen)

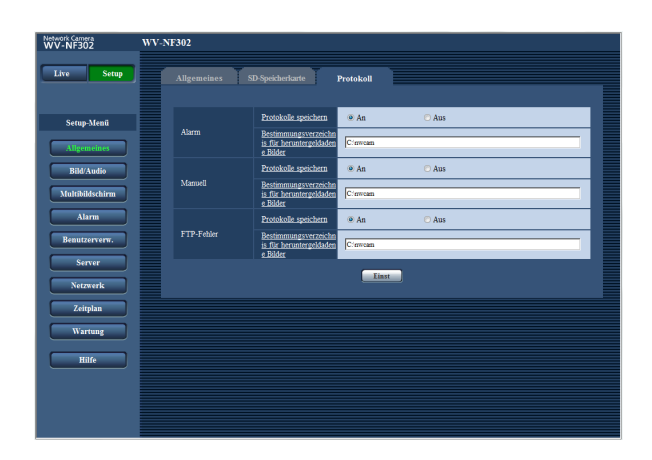

## ■ **Alarm**

## **[Protokolle speichern]**

Mit "An" oder "Aus" das Abspeichern der Alarmprotokolle aktivieren bzw. deaktivieren.

**An:** Alarmprotokolle werden abgespeichert.

**Aus:** Alarmprotokolle werden nicht abgespeichert. **Vorgabe:** "An"

## **[Bestimmungsverzeichnis für heruntergeldadene Bilder]**

Den Namen des Bestimmungsverzeichnisses zum Herunterladen der in den Protokollen enthaltenen Bilddaten eingeben.

Eingabe von "C:\alarm" bezeichnet z.B. den Ordner "alarm" im Laufwerk C.

3 bis 128 Zeichen eingeben.

```
Bis zu 16 alphanumerische Zeichen eingeben, aus-
schließlich folgender: \ : / _
```
## ■ Manuell

"An" oder "Aus" wählen und den Bestimmungsordner wie für "Alarm" angeben.

## ■ **FTP-Fehler**

"An" oder "Aus" wählen und den Bestimmungsordner wie für "Alarm" angeben.

## **Wichtig:**

Wenn auf der "Netzwork"-Seite (☞ Seite 50), [FTP-Bildübert]-Register, der Posten "Dateiname" auf "Name ohne Zeit/Datum" steht, werden das FTP-Fehlerprotokoll und die dazugehörigen Bilder nicht abgespeichert.

"Name m. Zeit/Datum" wählen, wenn sie abgespeichert werden sollen.

## **Abspeicherung von Protokollen und Bildern in Abhängigkeit von den "Alarm"-Einstellungen**

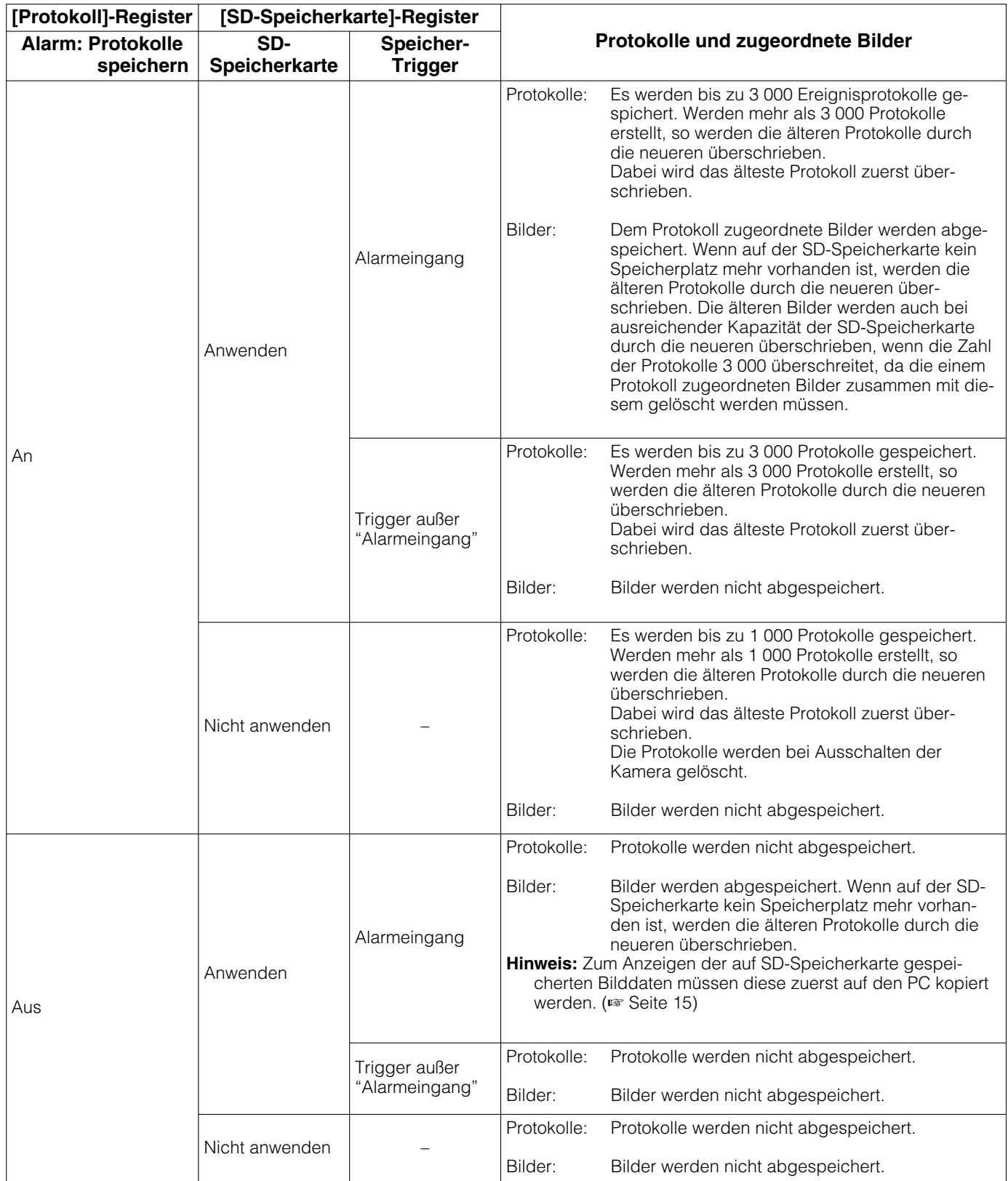

## **Abspeicherung von Protokollen und Bildern in Abhängigkeit von den "Manuell"- Einstellungen**

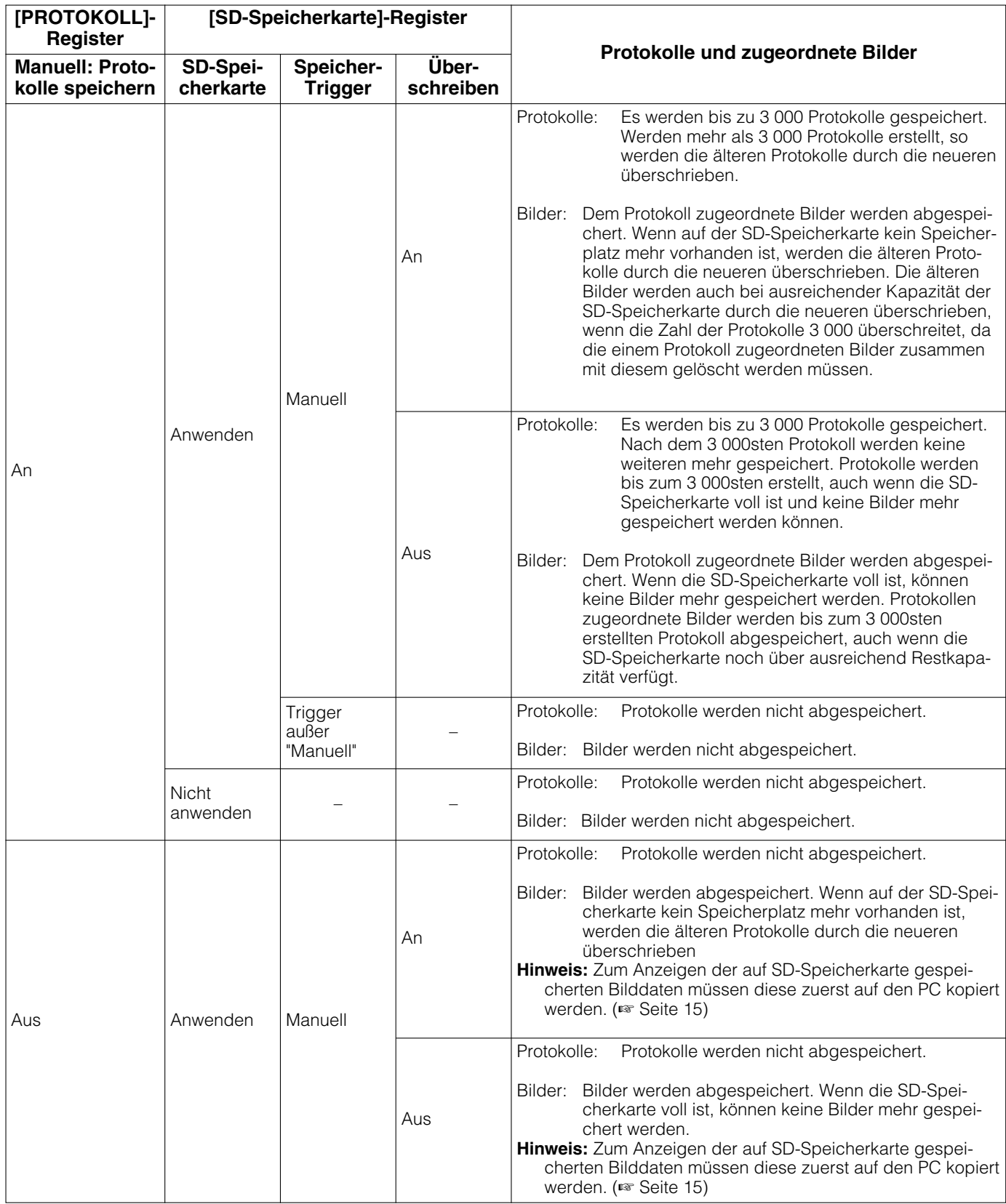

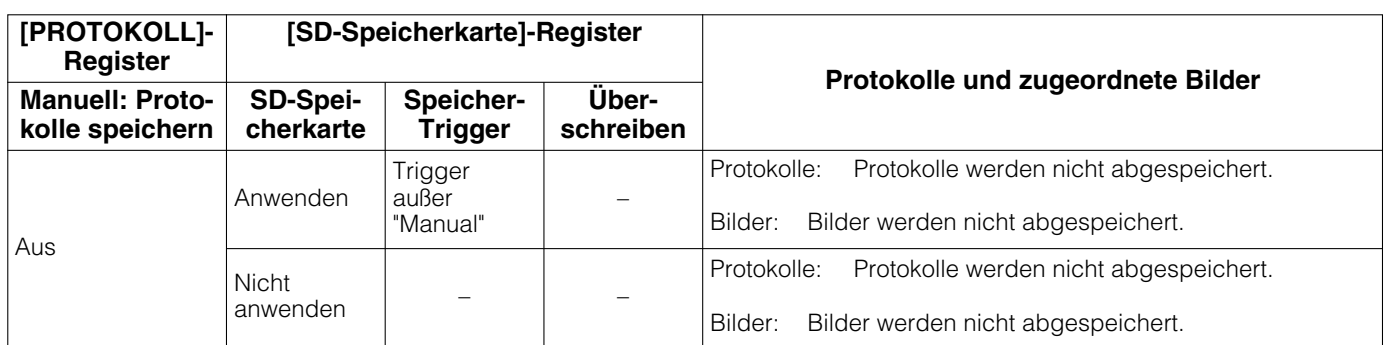

## **Abspeicherung von Protokollen und Bildern in Abhängigkeit von den "FTP-Fehler"- Einstellungen**

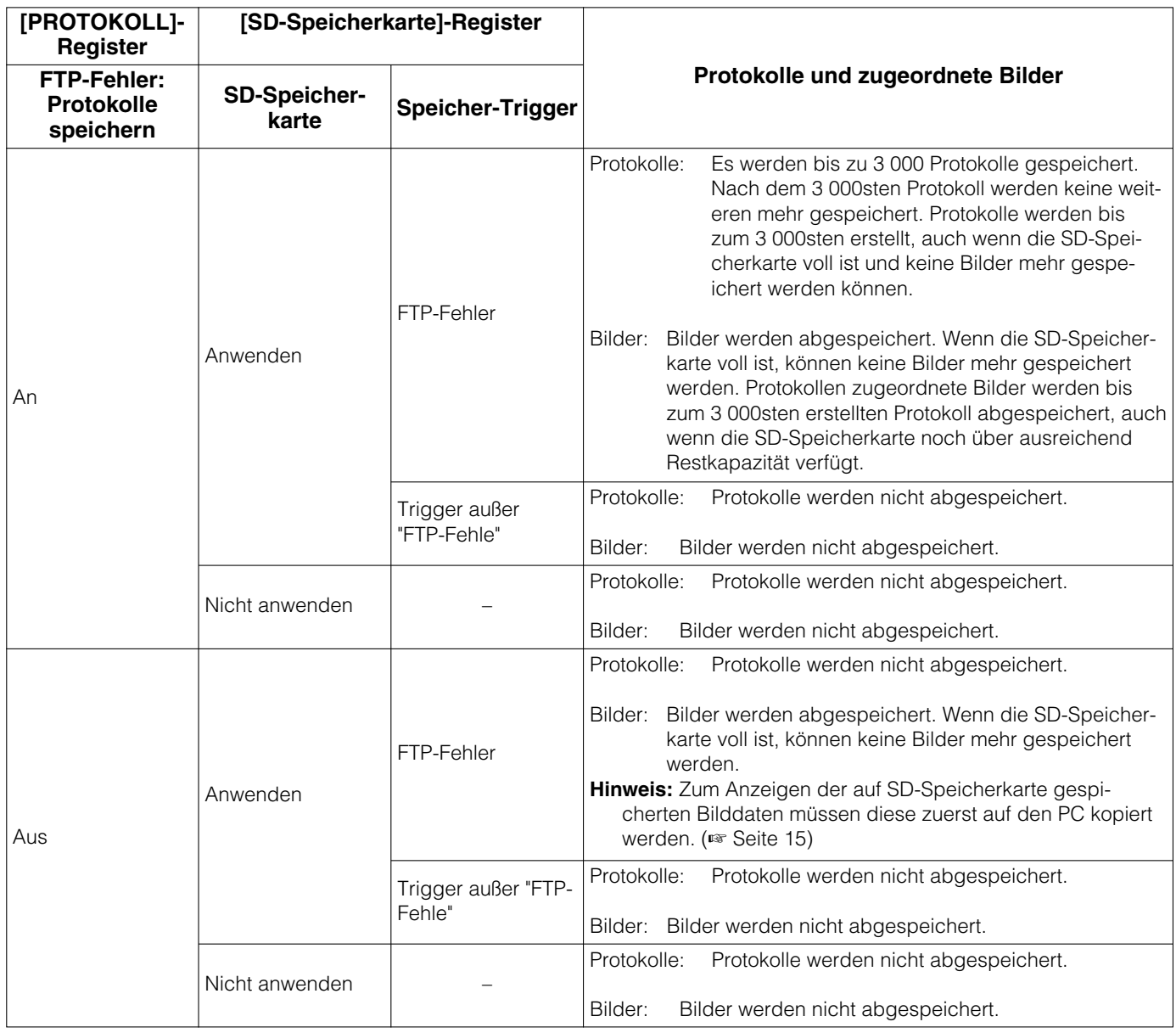

## **Bild- und Toneinstellungen [Bild/Audio]**

Die das JPEG/MPEG-4-Bildformat betreffenden Einstellungen wie Bildqualität, Privatzone, Audio usw. können auf dieser Seite erfolgen.

Die "Bild/Audio"-Seite enthält die 3 Registerkarten [JPEG/MPEG-4], [Bild/Privat] und [Audio].

## **Einstellungen für JPEG/MPEG-4-Bildformat [JPEG/MPEG-4]**

Auf der "Bild/Audio"-Seite das [JPEG/MPEG-4]-Register anklicken. (☞ Seite 4 und 5: Anzeigen des Setupmenüs und Einstellungen)

## ■ **JPEG**

In diesem Abschnitt erfolgen Einstellungen wie "Auffrischintervall (JPEG)\*", "Bild-Digitalisierung (Pixelzahl)" und "Bildqualität". Siehe Seite 21 zu Einzelheiten über die Einstellungen für MPEG-4-Bilder.

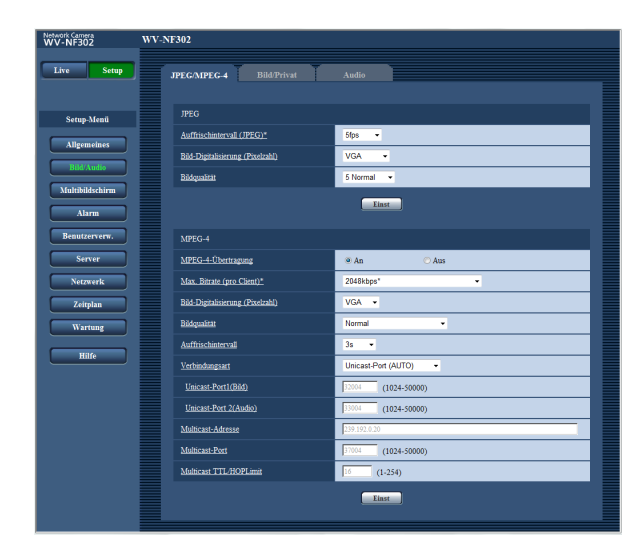

## **[Auffrischintervall (JPEG)\*]**

Für das angezeigte JPEG-Bild eines der folgenden Auffrischintervalle wählen. 0,1fps/0,2fps/0,33fps/0,5fps/1fps/2fps/3fps/5fps/6fps\*/ 10fps\*/15fps\*/30fps\* **Vorgabe:** "5fps"

## **Hinweis:**

Bei Einstellung von "MPEG-4-Übertragung" auf "An" kann das Auffrischintervall länger sein als der eingestellte Wert, wenn ein von einem Sternchen (\*) gefolgter Wert gewählt wird.

## **[Bild-Digitalisierung (Pixelzahl)]**

Als Bild-Digitalisierungswert für JPEG-Bilder "QVGA", "VGA" oder "1280x960" wählen. **Vorgabe:** "VGA"

## **[Bildqualität]**

Eine der folgenden Bildqualitäten für das JPEG-Format wählen. 0 Superfein/1 Fein/2/3/4/5 Normal/6/7/8/9 Niedrig **Vorgabe:** "5 Normal"

## ■ **MPEG-4**

Auf der "Bild/Audio"-Seite das [JPEG/MPEG-4]-Register anklicken. (☞ Seite 4 und 5: Anzeigen des Setupmenüs und Einstellungen)

In diesem Abschnitt erfolgen Einstellungen für MPEG-4-Bilder wie "Max. Bitrate (pro Client)", "Bild-Digitalisierung (Pixelzahl)" und "Bildqualität". Siehe Seite 20 zu Einzelheiten über die Einstellungen für JPEG-Bilder.

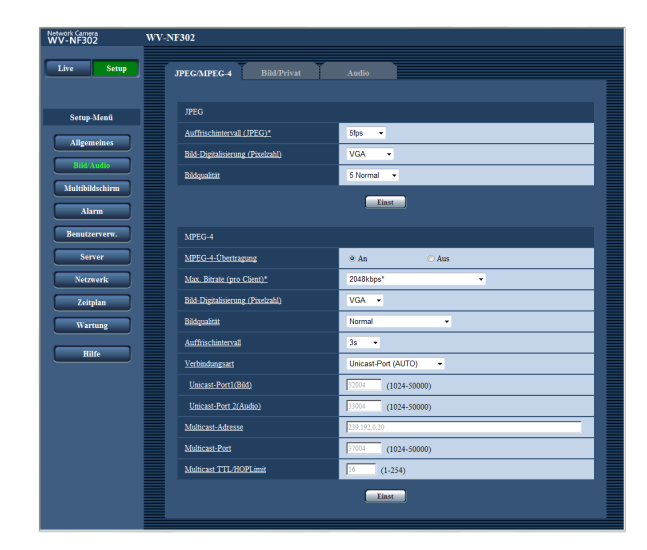

## **[MPEG-4-Übertragung]**

Mit "An" oder "Aus" die Übertragung von MPEG-4- Bildern aktivieren bzw. deaktivieren. **An:** MPEG-4-Bilder werden übertragen. **Aus:** MPEG-4-Bilder werden nicht übertragen. **Vorgabe:** "An"

#### **Hinweis:**

Wenn "MPEG-4-Übertragung" auf "An" steht, können entweder MPEG-4- oder JPEG-Bilder angezeigt werden. Bei der Anzeige von JPEG-Bildern kann jedoch das Übertragungsintervall bei JPEG-Bildern länger sein als der Einstellwert.

## **[Max. Bitrate (pro Client)\*]**

Eine MPEG-4-Bitrate pro Client wählen. (Konstante Bitrate) 64kbps/128kbps\*/256kbps\*/ 512kbps\*/1024kbps\*/1536kbps\*/2048kbps\*/3072kbps\*/ 4096kbps\*/(Priorität der Bildwiederholfrequenz) 4096kbps\*/ Unbearenzt<sup>\*</sup> **Vorgabe:** "2048kbps\*"

#### **Hinweis:**

Die Bitrate für MPEG-4 wird mit der "Bandbreitenskalierung(Bitrate)" des [Netzwerk]-Registers auf der "Netzwerk"-Seite (☞ Seite 46) synchronisiert. Deshalb ist die Bitrate niedriger als der eingestellte Wert, wenn ein von einem Sternchen (\*) gefolgter Wert gewählt wird.

## **[Bild-Digitalisierung (Pixelzahl)]**

Als Bild-Digitalisierungswert für MPEG-4-Bilder "QVGA" oder "VGA" wählen. **Vorgabe:** "VGA"

## **[Bildqualität]**

Eine der folgenden Bildqualitäten für das MPEG-4- Format wählen. Fein/Normal/Niedrig **Vorgabe:** "Normal"

#### **Hinweis:**

Dieser Posten ist nicht wählbar, wenn "Max. Bitrate (pro Client)\*" auf "(Priorität der Bildwiederholfrequenz) 4096kbps\*" oder "Unbegrenzt \*" steht.

## **[Auffrischintervall]**

Ein Intervall (I-Frame-Intervall; 0,2 - 5 Sek.) für die Auffrischung der angezeigten MPEG-4-Bilder wählen. In einer Netzwerkumgebung, in der häufig Fehler auftreten, das Auffrischintervall für MPEG-4-Bilder verkürzen, um Bildverzerrung zu reduzieren. Das Auffrischintervall kann jedoch länger sein als der Einstellwert. 0,2s/0,33s/0,5s/1s/2s/3s/4s/5s **Vorgabe:** "3s"

## **[Verbindungsart]**

Eine MPEG-4-Verbindungsart wählen.

**Unicast-Port (AUTO):** Der Mehrfachzugriff durch bis zu 16 Benutzer ist möglich. Bei der Übertragung von Bild- und Tondaten von der Kamera werden "Unicast-Port1(Bild)" und "Unicast-Port2(Audio)" automatisch angewählt.

Wenn eine Festlegung der Portnummer für die Übertragung von MPEG-4-Bildern nicht erforderlich ist, wie z.B. in bestimmten LAN-Umgebungen, sollte "Unicast-Port (AUTO)" gewählt werden.

**Unicast-Port (MANUELL):** Der Mehrfachzugriff durch bis zu 16 Benutzer ist möglich. Um Bild- und Tondaten von der Kamera zu übertragen, müssen "Unicast-Port1(Bild)" und "Unicast-Port2(Audio)" manuell gewählt werden.

Die Portnummer des für die Übertragung von MPEG-4-Bildern über das Internet verwendeten Routers kann durch Einstellung von "Unicast-Port (MANUELL)" festgelegt werden. (☞ Seite 68) Siehe die Bedienungsanleitung des verwendeten Routers.

**Multicast:** Der Mehrfachzugriff auf eine Kamera ist uneingeschränkt. Bei Multicast-Übertragung von MPEG4-Bildern die Felder "Multicast-Adresse", "Multicast-Port" und "Multicast TTL/HOPLimit" ausfüllen.

Zu Einzelheiten über maximalen Mehrfachzugriff siehe die "Bedienungsanleitung". **Vorgabe:** "Unicast-Port (AUTO)"

#### **[Unicast-Port1(Bild)] \*1**

Die Unicast-Portnummer (für die Übertragung von Bildern der Kamera) eingeben.

**Einstellbare Portnummern:** 1024 - 50000 (Nur gerade Zahlen sind zulässig.)

**Vorgabe:** 32004

#### **[Unicast-Port2(Audio)] \*1**

Die Unicast-Portnummer (für die Übertragung des Tons von der Kamera) eingeben.

**Einstellbare Portnummern:** 1024 - 50000 (Nur gerade Zahlen sind zulässig.)

**Vorgabe:** 33004

#### **[Multicast-Adresse] \*2**

Die Multicast-IP-Adresse eingeben. Bild und Ton werden zur vorgegebenen IP-Adresse übertragen.

**Einstellbare IPv4-Adressde:** 224.0.0.0 - 239.255.255. 255

#### **Hinweis:**

Eine noch nicht vergebenen Adresse als Multicast-Adresse eingeben.

**Einstellbare IPv6-Adressen:** Mit "FF" beginnende Multicast-Adresse **Vorgabe:** 239.192.0.20

#### **[Multicast-Port] \*2**

Die Multicast-Portnummer (für die Übertragung von Bildern der Kamera) eingeben.

**Einstellbare Portnummern:** 1024 - 50000 (Nur gerade Zahlen sind zulässig.) **Vorgabe:** 37004

**[Multicast TTL/HOPLimit] \*2** Einen Wert für Multicast-TTL/HOPLimit eingeben. **Einstellbare Werte:** 1 - 254 **Vorgabe:** 16

#### **Wichtig:**

- Bei der Übertragung eines MPEG-4-Bildes über ein Netzwerk wird das übertragene Bild u.U. nicht angezeigt. Wenden Sie sich in diesem Fall an den Administrator des Netzwerks.
- Bei Verwendung von mehreren Netzwerk-Schnittstellenkarten im PC sollten die nicht für den Empfang von Bildern eingesetzten Schnittstellenkarten unwirksam gemacht werden, wenn Bilder über den Multicast-Port angezeigt werden.
- \*1: Wenn "Verbindungsart" auf "Unicast-Port (MANUELL)" steht, muss die Unicast-Portnummer angegeben werden.
- \*2: Wenn "Verbindungsart" auf "Multicast" steht, muss die Multicast-IP-Adresse angegeben werden.
- \*3: Wenn eine andere als die für "Multicast-Adresse" eingestellte IP-Adresse eingegeben wird, erfolgt keine Bildübertragung.

## **Bild- und Privatzoneneinstellungen [Bild/Privat]**

Auf der "Bild/Audio"-Seite das [Bild/Privat]-Register anklicken. (☞ Seite 4 und 5: Anzeigen des Setupmenüs und Einstellungen)

Anklicken der jedem Posten zugeordneten [Setup>>]-Taste bringt ein Detailmenü in einem neuen Fenster zur Anzeige. Während der Detaileinstellungen können die auf dem [Bild/Privat]-Register angezeigtern Bilder überwacht werden.

Im Folgenden werden Einstellungen wie Bildabgleich, Privatzone usw. beschrieben.

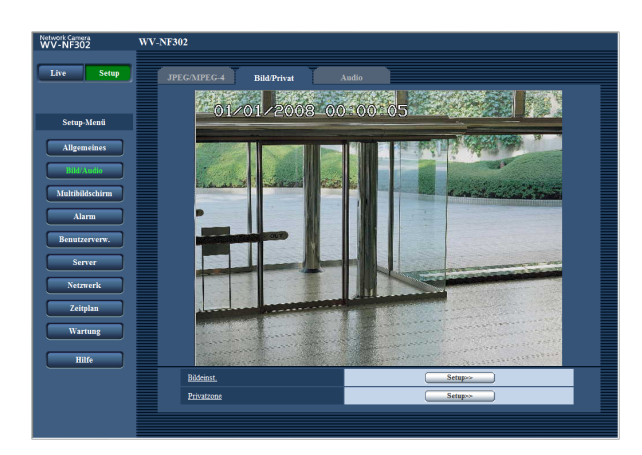

## **[Bildeinst.]**

Mit der [Setup>>]-Taste das Setupmenü zum Einstellen der Bildqualität aufrufen. Das Setupmenü wird in einem neuen Fenster angezeigt. (☞ Seite 24)

## **[Privatzone]**

Mit der [Setup>>]-Taste das Setupmenü zum Einstellen von Privatzonen aufrufen. Das Setupmenü wird in einem neuen Fenster angezeigt. (☞ Seite 27)

## **Einstellung der Bildqualität (Setupmenü "Bildeinst.")**

Auf der "Bild/Audio"-Seite, [Bild/Privat]-Register, die [Setup>>]-Taste für "Bildeinst." anklicken. (☞ Seite 23) Die die Bildqualität betreffenden Einstellungen können vorgenommen werden, wobei das Setupmenü in einem neuen Fenster angezeigt wird. Die neu eingestellten Werte werden sofort auf die gerade auf dem [Bild/Privat]- Register angezeigten Bilder angewendet.

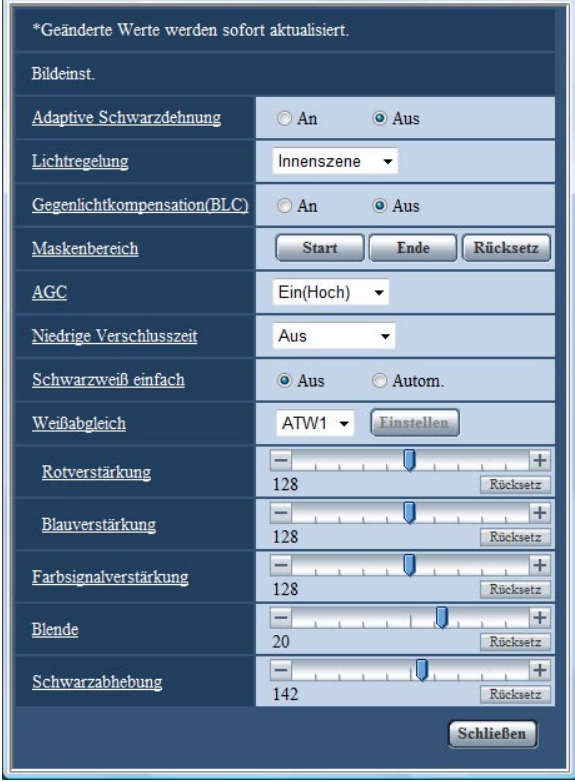

## **[Adaptive Schwarzdehnung]**

Mit "An" oder "Aus" die Lichtmangelkompensation aktivieren bzw. deaktivieren.

Die Lichtmangelkompensation verwandelt dunklere Bereiche eines Bildes mittels digitaler Bildverarbeitung in hellere Bereiche.

## **Wichtig:**

Wenn "Adaptive Schwarzdehnung" auf "An" steht, kann Bildrauschen in den dunkleren Bereichen zunehmen, und Teile an der Grenze zwischen den dunklen und hellen Bereichen können heller/dunkler werden als andere helle/dunkle Bereiche.

**An:** Lichtmangel wird kompensiert. **Aus:** Lichtmangel wird nicht kompensiert. Vorgabe: "Aus"

## **[Lichtregelung]**

Wählt die Lichtregelung.

## **Hinweis:**

Im "Innenszene"-Modus wird die Beleuchtungsstärke je nach den Bedingungen am Einbauort u.U. nicht reduziert. In diesem Fall "Außenszene" wählen.

- **Außenszene:** Bei der Blendenautomatik wird das Licht geregelt, indem Iris und Verschlusszeit automatisch an die Helligkeit (Beleuchtungsstärke) angepasst werden.
- **Innenszene:** Die Verschlusszeit wird automatisch so angepasst, dass das bei Leuchtstofflampen auftretende Flimmern verhindert wird.

**Vorgabe:** "Innenszene"

## **[Gegenlichtkompensation(BLC)]**

Mit "An" oder "Aus" die Gegenlichtkompensation aktivieren bzw. deaktivieren.

Die Gegenlichtkompensation kompensiert Gegenlicht durch Aufhellen zu dunkel erscheinender Bildbereiche in vordefinierten Messfenstern (Masken).

**An:** Maskenbereiche werden automatisch definiert. **Aus:** Maskenbereiche werden nicht automatisch

definiert. Sie müssen manuell eingestellt werden. **Vorgabe:** "Aus"

## **[Maskenbereich]**

Wenn "Gegenlichtkompensation(BLC)" auf "Aus" steht, können die helleren Bereiche zur Gegenlichtkorrektur maskiert werden.

Zur Gegenlichtkorrektur siehe Seite 26

## **[AGC]**

Eines der folgenden Verfahren für die Verstärkungsregelung wählen.

**Ein(Hoch)/Ein(MID)/Ein(Niedrig):** Wenn die Ausleuchtung des Objekts schwächer wird, wird dies durch automatische Anhebung der Verstärkung ausgeglichen, so dass der Bildschirm heller wird. Die Verstärkungsstufen sind "Hoch", "MID" und "Niedrig".

**Aus:** Bei der Aufzeichnung von Bildern wird ein fester Verstärkungswert angewendet.

**Vorgabe:** "Ein(Hoch)"

## **[Niedrige Verschlusszeit]**

Die Empfindlichkeit wird durch entsprechende Anpassung der Verweilzeit im CCD elektronisch angehoben. Folgende Werte sind für die Empfindlichkeitsanhebung wählbar.

Aus / Max.2/30s / Max.4/30s / Max.6/30s / Max.10/30s / Max.16/30s **Vorgabe:** "Aus"

## **Wichtig:**

Die Einstellung von "Niedrige Verschlusszeit" auf "An" kann eine niedrigere Bildwiederholfrequenz zur Folge haben. Zuweilen können weiße Punkte (Fehlerstellen) auftreten.

#### **Hinweis:**

Wird z.B. "Max.16/30s" gewählt, so wird die Empfindlichkeit automatisch auf das 16fache angehoben.

## **[Schwarzweiß einfach]**

Wählt Umschaltung zwischen Farb- und Schwarzweiß-Modus.

**Aus:** Der Farbmodus wird gewählt.

**Autom.:** Die Kamera schaltet in Abhängigkeit von der Bildhelligkeit (Beleuchtungsstärke) automatisch zwischen Farb- bzw. Schwarzweißmodus um: Bei schwacher Beleuchtung wird Schwarzweißmodus und bei guter Beleuchtung wird Farbmodus gewählt. **Vorgabe:** "Aus"

#### **Hinweise:**

- Anzeige der Helligkeit (Beleuchtungsstärke), bei der die Kamera auf Farb- bzw. Schwarzweißmodus umschaltet: ca. 2 Lux (bei Wahl von "Autom.")
- Zeit bis zur Umschaltung zwischen Farb- und Schwarzweißmodus: ca. 5 Sek.

## **[Weißabgleich]**

Eines der folgenden Verfahren für den Weißabgleich wählen.

Die farbgerechte Wiedergabe von weißen Bildteilen wird mit "Rotverstärkung" und "Blauverstärkung" eingestellt. **ATW1:** Auto-Tracing-Weißabgleich

Die Kamera kontrolliert ständig die Farbtemperatur der Lichtquelle und löst den Weißabgleich automatisch aus.

Der verarbeitbare Farbtemperaturbereich beträgt ca.  $2700 K - 6000 K$ .

**ATW2:** Auto-Tracing-Weißabgleich bei Natriumlampenbeleuchtung. Bei Natriumlampenbeleuchtung erfolgt der Weißabgleich automatisch.

Der verarbeitbare Farbtemperaturbereich beträgt ca.  $2000K - 6000K$ .

#### **AWC:** Automatischer Weißabgleich

Dieses Verfahren ist für Aufnahmen mit stationärer Lichtquelle und konstanter Lichtstärke geeignet. Der verarbeitbare Farbtemperaturbereich beträgt ca. 2 000 K – 10 000 K.

```
Vorgabe: "ATW1"
```
## **Hinweis:**

- Unter folgenden Umständen kann es vorkommen, dass die Farben an Echtheit verlieren. In diesen Fällen "AWC" wählen.
	- Beim Aufnehmen von Subjekten, die weitgehend gediegene Farben aufweisen
	- Beim Aufnehmen eines blauen Himmels oder **Sonnenuntergangs**
	- Beim Aufnehmen eines schwach ausgeleuchteten Subjekts

#### **[Rotverstärkung]**

Passt den Rotanteil des Bildes an. Bewegen des Cursors in "+"-Richtung verstärkt den Rotanteil. Bewegen des Cursors in "–"-Richtung

schwächt den Rotanteil ab. Mit der [Rücksetz]-Taste können die Farben auf die Vorgaben zurückgesetzt werden.

## **[Blauverstärkung]**

Passt den Blauanteil des Bildes an. Bewegen des Cursors in "+"-Richtung verstärkt den Blauanteil. Bewegen des Cursors in "–"-Richtung schwächt den Blauanteil ab. Mit der [Rücksetz]-Taste können die Farben auf die Vorgaben zurückgesetzt werden.

#### **[Farbsignalverstärkung]**

Den Chromapegel (Farbdichte) einstellen. Bewegen des Cursors in "+"-Richtung verstärkt die Farben. Bewegen des Cursors in "–"-Richtung schwächt die Farben ab.

Mit der [Rücksetz]-Taste können die Farben auf die Vorgaben zurückgesetzt werden.

#### **[Blende]**

Die Blendenöffnung (Konturkorrektur) einstellen. Durch Bewegen des Cursors in Richtung "+" wird das Bild schärfer, durch Bewegen in Richtung "–" wird es weicher.

Mit der [Rücksetz]-Taste kann der Wert auf die Vorgabe zurückgesetzt werden.

## **[Schwarzabhebung]**

Durch Bewegen des Cursors die Schwarzabhebung des Bildes einstellen.

Bewegen des Cursors in "+"-Richtung hellt das Bild auf. Bewegen des Cursors in "–"-Richtung verdunkelt das Bild.

Mit der [Rücksetz]-Taste kann der Wert auf die Vorgabe zurückgesetzt werden.

#### **[Schließen]-Taste**

Durch Anklicken dieser Taste das Setupmenü "Bildeinst." schließen.

## **Einrichten von Maskenbereichen**

Wenn "Gegenlichtkompensation(BLC)" auf "Aus" steht, können die helleren Bereiche zur Gegenlichtkorrektur maskiert werden.

## **Schritt 1**

Das Setupmenü "Bildeinst." aufrufen. (☞ Seite 24)

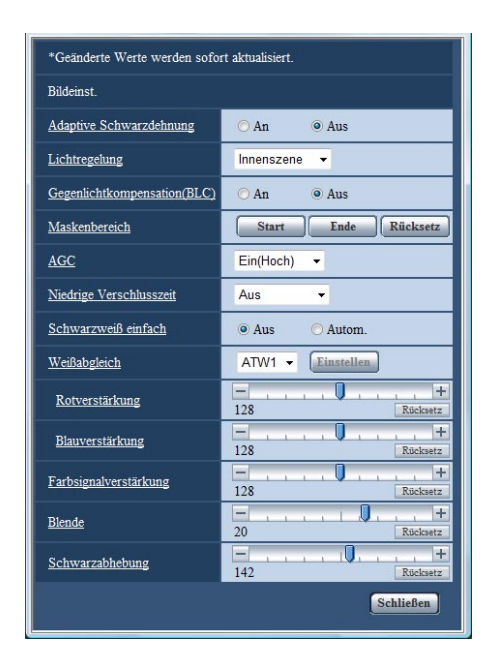

## **Schritt 2**

Die [Start]-Taste für "Maskenbereich" anklicken.

 $\rightarrow$  Das Bild auf dem [Bild/Privat]-Register wird in einem Rahmen in 48 Segmente (6x8) unterteilt angezeigt.

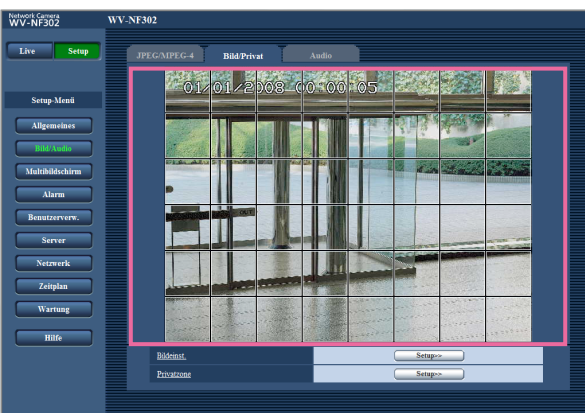

## **Schritt 3**

Die Segmente anklicken, die maskiert werden sollen.

 $\rightarrow$  Die angeklickten Segmente werden maskiert und erscheinen nun weiß.

Die Maskierung kann durch erneutes Anklicken aufgehoben werden.

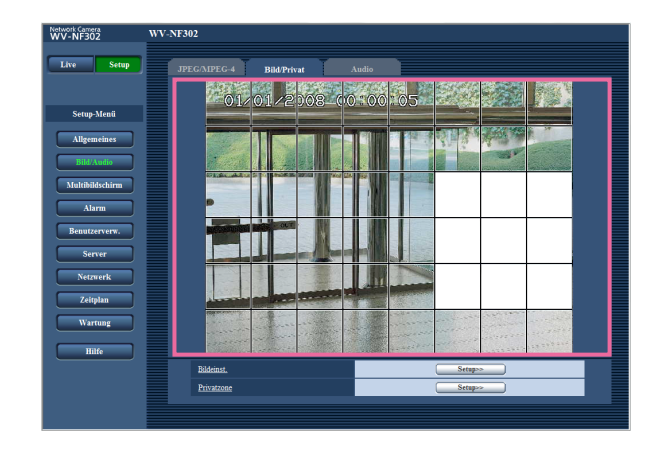

## **Schritt 4**

Nach der Maskierung auf die [Ende]-Taste klicken.  $\rightarrow$  Der das Bild auf dem [Bild/Privat]-Register umge-

bende Rahmen verschwindet.

#### **Hinweis:**

Durch anklicken der [Rücksetz]-Taste können alle Maskierungen aufgehoben werden.

## **Einstellung von Privatzonen (Setupmenü "Privatzone")**

Auf der "Bild/Audio"-Seite, [Bild/Privat]-Register, die [Setup>>]-Taste für "Privatzone" anklicken. (☞ Seite 23) Bereiche, die auf dem Überwachungsbildschirm nicht angezeigt werden sollen, können als Privatzonen festgelegt werden. Bis zu 8 Privatzonen können festgelegt werden.

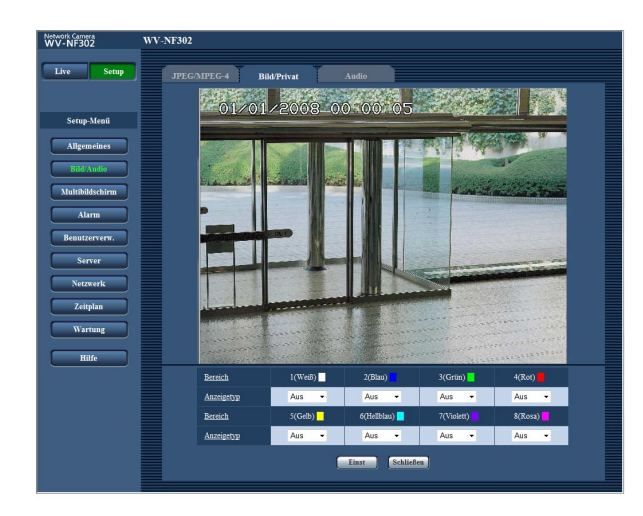

## **[Bereich]**

Die Maus auf einen Bildbereich ziehen, der als Privatzone festgelegt werden soll. Die eingestellten Privatzonen dürfen sich überlappen.

Die erste in einem Bild definierte Privatzone (Sicherheitsbereich) wird als Privatzone 1 abgespeichert. Darauf folgend eingestellte Privatzonen werden der Reihe nach nummeriert (2-8).

## **[Anzeigetyp]**

Einen der folgenden Anzeigetyp für Privatzonen wähen. **Grau:** Privatzonen werden grau dargestellt.

**Mosaik:** Privatzonen werden mit Mosaikmuster dargestellt.

**Aus:** Privatzonen werden nicht angezeigt. **Vorgabe:** "Aus"

## **Hinweis:**

Die Privatzone größer bemessen als das zu versteckende Objekt.

## **[Einst]-Taste**

Speichert die definierte Privatzone ab und macht sie gültig.

## **[Schließen]-Taste**

Durch Anklicken dieser Taste das Setupmenü "Privatzone" schließen.

## **Toneinstellungen [Audio]**

Auf der "Bild/Audio"-Seite das [Audio]-Register anklicken. (☞ Seite 4 und 5: Anzeigen des Setupmenüs und Einstellungen)

Die Toneinstellungen erfolgen auf dieser Seite.

## **Hinweise:**

- Bild und Ton sind nicht synchronisiert. Deshalb kann es zuweilen zu Synchronisationsabweichungen zwischen Bild und Ton kommen.
- Je nach Netzwerkumgebung kann es zu Tonunterbrechungen kommen.

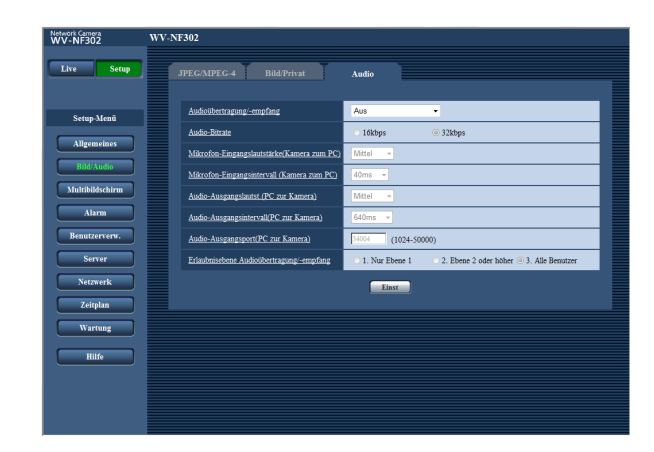

## **[Audioübertragung/-empfang]**

Einen Übertragungsmodus für das Senden/Empfangen von Audiodaten zwischen Kamera und PC wählen.

- **Aus:** Es wird kein Audio zwischen Kamera und PC ausgetauscht. In diesem Fall sind die Audio-Einstellposten und -Tasten nicht wirksam.
- **Mikrofoneingang:** Der PC empfängt Audiodaten von der Kamera. Die Bilder werden zusammen mit dem dazugehörigen Ton auf dem PC wiedergegeben. Bild und Ton sind nicht synchronisiert.
- **Audio-Ausgang:** Der PC sendet Audiodaten zur Kamera. Der Ton wird über den an die Kamera angeschlossenen Lautsprecher abgegeben.
- **Interaktiv(Halb-Duplex):** Kommunikation ist in beiden Richtungen möglich. Audiodaten können jedoch nicht gleichzeitig gesendet und empfangen werden.
- **Interaktiv(Voll-Duplex):** Simultankommunikation in beiden Richtungen ist möglich.

## **Hinweis:**

Unter bestimmten Einsatzbedingungen kann Rückkopplung auftreten. In diesem Fall verhindern, dass das vom PC ausgehende Rückkopplungsgeräusch vom PC-Mikrofon aufgenommen wird.

**Vorgabe:** "Aus"

#### **Hinweis:**

Wenn auf der "Bild/Audio"-Seite (☞ Seite 21), [JPEG/MPEG-4]-Register, unter "MPEG-4" im "MPEG-4"-Abschnitt der Posten "Verbindungsart" auf "Multicast" steht, ist Übertragung/Empfang von Audio bei gleichzeitigem Überwachen von MPEG4- Bildern nicht möglich.

Zum Übertragen/Empfangen von Audio die [JPEG]- Taste auf der "Live"-Seite anklicken.

## **[Audio-Bitrate]**

Die Audio-Bitrate "16kbps" oder "32kbps" zum Senden/ Empfangen von Audiodaten wählen. **Vorgabe:** "32kbps"

#### **Hinweis:**

Wird für "Bandbreitenskalierung(Bitrate)" (☞ Seite 46) ein kleinerer Wert gesetzt, so dass die Übertragung von JPEG/ MPEG-4-Bildern den Vorrang hat, "Audio-Bitrate" auf "16kbps" setzen.

**[Mikrofon-Eingangslautstärke(Kamera zum PC)]** Den Lautstärkepegel für den Empfang von Kamera-Audio auf dem PC einstellen. Hoch/Mittel/Niedrig **Vorgabe:** "Mittel"

## **[Mikrofon-Eingangsintervall (Kamera zum PC)]**

Das Intervall für den Audioempfang wählen. 20ms/40ms/80ms/160ms **Vorgabe:** "40ms"

#### **Hinweis:**

Wenn ein kürzeres Intervall gewählt wird, ergibt sich eine kürzere Verzögerungszeit. Wenn ein längeres Intervall gewählt wird, verlängert sich die Verzögerungszeit, aber Tonunterbrechungen nehmen ab. Das Intervall sollte an die Netzwerkumgebung angepasst werden.

## **[Audio-Ausgangslautst.(PC zur Kamera)]**

Den Lautstärkepegel für den Empfang von PC-Audio an der Kamera einstellen. Hoch/Mittel/Niedrig **Vorgabe:** "Mittel"

## **[Audio-Ausgangsintervall(PC zur Kamera)]**

Das Intervall f ür das Senden von Audiodaten w ählen. 160ms/320ms/640ms/1280ms **Vorgabe:** "640ms "

#### **Hinweise:**

- Wenn ein k ürzeres Intervall gew ählt wird, ergibt sich eine k ürzere Verz ögerungszeit. Wenn ein l ängeres Intervall gew ählt wird, verl ängert sich die Verz ögerungszeit, aber Tonunterbrechungen nehmen ab. Das Intervall sollte an die Netzwerkumgebung angepasst werden.
- Beim Schwenken, Neigen oder Zoomen der Kamera oder bei Mehrfachzugriff k önnen vor übergehende Tonunterbrechungen oder St örger äusche auftreten. Tonunterbrechungen und St örger äusche k önnen oft gemildert werden, indem unter "Audio-Ausgangsintervall(PC zur Kamera)" ein längeres Intervall gew ählt wird.
- Je nach Netzwerkumgebung kann es zu Tonunterbrechungen kommen.

#### **[Audio-Ausgangsport(PC zur Kamera)]**

Die Sende-Portnummer eingeben (Nummer des Ports an der Kamera, über den die Audiodaten vom PC empfangen werden).

**Einstellbare Portnummern:** 1024 - 50000 (Nur gerade Zahlen sind zul ässig.) **Vorgabe:** 34004

#### **Hinweis:**

Die unter "Audio-Ausgangsport(PC zur Kamera)" eingegebene Portnummer wird nur dann ben ötigt, wenn "Verbindungsart" ( ☞ Seite 21) auf "Unicast-Port (MANUELL)" steht. Wenn "MPEG-4- Übertragung" ( ☞ Seite 21) auf

"Aus" steht oder "Verbindungsart" auf "Unicast-Port (AUTO)" oder "Multicast", ist die Eingabe der Sende-Portnummer nicht erforderlich.

#### **[Erlaubnisebene Audioübertragung/-empfang ]**

Eine Berechtigungsebene f ür das Senden/Empfangen von Audiodaten w ählen. Siehe Seite 39 zu Einzelheiten über Berechtigungsebenen.

1. Nur Ebene 1/2. Ebene 2 oder h öher/3. Alle Benutzer **Vorgabe:** "3. Alle Benutzer"

## **Einstellung des Mehrfachbildschirms [Mehrfachbildschirm]**

## **Zuweisung von Kameras für Multibilddarstellung [Mehrfachb.-Setup]**

Auf dieser Seite können Kameras, deren Bilder im Mehrfachbildformat angezeigt werden sollen, registriert werden. Die Anzeige von Bildern im Multibildformat ist in der Bedienungsanleitung (PDF) beschrieben. Folgende Kameras sind für die Anzeige im Mehrfachbildformat geeignet. (Stand April 2008) Serie WV-NF284, Serie WV-NS202, Serie WV-NP240, Serie WV-NP1000, Serie WV-NW470S, WV-NP472, Serie WV-NS320, Serie WV-NW484S, Serie WV-NS950, Serie WV-NW960

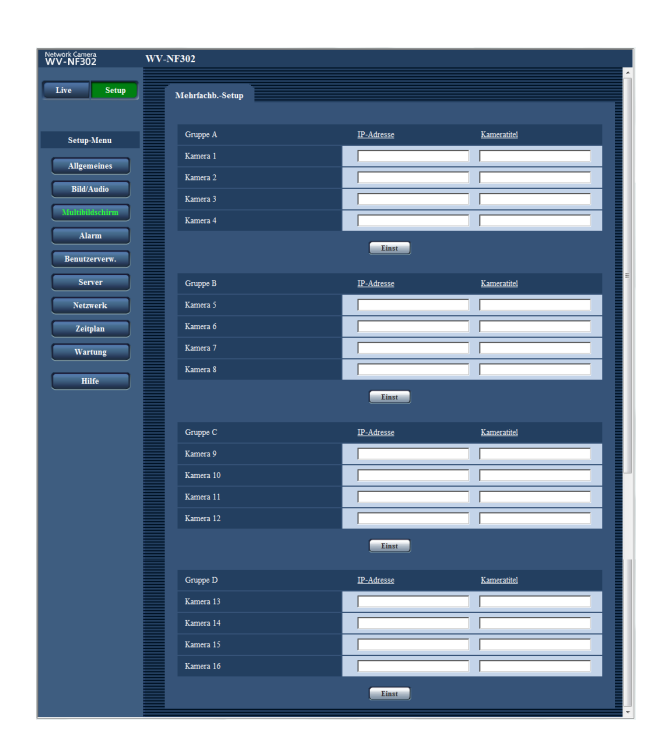

## **[IP-Adresse]**

Die IP-Adresse oder den Hostnamen der Kamera, deren Bilder im Mehrfachbildformat angezeigt werden sollen, eingeben. Es können 4 Gruppen von jeweils 4 Kameras (16 Kameras) registriert werden.

#### **Wenn die HTTP-Portnummer für die Kamera geändert worden ist, wie folgt eingebde:**

"IP-Adresse der Kamera:Portnummer" eingeben,  $z \mathsf{B}$ .

#### **Beispiel für Eingabe einer IPv4-Adresse:** 192.168.0.10: 8080

**Beispiel für Eingabe einer IPv6-Adresse:** [2001:db8:0:0:0:0:0:1]:8080

**Zulässige Zeichenanzahl für die IP-Adresse:** 1 - 128 Zeichen

## **Hinweise:**

- Wenn der Hostname angewendet wird, müssen die DNS-Server-Einstellungen für den zur Darstellung im Mehrfachbildformat verwendeten PC vorgenommen werden. (☞ Seite 46)
- In Verbindung mit Windows XP SP2 eine IPv4- Adresse eingeben. Bei Eingabe einer IPv6-Adresse kann es zu Störungen bei der Bildgabe kommen.

## **[Kameratitel]**

Den Titel der Kamera eingeben. Der eingegebene Kameratitel wird auf dem Mehrfachbildschirm angezeigt. **Zulässige Zeichenanzahl für den Kameratitel:** 0 - 20 Zeichen

#### **Hinweis:**

Auf einem 16-fach-Bildschirm kann es vorkommen, dass nur ein Teil des Kameratitels angezeigt wird.

## **Alarmeinstellungen [Alarm]**

Den Alarmfall betreffende Einstellungen wie die im Alarmfall durchzuführende Alarmoperation, Alarmbenachrichtigung und Festlegen von ichen erfolgen auf dieser Seite.

Die "Alarm"-Seite enthält die 3 Registerkarten [Alarm], [VMD-Bereich] und [Benachrichtigung].

Die Schnittstellenalarme sind jeweils den EXT I/O-Klemmen zugeordnet (☞ Installationshandbuch).

## **Einstellung der Alarmoperationen [Alarm]**

Auf der "Alarm"-Seite das [Alarm]-Register anklicken. (☞ Seite 4 und 5: Anzeigen des Setupmenüs und Einstellungen)

Zu den die Alarmbilder und die Alarmausgangsklemme betreffenden Einstellungen siehe Seite 32 bis 34.

## ■ **Alarm**

Die Einstellung der Alarmoperationen erfolgt in diesem Abschnitt.

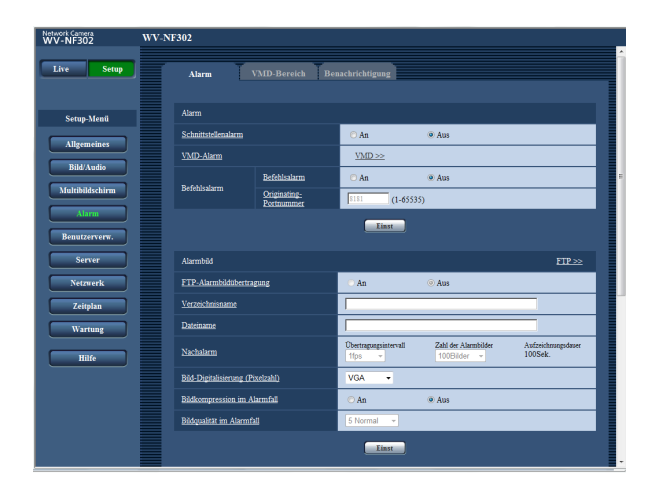

## **[Schnittstellenalarm]**

Durch Wahl von "An" oder "Aus" den Betrieb des Schnittstellenalarms aktivieren bzw. deaktivieren. **An:** Alarm wird eingesetzt. **Aus:** Alarm wird nicht eingesetzt. **Vorgabe:** "Aus"

## **[VMD-Alarm]**

Anklicken der [VMD >>]-Taste bringt das [VMD-Bereich]-Register (☞ Seite 35) zur Anzeige.

#### **[Befehlsalarm] • Befehlsalarm**

Durch Wahl von "An" oder "Aus" den Betrieb des Befehlsalarms aktivieren bzw. deaktivieren. Mittels Befehlsalarm werden Alarmvorfälle bei den anderen Kameras über das Panasonic-Alarmprotokoll gemeldet. Bei Wahl von "An" werden Alarmoperationen für mehrere Kameras durchgeführt. **Vorgabe:** "Aus"

## **• Originating-Portnummer**

Eine Portnummer für den Empfang von Befehlsalarm wählen.

**Einstellbare Portnummern:** 1 - 65535 **Vorgabe:** 8181

## **Einstellung des Alarmbildes**

Auf der "Alarm"-Seite das [Alarm]-Register anklicken. (☞ Seite 4 und 5: Anzeigen des Setupmenüs und Einstellungen)

## ■ **Alarmbild**

Einstellungen, die die zum FTP-Server zu übertragenden Alarmbilder betreffen, erfolgen in diesem Abschnitt. Alarmbilder werden zu einem FTP-Server übertragen. Um Alarmbilder zu einem FTP-Server übertragen zu können, ist die vorherige Einstellung erforderlich. (☞ Seite 43)

Zu den die Alarmfunktionen und die Alarmausgangsklemme betreffenden Einstellungen siehe Seite 31 bis 34.

## **Wichtig:**

- Bei niedrigen Netzgeschwindigkeiten oder starkem Netzverkehr kann es vorkommen, dass die Bilder nicht genau in den vorgegebenen Zeitabständen oder innerhalb der vorgegebenen Zeitspanne übertragen werden.
- Wenn auf dem [SD-Speicherkarte]-Register für "Speicher-Trigger" der Posten "Alarmeingang" oder "Manuell" gewählt wird, erfolgt auch im Alarmfall keine Bildübertragung zum FTP-Server. (☞ Seite 10) Wird ein langer Auffrischintervall eingestellt, so kann es bei der gleichzeitigen Übertragung von Bildern durch mehrere Benutzer zu zeitlichen Abweichungen oder Abweichungen von den für Benachrichtigungen und Aufzeichnungen eingestellten Parametern kommen. (☞ Seite 33) In diesem Fall ein kürzeres Auffrischintervall einstellen.
- Das Verschicken der Benachrichtigung oder das Abspeichern von Bilddateien kann länger dauern, wenn ein kurzes Übertragungsintervall gewählt ist oder Bilder gleichzeitig von mehreren Benutzer empfangen werden. In diesem Fall ein längeres Übertragungsintervall einstellen.

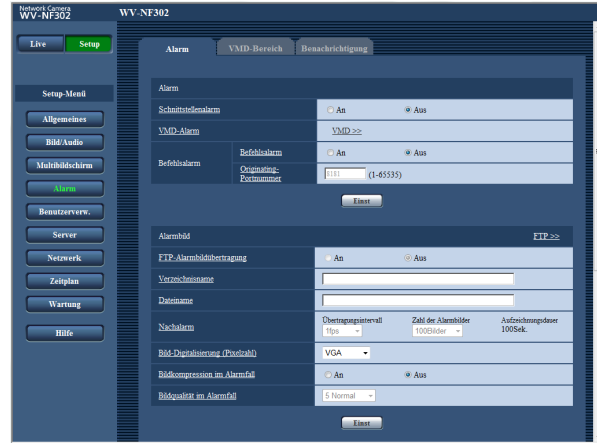

## **[FTP >>]**

Anklicken von "FTP >>" auf der "Server"-Seite bringt das [FTP]-Register zur Anzeige. (☞ Seite 43)

## **[FTP-Alarmbildübertragung]**

Mit "An" oder "Aus" die Übertragung von Alarmbildern zum FTP-Server aktivieren- bzw. deaktivieren. **Vorgabe:** "Aus"

## **[Verzeichnisname]**

Das Verzeichnis, in dem die Alarmbilder gespeichert werden sollen, eingeben.

Zum Beispiel für das Verzeichnis "ALARM" im FTP-Hauptverzeichnis "/ALARM" eingeben.

**Zulässige Zeichenanzahl für den Verzeichnisnamde:** 1 - 256 Zeichen

## "laufende Nummer"

**Zulässige Zeichenanzahl für den Dateinamde:** 1 - 32 Zeichen

Datum (Jahr/Monat/Tag/Stunde/Minute/Sekunde)"] +

Den Dateinamen der zu einem FTP-Server zu übertragenden Alarmbilder eingeben. Der Dateiname wird

**Dateiname:** ["Eingegebener Dateiname" + "Zeit und

## **[Nachalarm]**

**[Dateiname]**

wie folgt aufgebaut.

#### **• Übertragungsintervall**

Ein Übertragungsintervall für die Alarmbildübertragung zum FTP-Server wählen. 0,1fps/0,2fps/0,33fps/0,5fps/1fps **Vorgabe:** "1fps"

## **• Zahl der Alarmbilder**

Die Anzahl der zu übertragenden Alarmbilder wählde:

1Bilder/2Bilder/3Bilder/4Bilder/5Bilder/6Bilder/ 7Bilder/8Bilder/9Bilder/10Bilder/20Bilder/30 Bilder/ 50Bilder/100Bilder/200Bilder/300Bilder/500Bilder/ 1000Bilder/2000Bilder/3000Bilder **Vorgabe:** "100Bilder"

## **• Aufzeichnungsdauer**

Hier wird angezeigt, wie lange das Speichern der vorgegebenen "Zahl der Alarmbilder" beim vorgegebenen "Übertragungsintervall" etwa dauert.

## **[Bild-Digitalisierung (Pixelzahl)]**

Als Bild-Digitalisierungswert für die zum FTP-Server zu übertragenden Bilder oder für ein an eine Alarm-Mail anzuhängendes Bild "QVGA", "VGA" oder "1280 x 960" wählen.

**Vorgabe:** "VGA"

#### **[Bildkompression im Alarmfall]**

Im Alarmfall kann auf eine andere Bildqualität umgeschaltet werden.

**An:** Bilder werden mit der unter "Bildqualität im Alarmfall" gewählten Bildqualität übertragen.

**Aus:** Funktion wird nicht aktiviert. **Vorgabe:** "Aus"

#### **[Bildqualität im Alarmfall]**

0 Superfein/1 Fein/2/3/4/5 Normal/6/7/8/9 Niedrig **Vorgabe:** "5 Normal"

## **Einstellung der Alarmausgangsklemme**

Auf der "Alarm"-Seite das [Alarm]-Register anklicken. (☞ Seite 4 und 5: Anzeigen des Setupmenüs und Einstellungen)

## ■ Alarmausgangsklemmen-Setup

Die die Alarmausgangsklemme betreffenden Einstellungen erfolgen in diesem Abschnitt. Zu den die Alarmfunktionen und die Alarmbilder betreffenden Einstellungen siehe Seite 31 bis 32.

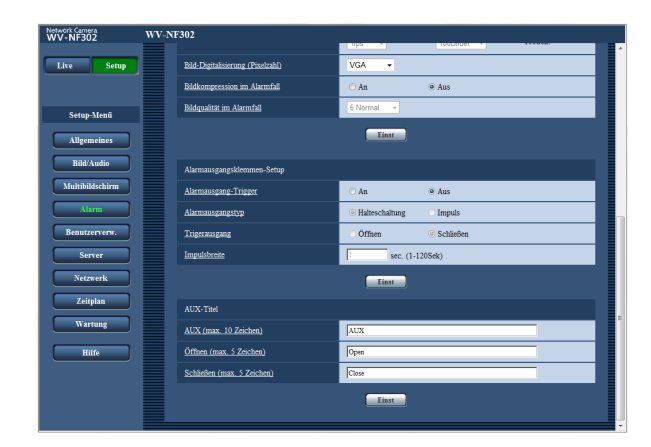

## **[Alarmausgang-Trigger]**

Mit "An" oder "Aus" die Bereitstellung von Alarmsignalen an der Alarmausgangsklemme im Alarmfall aktivieren bzw. deaktivieren. **Vorgabe:** "Aus"

## **[Alarmausgangstyp]**

Für die Alarmausgangsklemme "Halteschaltung" oder "Impuls" im Alarmfall wählen.

**Halteschaltung:** Wenn ein Alarm eingeht, befindet sich die Alarmausgangsklemme in dem unter "Trigerausgang" gewählten Zustand, bis die Alarmanzeige-Taste angeklickt wird.

**Impuls:** Wenn ein Alarm eingeht, befindet sich die Alarmausgangsklemme für die unter "Impulsbreite" eingestellte Dauer in dem unter "Trigerausgang" gewählten Zustand

**Vorgabe:** "Halteschaltung"

## **[Trigerausgang]**

Mit "Öffnen" oder "Schließen" das Öffnen oder Schließen der Alarmausgangsklemme bei Alarmausgang aktivieren bzw. deaktivieren.

**Öffnen:** Die Alarmausgangsklemme öffnet bei Alarmausgang. (Ruhekontakt)

**Schließen:** Die Alarmausgangsklemme schließt bei Alarmausgang. (Arbeitskontakt)

**Vorgabe:** "Schließen"

## **Hinweis:**

Bei Wahl von "Öffnen" wird das Alarmsignal bei der Einschaltung der Kamera für die Dauer von ca. 20 Sekunden ausgegeben.

## **[Impulsbreite]**

Wenn "Alarmausgangstyp" auf "Impuls" steht, eine Impulsbreite für die Alarmausgangsklemme wählde: **Einstellbare Impulsbreitde:** 1 - 120 Sek. **Vorgabe:** "1 Sek"

## ■ **AUX-Titel**

Die Bezeichnungen "AUX", "Open" und "Close" auf der "Live"-Seite können geändert werden.

Die AUX-Bezeichnung kann nur dann geändert werden, wenn Schnittstellenalarm 3 auf AUX eingestellt ist.

## **[AUX (max. 10 Zeichen)]**

Auf der "Live"-Seite eine Bezeichnung für "AUX" eingeben.

## **[Öffnen (max. 5 Zeichen)]**

Auf der "Live"-Seite eine Bezeichnung für "Open" unter "AUX" eingeben.

#### **[Schließen (max. 5 Zeichen)]**

Auf der "Live"-Seite eine Bezeichnung für "Close" unter "AUX" eingeben.

#### **Hinweis:**

Die AUX-Klemme kann auf der "Live"-Seite zwischen "Open" und "Close" umgeschaltet werden. Soll z.B. die Beleuchtung am Kamerastandort gesteuert werden, so kann ein Lampenregler an die Klemme angeschlossen und die Beleuchtung am Kamerastandort ferngesteuert werden.

## **Einstellung von VMD-Bereichen [VMD-Bereich]**

Auf der "Alarm"-Seite das [VMD-Bereich]-Register anklicken. (☞ Seite 4 und 5: Anzeigen des Setupmenüs und Einstellungen)

Die Einstellung der Bereiche für die Video-Bewegungserkennung erfolgt auf dieser Seite.

Im Folgenden wird beschrieben, wie Bereiche zur Erfassung von sich bewegenden Objekten mit der VMD-Funktion definiert werden.

Bis zu 4 Bereiche können festgelegt werden. Eine innerhalb des definierten Bereichs erkannte Bewegung löst Alarm aus.

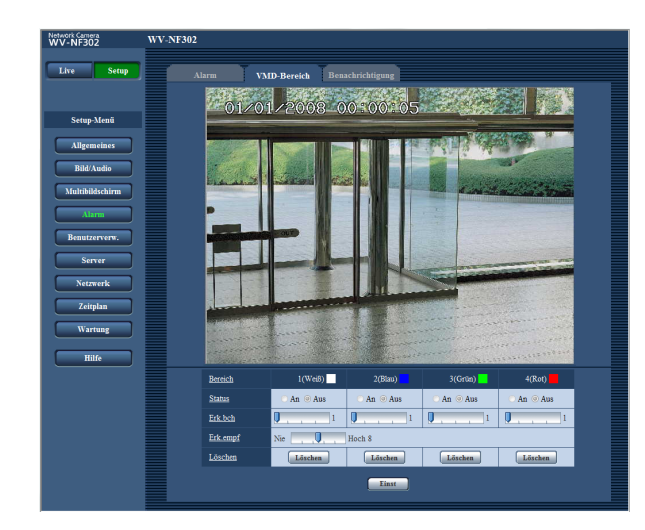

## **[Bereich]**

Der erste in einem Bild definierte VMD-Bereich wird als VMD-Bereich 1 abgespeichert. Darauf folgend eingestellte VMD-Bereiche werden der Reihe nach nummeriert (2-4).

## **[Status]**

Mit "An" oder "Aus" die einzelnen VMD-Bereiche aktivieren bzw. deaktivieren.

**An:** Aktiviert den betreffenden VMD-Bereich. **Aus:** Deaktiviert den betreffenden VMD-Bereich. **Vorgabe:** "Aus"

## **[Erk.bch]**

Hier kann die Größe des VMD-Bereichs mit einem Schieber verändert werden.

Je geringer der gewählte Wert, desto höher wird die Empfindlichkeit des VMD-Bereichs.

Der aktuelle Wert (1-10) wird rechts neben dem Schieber angezeigt.

#### **Einstellbare Werte:** 1-10 **Vorgabe:** 1

## **[Erk.empf]**

Hier kann die Empfindlichkeit der Bewegungserkennung innerhalb des VMD-Bereichs mit einem Schieber verändert werden.

Je höher der gewählte Wert, desto höher wird die Empfindlichkeit (Ansprechempfindlichkeit) des VMD-Bereichs.

Der eingestellte Wert findet auf alle VMD-Bereiche (1-4) Anwendung.

Der aktuelle Wert (1-15) wird rechts neben dem Schieber angezeigt.

**Einstellbare Werte:** 1 (niedrig)-15 (hoch) **Vorgabe:** 8

## **[Löschen]-Taste**

Die [Löschen]-Taste unter dem zu löschenden VMD-Bereich anklicken.

Der Rahmen um den VMD-Bereich verschwindet. Nachdem der Rahmen des VMD-Bereichs verschwunden ist, muss die [Einst]-Taste angeklickt werden, um den VMD-Bereich tatsächlich zu löschen.

## **Hinweise:**

- Wenn Bewegung erkannt wird, erscheint die Alarmanzeige-Taste (☞ Bedienungsanleitung).
- Bei Eingang eines Schnittstellen- oder Befehlsalarms erscheint die Alarmanzeige-Taste (☞ Bedienungsanleitung).
- Auch wenn auf der "Allgemeines"-Seite, [Allgemeines]-Register, der Posten "Alarmstatus-Aktualisierungsmodus" (☞ Seite 9) auf "Echtzeit" steht, erfolgt die VMD-Alarmbenachrichtigung je nach Netzwerkumgebung nicht unbedingt in Echzeit.
- Um vom Bewegungsmelder erfasst zu werden, muss der Bewegungsbereich mindestens 1/192 (12 (V) x 16 (H)) des Bildschirms entsprechen.

## **Einstellung von VMD-Bereichen**

## **Schritt 1**

Durch Ziehen der Maus über den Bildschirm einen VMD-Bereich definieren.

- (a) Der erste in einem Bild definierte VMD-Bereich wird als VMD-Bereich 1 abgespeichert (weiß) und von einem weißen Rahmen umgeben dargestellt.
- (b) Darauf folgend eingestellte VMD-Bereiche werden der Reihe nach nummeriert (2-4). wobei die Farbe des Rahmens der Nummer des betreffenden VMD-Bereichs entspricht (2: blau, 3: grün, 4: rot).
- (c) Bei der Festlegung eines VMD-Bereichs wird dessen "Status" automatisch auf "An" gesetzt.

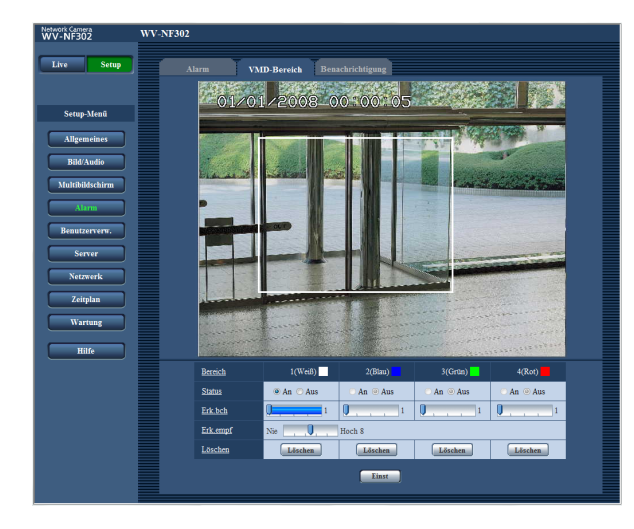

## **Schritt 2**

Die Empfindlichkeit der Bewegungserkennung mit dem Schieber einstellen.

- Die Empfindlichkeit kann auf 1 (niedrig) 15 (hoch) eingestellt werden.
- Die eingestellte Erkennungsempfindlichkeit wird auf alle VMD-Bereiche angewendet.
- Der Status des Bewegungsmelders wird für den gerade angezeigten Bereich und die eingestellte Empfindlichkeit im Erkennungsbereich angezeigt. Erkennungsbereich und -empfindlichkeit nach Erfordernissen verändern/einstellen.

## **Schritt 3**

Die [Einst]-Taste anklicken. Hiermit werden die neuen Einstellungen gültig.

## **Schritt 4**

Zum Aufheben des VMD-Bereichs "Status" für den betreffenden Bereich auf "Aus" setzen und auf die [Einst]-Taste klicken.

- Der Rahmen um den aufgehobenen Bereich wird als gestrichelte Linie dargestellt.
- Bei Erkennung von Bewegung im betreffenden Bereich erfolgt keine Alarmoperation.

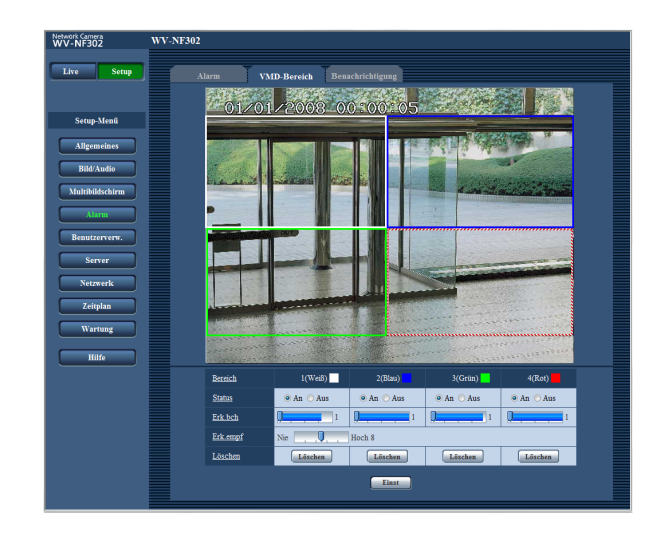

## **Schritt 5**

Zum Löschen des VMD-Bereichs auf die [Löschen]- Taste klicken.

Der Rahmen um den betreffenden VMD-Bereich verschwindet.

## **Schritt 6**

Die [Einst]-Taste anklicken. Hiermit werden die neuen Einstellungen gültig.

## **Einstellung der Mail-Benachrichtigung [Benachrichtigung]**

Auf der "Alarm"-Seite das [Benachrichtigung]-Register anklicken. (☞ Seite 4 und 5: Anzeigen des Setupmenüs und Einstellungen)

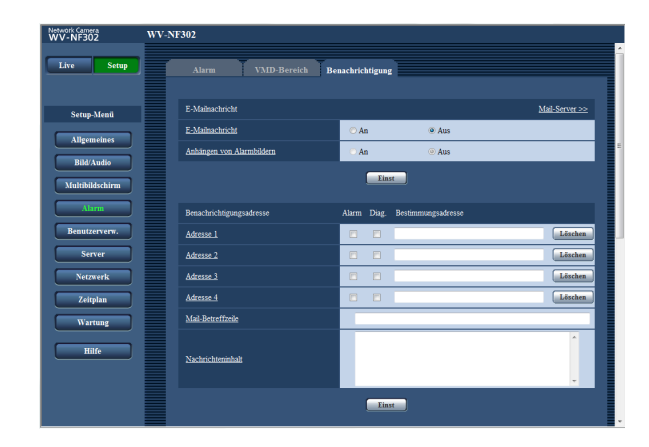

## ■ **E-Mailnachricht**

Die die Alarm-Mail betreffenden Einstellungen erfolgen in diesem Abschnitt. Um im Alarmfall eine E-Mail verschicken zu können, ist die vorherige Einstellung des Mail-Servers erforderlich. (☞ Seite 42)

## **[Mail-Server >>]**

Anklicken von "Mail-Server >>" auf der "Server"-Seite bringt das [Mail]-Register zur Anzeige. (☞ Seite 42)

## **[E-Mailnachricht]**

Mit "An" oder "Aus" das Verschicken einer Benachrichtigung per E-Mail im Alarmfall aktivieren bzw. deaktivieren.

**Vorgabe:** "Aus"

## **[Anhängen von Alarmbildern]**

Mit "An" oder "Aus" das Anhängen eines Bildes an eine im Alarmfall zu schickende E-Mail aktivieren bzw. deaktivieren.

## **Vorgabe:** "Aus"

## **Hinweis:**

Die Größe des anzuhängenden Bildes richtet sich nach der auf dem [Alarm]-Register unter "Alarmbild" für "Bild-Digitalisierung (Pixelzahl)" (☞ Seite 33) getroffenen Einstellung.

## ■ **Benachrichtigungsadresse**

#### **[Alarm] [Diag.]**

## **[Bestimmungsadresse]**

Die Zieladresse eingeben. Bis zu 4 Zieladressen können registriert werden.

Um im Alarmfall eine E-Mail-Benachrichtigung zu verschicken, das Ankreuzfeld "Alarm" für die betreffende Adresse markieren.

Um in einem der folgenden Fälle eine E-Mail-Benachrichtigung zu verschicken, das Ankreuzfeld "Diag." für die betreffende Adresse markieren.

- Bei Eingang einer Benachrichtigung über die Restkapazität der SD-Speicherkarte (☞ Seite 10) • Wenn die SD-Speicherkarte voll ist
- Wenn die Anschaltung der SD-Speicherkarte nicht

erfolgreich war Um eine registrierte Adresse zu löschen, die [Löschen]- Taste neben der zu löschenden Adresse anklicken.

## **Zulässige Zeichenanzahl für die Zieladresse:**

3 - 128 Zeichen

## **[Mail-Betreffzeile]**

Den Mail-Betreff eingeben.

**Zulässige Zeichenanzahl für den Mail-Betreff:** 0 - 50 Zeichen

#### **[Nachrichteninhalt]**

Den Mail-Inhalt eingeben.

**Zulässige Zeichenanzahl für den Mail-Inhalt:** 0 - 200 Zeichen

#### **Hinweis:**

Die Mail-Benachrichtigung hat folgenden Inhalt. (Der Mail-Inhalt ist in Abhängigkeit vom Status der SD-Speicherkarte unterschiedlich.)

- "SD-Speicherkarte voll." (Mail-Inhalt, wenn die SD-Speicherkarte voll ist.)
- "SD-Speicherkarte nicht erkannt." (Mail-Inhalt, wenn die Anschaltung der SD-Speicherkarte nicht erfolgreich war.)

## **Einstellungen für das Panasonic-Arlarmprotokoll**

Auf der "Alarm"-Seite das [Benachrichtigung]-Register anklicken. (☞ Seite 4 und 5: Anzeigen des Setupmenüs und Einstellungen)

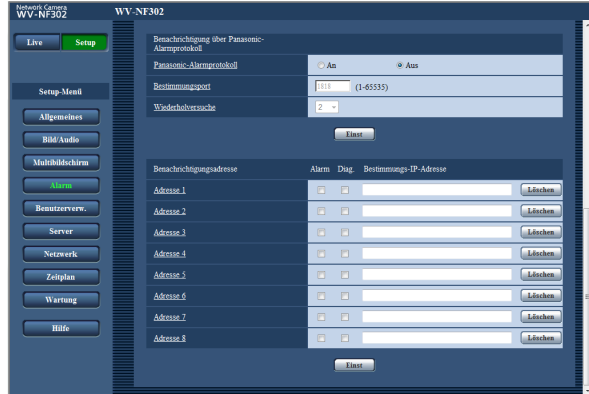

## ■ Benachrichtigung über Panasonic-**Alarmprotokoll**

Die Einstellungen für das Panasonic-Arlarmprotokoll erfolgt in diesem Abschnitt.

## **[Panasonic-Alarmprotokoll]**

Mit "An" oder "Aus" die Benachrichtigung im Alarmfall mittels Panasonic-Alarmprotokoll aktivieren bzw. deaktivieren.

**Vorgabe:** "Aus"

## **Hinweis:**

Bei Wahl von "An" wird der Alarmvorfall den registrierten IP-Zieladressen in numerischer Reihenfolge gemeldet (zuerst IP-Adresse 1, zuletzt IP-Adresse 8).

## **[Bestimmungsport]**

Einen Bestimmungsport für das Panasonic-Alarmprotokoll wählen. **Einstellbare Portnummern:** 1 - 65535 **Vorgabe:** 1818

## **[Wiederholversuche]**

Die Anzahl der Wiederholversuche für das Panasonic-Alarmprotokoll eingeben. **Einstellbare Wiederholversuche:** 0 - 30

**Vorgabe:** 2

## ■ **Benachrichtigungsadresse [Alarm]**

**[Diag.]**

## **[Bestimmungs-IP-Adresse]**

IP-Zieladressen für die Benachrichtigung über das Panasonic-Alarmprotokoll wählen. Der Hostname kann nicht als IP-Zieladresse eingegeben werden. Bis zu 8 Zieladressen können registriert werden. Um im Alarmfall eine Benachrichtigung über das Panasonic-Alarmprotokoll zu verschicken, das Ankreuzfeld "Alarm" für die betreffende IP-Adresse markieren. Um in einem der folgenden Fälle eine Benachrichtigung über das Panasonic-Alarmprotokoll zu verschicken, das Ankreuzfeld "Diag." für die betreffende Adresse markieren.

- Bei Eingang einer Benachrichtigung über die Restkapazität der SD-Speicherkarte (☞ Seite 10)
- Wenn die SD-Speicherkarte voll ist
- Wenn die Anschaltung der SD-Speicherkarte nicht erfolgreich war

Um eine registrierte IP-Adresse zu löschen, die [Löschen]-Taste neben der zu löschenden IP-Adresse anklicken.

#### **Wichtig:**

- Sicherstellen, dass die IP-Zieladressen korrekt registriert worden sind. Wenn eine registrierte IP-Adresse ungültig ist, kann keine Benachrichtigung erfolgen.
- Der Hostname kann nicht als IP-Zieladresse eingestellt werden Unter "Bestimmungs-IP-Adresse" die IPv4- oder IPv6-Adresse eingeben.

## **Authentifizierungseinstellungen [Benutzerverw.]**

Die die Authentifizierung betreffenden grundlegenden Einstellungen wie Kamera-Zugriffskontrolle für Benutzer und PCs erfolgen auf dieser Seite.

Die "Benutzerverw."-Seite enthält die 3 Registerkarten [Benutzer], [Host-Auth] und [System]

## **Einstellung der Benutzer-Authentifizierung [Benutzer-Auth]**

Auf der "Benutzerverw."-Seite [Benutzer-Auth] anklicken. (☞ Seite 4 und 5: Anzeigen des Setupmenüs und Einstellungen)

Die die Benutzer-Authentifizierung betreffenden Einstellungen erfolgen auf dieser Seite. Bis zu 20 Benutzer können registriert werden.

## **Hinweis:**

Falls die Benutzer-Authentifizierung über dieselbe IP-Adresse (PC) innerhalb von 30 Sekunden 8mal misslingt (Authentifizierungsfehler), wird der Zugriff auf die Kamera für eine bestimmte Dauer verweigert.

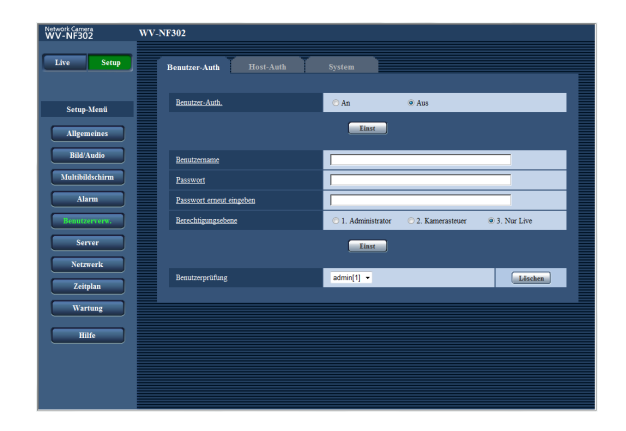

## **[Benutzer-Auth]**

Mit "An" oder "Aus" die Benutzer-Authentifizierung aktivieren bzw. deaktivieren. **Vorgabe:** "Aus"

## **[Benutzername]**

Einen Benutzernamen eingeben. **Zulässige Zeichenanzahl für den Benutzernamde:** 1 - 32 Zeichen **Vorgabe:** Keine (leer)

## **[Passwort] [Passwort erneut eingeben]**

Ein Passwort eingeben. **Zulässige Zeichenanzahl für das Passwort:** 4 - 32 Zeichen **Vorgabe:** Keine (leer)

#### **Hinweis:**

Wenn ein bereits vergebener Benutzername eingegeben und die [Einst]-Taste angeklickt wird, werden die betreffenden Benutzerinformationen überschrieben.

## **[Berechtigungsebene]**

Eine Berechtigungsebene für den Benutzer wählen.

- **1. Administrator:** Zugriffsrecht auf alle Kamerafunktionen.
- **2. Kamerasteuer:** Berechtigt zum Anzeigen von Kamerabildern und zur Steuerung der Kamera. Kein Zugriffsrecht auf die Kameraeinstellungen.

**3. Nur Live:** Ausschließlich berechtigt zum Anzeigen von Live-Bildern. Kein Zugriffsrecht auf die Kameraeinstellungen oder Kamerasteuerung.

## **Vorgabe:** "3. Nur Live"

## **Wichtig:**

Falls alle Benutzer mit der Berechtigungsebene "1. Administrator" gelöscht werden, können keine Einstellungen mehr vorgenommen werden.

## **[Benutzerprüfung]**

Durch Anklicken von [▼] unter "Benutzerprüfung" kann ein registrierter Benutzer angewählt und dessen Informationen überprüft werden.

Der registrierte Benutzer und dessen Berechtigungsebene werden angezeigt. (Beispiel: admin [1]) Um einen registrierten Benutzer zu löschen, diesen anwählen und die dazugehörige [Löschen]-Taste anklicken.

## **Einstellung der Host-Authentifizierung [Host-Auth]**

Auf der "Benutzerverw."-Seite [Host-Auth] anklicken. (☞ Seite 4 und 5: Anzeigen des Setupmenüs und Einstellungen)

Die Einschränkung der Zugriffsrechte der PCs (IP-Adresse) auf die Kamera kann auf dieser Seite eingestellt werden.

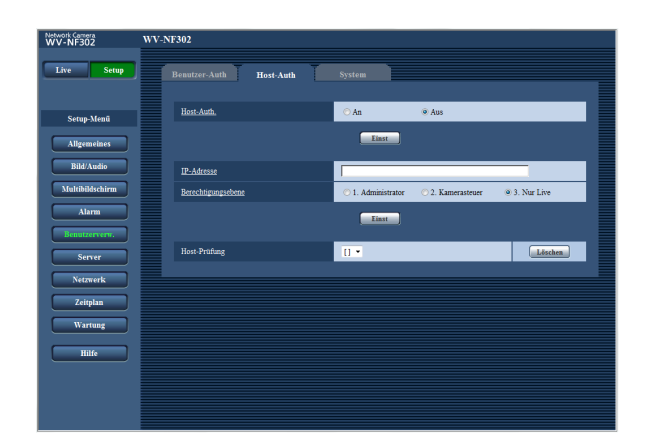

## **[Host-Auth]**

Mit "An" oder "Aus" die Host-Authentifizierung aktivieren bzw. deaktivieren. **Vorgabe:** "Aus"

## **Wichtig:**

Vor der Einstellung der Host-Authentifizierung müssen die IP-Adressen der auf die Kamera zugriffsberechtigten PCs registriert und deren Berechtigungsebene festgelegt werden. Wenn "Host-Authentifizierung" auf "An" gestellt wird, bevor Hosts (IP-Adressen) registriert worden sind, wird der Zugriff auf die Kamera unmöglich.

#### **[IP-Adresse]**

Die IP-Adressen der auf die Kamera zugriffsberechtigten PCs eingeben.

Der Hostname kann nicht als IP-Adresse eingegeben werden.

#### **Hinweise:**

- Durch entsprechend Eingabe unter "IP-Adresse/ Subnet Maske" können die Zugriffsrechte der PCs in den einzelnen Teilnetzen eingeschränkt werden. Wird z.B. "192.168.0.1/24" eingegeben und "2. Kamerasteuer" als Berechtigungsebene gewählt, können nur die PCs mit IP-Adressen im Bereich von "192.168.0.0" - "192.168.0.255" und der Berechtigungsebene "2. Kamerasteuer" auf die Kamera zugreifen.
- Wenn eine bereits vergebene IP-Adresse eingegeben und die [Einst]-Taste angeklickt wird, werden die betreffenden Hostinformationen überschrieben.

#### **[Berechtigungsebene]**

Eine Berechtigungsebene für den Host wählen. 1. Administrator/2. Kamerasteuer/3. Nur Live Siehe Seite 39 zu Einzelheiten über Berechtigungsebenen.

**Vorgabe:** "3. Nur Live"

#### **[Host-Prüfung]**

Durch Anklicken von [▼] unter "Host-Prüfung" kann ein registrierter Host angewählt und dessen IP-Adresse überprüft werden. Die registrierte IP-Adresse und deren Berechtigungsebene werden angezeigt. (Beispiel: 192.168.0.21 [1]) Um einen registrierten Host zu löschen, die IP-Adresse anwählen und die dazugehörige [Löschen]- Taste anklicken.

## **Einstellung von Streamingpriorität [System]**

Auf der "Benutzerverw."-Seite das [System]-Register anklicken. (☞ Seite 4 und 5: Anzeigen des Setupmenüs und Einstellungen)

Einstellen der Streamingpriorität (zum Übertagen von Bildern an mehrere Benutzer ohne Änderung der Bildqualität).

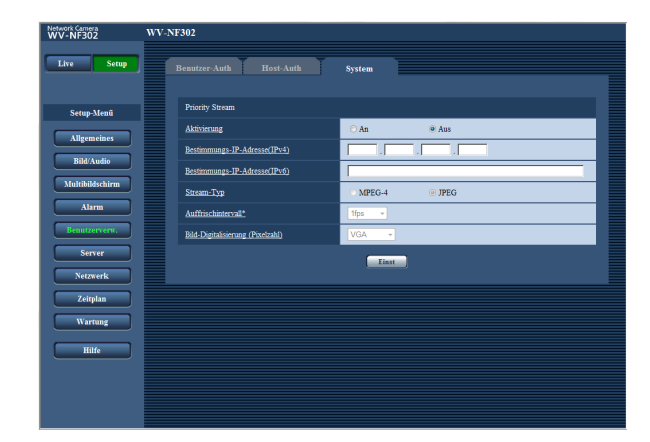

## ■ **Priority Stream**

## **[Aktivierung]**

Mit "An" oder "Aus" Streamingpriorität aktivieren bzw. deaktivieren.

**An:** Streamingpriorität wird angewendet. **Aus:** Streamingpriorität wird nicht angewendet. **Vorgabe:** "Aus"

## **Hinweis:**

Wenn unter "Priority stream" der Posten "Aktivierung" auf "An" steht, ist die Anzahl der auf die Kamera zugreifenden Benutzer eingeschränkt.

#### **[Bestimmungs-IP-Adresse(IPv4)]**

Die IPv4-Zieladresse eingeben.

## **[Bestimmungs-IP-Adresse(IPv6)]**

Die IPv6-Zieladresse eingeben.

## **[Stream-Typ]**

"MPEG-4" oder "JPEG" wählen. **MPEG-4:** MPEG4-Bilder werden übertragen. **JPEG:** JPEG-Bilder werden übertragen. **Vorgabe:** JPEG

## **[Auffrischintervall\*]**

Eins der folgenden Bildauffrischintervalle wählen. Diese Einstellung gilt nur bei Einstellung von "Stream-Typ" auf "JPEG".

#### **Hinweis:**

Das Auffrischintervall kann länger sein als der eingestellte Wert, wenn ein von einem Sternchen (\*) gefolgter Wert gewählt wird.

0,1fps/0,2fps/0,33fps/0,5fps/1 fps/2fps/3fps/5fps/6fps\*/ 10fps\*/15fps\*/30fps\* **Vorgabe: "**1fps"

## **[Bild-Digitalisierung (Pixelzahl)]**

Eine der folgenden Bild-Digitalisierungen (Pixelzahlen) wählen. QVGA/VGA/1280x960 **Vorgabe:** "VGA"

## **Servereinstellungen [Server]**

Die den Mail- und FTP-Server betreffenden Einstellungen erfolgen auf dieser Seite. Die "Server"-Seite enthält die 3 Registerkarten [Mail], [FTP] und [NTP].

## **Mail-Server-Einstellungen [Mail]**

Auf der "Server"-Seite das [Mail]-Register anklicken. (☞ Seite 4 und 5: Anzeigen des Setupmenüs und Einstellungen)

Die Einstellungen für den zum Verschicken von Alarm-Mail verwendeten Mail-Server erfolgen auf dieser Seite.

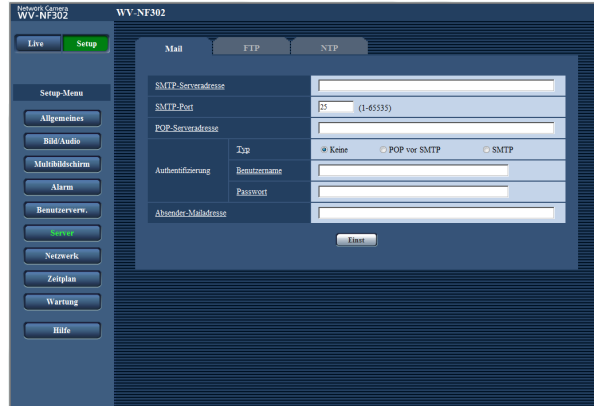

## **[SMTP-Serveradresse]\***

Die IP-Adresse oder den Hostnamen des zum Verschicken von E-Mail verwendeten SMTP-Servers eingeben.

#### **Zulässige Zeichenanzahl für die SMTP-Serveradresse:** 1 - 128 Zeichen

## **[SMTP-Port]**

Die Portnummer für den Empfang von E-Mails eingeben. **Einstellbare Portnummern:** 1 - 65535

**Vorgabe:** 25

## **[POP-Serveradresse]\***

Wenn "Authentifizierung" auf "POP vor SMTP " steht, die IP-Adresse oder den Hostnamen des POP-Servers eingeben.

#### **Zulässige Zeichenanzahl für die POP-Serveradresse:** 1 - 128 Zeichen

#### **\* Wichtig:**

Bei Eingabe des Hostnamens unter "SMTP-Serveradresse/POP-Serveradresse" müssen die DNS-Einstellungen auf der "Netzwerk"-Seite, [Netzwerk]- Register vorgenommen werden. (☞ Seite 46)

## **[Authentifizierung]**

#### **• Typ**

Das beim Verschicken von E-Mails anzuwendende Authentifizierungsverfahren wählen.

- **Keine:** E-Mails werden ohne Authentifizierung verschickt.
- **POP vor SMTP:** Das Verschicken von E-Mails über den SMTP-Server erfordert die vorherige Authentifizierung durch den POP-Server.

**SMTP:** Das Verschicken von E-Mails erfordert die Authentifizierung durch den SMTP-Server.

## **Vorgabe:** "Keine"

#### **Hinweis:**

Erfragen Sie das Authentifizierungsverfahren zum Verschicken von E-Mails beim Administrator des Netzwerks.

#### **• Benutzername**

Einen Benutzernamen für den Zugriff auf den Server eingeben.

**Zulässige Zeichenanzahl für den Benutzernamde:** 0 - 32 Zeichen

#### **• Passwort**

Ein Passwort für den Zugriff auf den Server eingeben. **Zulässige Zeichenanzahl für das Passwort:** 0 - 32 Zeichen

#### **[Absender-Mailadresse]**

Die E-Mail-Adresse des Absenders eingeben. Die eingegebene E-Mail-Adresse wird in der Zeile "Von" (Absender) der verschickten Mail angezeigt.

**Zulässige Zeichenanzahl für die E-Mail-Adresse des Absenders:** 3 - 128 Zeichen

## **FTP-Server-Einstellungen [FTP]**

Auf der "Server"-Seite das [FTP]-Register anklicken. (☞ Seite 4 und 5: Anzeigen des Setupmenüs und Einstellungen)

Die Einstellungen für den zum Übertragen von Alarmbildern verwendeten FTP-Server erfolgen auf dieser Seite.

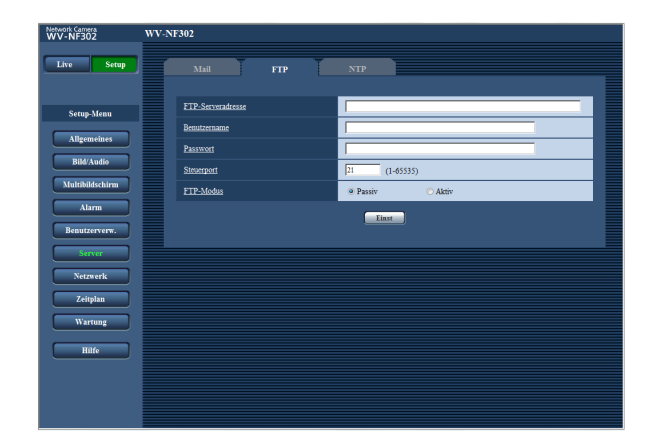

## **[FTP-Serveradresse]**

Die IP-Adresse bzw. den Hostnamen des FTP-Servers eingeben.

**Zulässige Zeichenanzahl für die FTP-Serveradresse:** 1 - 128 Zeichen

#### **Wichtig:**

Bei Eingabe des Hostnamens unter "FTP-Serveradresse" müssen die DNS-Einstellungen auf der "Netzwerk"-Seite, [Netzwerk]-Register vorgenommen werden. (☞ Seite 46)

## **[Benutzername]**

Einen Benutzernamen (Login-Namen) für den Zugriff auf den FTP-Server eingeben.

## **Zulässige Zeichenanzahl für den Benutzernamde:**

1 - 32 Zeichen

## **[Passwort]**

Ein Passwort für den Zugriff auf den FTP-Server eingeben.

**Zulässige Zeichenanzahl für das Passwort:** 0 - 32 Zeichen

#### **[Steuerport]**

Eine Steuerportnummer für den FTP-Server eingeben. **Einstellbare Portnummern:** 1 - 65535 **Vorgabe:** 21

## **[FTP-Modus]**

Den FTP-Modus auf "Passiv" oder "Aktiv" setzen. Gewöhnlich "Passiv" wählen. Wenn keine Verbindung zustande kommt, "Aktiv" wählen. **Vorgabe:** "Passiv"

## **NTP-Server-Einstellungen [NTP]**

Auf der "Server"-Seite [NTP] anklicken. (☞ Seite 4 und 5: Anzeigen des Setupmenüs und Einstellungen) Auf dieser Seite erfolgen die den NTP-Server betreffenden Einstellungen wie NTP-Serveradresse, Portnummer usw.

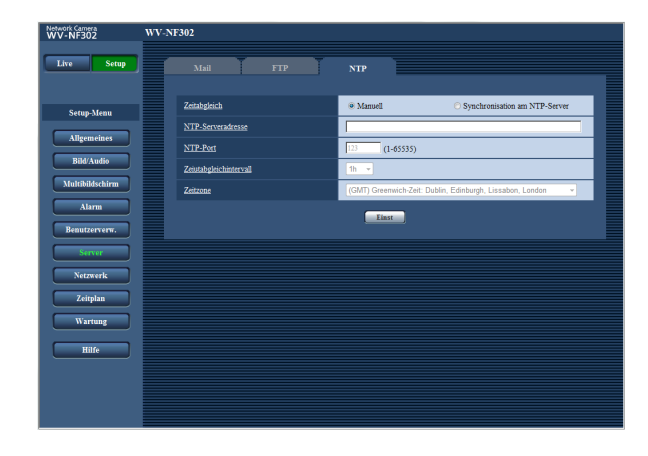

## **[Zeitabgleich]**

Eines der folgenden Verfahren für den Zeitabgleich wählen. Die nach diesem Verfahren abgeglichene Zeit dient als Standardzeit für die Kamera.

**Manuell:** Die auf der "Server"-Seite, [NTP]-Register eingestellte Zeit dient als Standardzeit für die Kamera.

**Synchronisation am NTP-Server:** Die durch automatische Synchronisierung am NTP-Server abgeglichene Zeit dient als Standardzeit für die Kamera. **Vorgabe:** "Manuell"

## **[NTP-Serveradresse]**

Die IP-Adresse bzw. den Hostnamen des NTP-Servers eingeben.

## **Zulässige Zeichenanzahl für die NTP-Server-**

**adresse:** 1 - 128 Zeichen

**Vorgabe:** Keine (leer)

## **Wichtig:**

Bei Eingabe des Hostnamens unter "NTP-Serveradresse" müssen die DNS-Einstellungen auf der "Netzwerk"-Seite, [Netzwerk]-Register vorgenommen werden. (☞ Seite 46)

## **[NTP-Port]**

Die Portnummer für den NTP-Server eingeben. **Einstellbare Portnummern:** 1 - 65535 **Vorgabe:** 123

## **[Zeiutabgleichintervall]**

Ein Intervall (1 - 24 Stundde: in Schritten von 1 Stunde) für die Synchronisierung am NTP-Server wählen. **Vorgabe:** "1h"

## **[Zeitzone]**

Die Zeitzone für den Ort wählen, an dem die Kamera installiert ist.

**Vorgabe:** "(GMT) Greenwich-Zeit: Dublin, Edinburgh, Lissabon, London"

## **Netzwerkeinstellungen [Netzwerk]**

Die die Netzwerkeinstellungen und die DDNS (Dynamic DNS ) und SNMP (Simple Network Management Protocol) betreffenden Einstellungen erfolgen auf dieser Seite.

Die "Netzwerk"-Seite enthält die 4 Registerkarten [Netzwerk], [DDNS], [SNMP] und [FTP-Bildübertr].

## **Netzwerkeinstellungen [Netzwerk]**

Auf der "Netzwerk"-Seite das [Netzwerk]-Register anklicken. (☞ Seite 4 und 5: Anzeigen des Setupmenüs und Einstellungen)

Für die Netzwerkeinstellungen werden folgende Informationen benötigt.

Wenden Sie sich bitte an Ihren Netzwerk-Administrator oder Internet-Dienstanbieter.

- IP-Adresse
- Subnet Maske
- Standard-Gateway (bei Verwendung eines Gateway-Servers/Routers)
- HTTP-Port
- DNS-Primäradresse, DNS-Sekundäradresse (bei Anwendung von DNS)

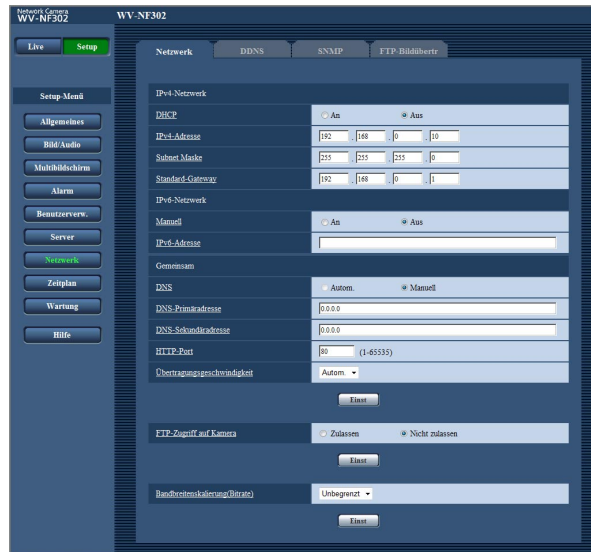

## ■ **IPv4-Netzwerk**

## **[DHCP]**

Mit "An" oder "Aus" die Anwendung der DHCP-Funktion aktivieren bzw. deaktivieren.

Beim Einrichten des DHCP-Servers darauf achten, dass nur eindeutige IP-Adressen und nicht dieselben IP-Adressen wie die anderer Netzwerk-Kameras und PCs zugewiesen werden. Zu weiteren Informationen über die Server-Einstellungen wenden Sie sich bitte an den Netzwerk-Administrator.

## **Wichtig:**

Wird keine IP-Adresse zugewiesen, wenn "DHCP" auf "An" steht, so ist der Zugang zum IPv6-Netzwerk nicht möglich.

**Vorgabe:** "Aus"

## **[IPv4-Adresse]**

Soll die DHCP-Funktion nicht angewendet werden, die IP-Adresse der Kamera eingeben. Keine bereits vergebene IP-Adresse (an die PCs oder andere Netzwerk-Kameras) eingeben.

**Vorgabe:** 192.168.0.10

#### **Hinweis:**

Diese IP-Adressen sind auch bei Verwendung der DHCP-Funktion nicht zulässig. Zu weiteren Informationen über die Einstellungen für den DHCP-Server wenden Sie sich bitte an den Netzwerk-Administrator.

## **[Subnet Maske]**

Soll die DHCP-Funktion nicht angewendet werden, die Netzmaske der Kamera eingeben. **Vorgabe:** 255.255.255.0

#### **[Standard-Gateway]**

Soll die DHCP-Funktion nicht angewendet werden, das Standard-Gateway der Kamera eingeben. **Vorgabe:** 192.168.0.1

#### **Hinweis:**

Die obigen IP-Adressen sind auch bei Verwendung der DHCP-Funktion für das Standard-Gateway unzulässig. Zu weiteren Informationen über die Einstellungen für den DHCP-Server wenden Sie sich bitte an den Netzwerk-Administrator.

## ■ **IPv6-Netzwerk**

#### **[Manuell]**

Mit "An" oder "Aus" die manuelle Extraktion des IPv6- Präfixes aus einem IPv6-kompatiblen Router aktivieren bzw. deaktivieren.

**An:** Manuelle Eingabe der IPv6-Adresse aktiviert. **Aus:** Manuelle Eingabe der IPv6-Adresse deaktiviert. **Vorgabe:** "Aus"

## **[IPv6-Adresse]**

Wenn "Manuell" auf "Aus" steht, muss die IPv6-Adresse manuell eingegeben werden.

Eine noch nicht an andere Geräte vergebene Adresse eingeben.

## ■ **Gemeinsam**

## **[DNS]**

Mit "Autom." oder "Manuell" die Anwendung von DNS aktivieren bzw. deaktivieren. Bei Wahl von "Manuell" müssen die Einstellungen für DNS vorgenommen werden.

Bei Anwendung der DHCP-Funktion kann die DNS-Adresse durch Wahl von "Autom." automatisch bezogen werden. Zu Einzelheiten wenden Sie sich bitte an den Administrator des Netzwerks. **Vorgabe:** "Manuell"

## **[DNS-Primäradresse], [DNS-Sekundäradresse]**

Wenn "DNS" auf "Manuell" steht, die DNS IP-Adresse eingeben. Zur DNS IP-Adresse wenden Sie sich bitte an den Administrator des Netzwerks.

## **[HTTP-Port]**

Eindeutige Portnummern zuweisen. Folgende Portnummern stehen nicht zur Verfügung, da sie bereits vergeben sind. **Einstellbare Portnummern:** 1 - 65535

**Vorgabe:** 80

#### **<Bereits vergebene Portnummern>**

20, 21, 23, 25, 42, 53, 67, 68, 69, 110, 123, 161, 162, 995, 10669, 10670

## **[Übertragungsgeschwindigkeit]**

Eine Geschwindigkeit für die Datenübertragung wählen. Die Beibehaltung der Vorgabe "Autom." wird empfohlen. **Autom.:** Die Übertragungsgeschwindigkeit wird

automatisch wirksam. **100MF:** 100 Mbps Vollduplex **100MH:** 100 Mbps Halbduplex **10MF:** 10 Mbps Vollduplex **10MH:** 10 Mbps Halbduplex **Vorgabe:** "Autom."

## **[FTP-Zugriff auf Kamera]**

Durch Wahl von "Zulassen" oder "Nicht zulassen" den FTP-Zugriff auf die Kamera zulassen bzw. nicht zulassen.

**Vorgabe:** "Nicht zulassen"

#### **[Bandbreitenskalierung(Bitrate)]**

Eine Gesamtbitrate für die Datenübertragung wählen. Unbegrenzt/64kbps/128kbps/256kbps/512kbps/ 1024kbps/2048kbps/4096kbps **Vorgabe:** "Unbegrenzt"

#### **Hinweise:**

- Bei Wahl von "64kbps" auf dem "Audio"-Register "Audioübertragung/-empfang" auf "Aus" setzen. (☞ Seite 28)
- Zur Live-Übertragung von JPEG-Bildern und regelmäßigen FTP-Bildübertragung die Übertragungsrate "128kbps" oder höher wählen.
- Wenn "Bandbreitenskalierung(Bitrate)" auf einen niedrigen Wert eingestellt ist, kann es vorkommen, dass die One-Shot-Taste in bestimmten Betriebsumgebungen nicht funktioniert. In diesem Fall auf dem [JPEG/MPEG-4]-Register (☞ Seite 20) unter "JPEG" den Posten "Bild-Digitalisierung (Pixelzahl)" auf "QVGA" setzen oder unter "JPEG" einen niedrigeren Wert für "Bildqualität" wählen.

## **Hinweise:**

- Zu den Server-Adressen wenden Sie sich bitte an den Netzwerk-Administrator.
- Durch die Portweiterleitung wird eine globale IP-Adresse in eine private IP-Adresse umgewandelt; "statisches IP-Masquerading" und "Umsetzung zwischen zwei Adressenräumen im Internet) (NAT)" erfüllen diese Funktion. Diese Funktion muss im Router eingestellt werden.
- Wenn die Kameras an einen Router angeschlossen werden, um Kamerabilder über den Browser im Internet zu betrachten, muss jeder Kamera eine HTTP-Portnummer zugewiesen und mittels Portweiterleitung die Adressenübersetzung aktiviert werden. Zu Einzelheiten siehe die Bedienungsanleitung des verwendeten Routers.

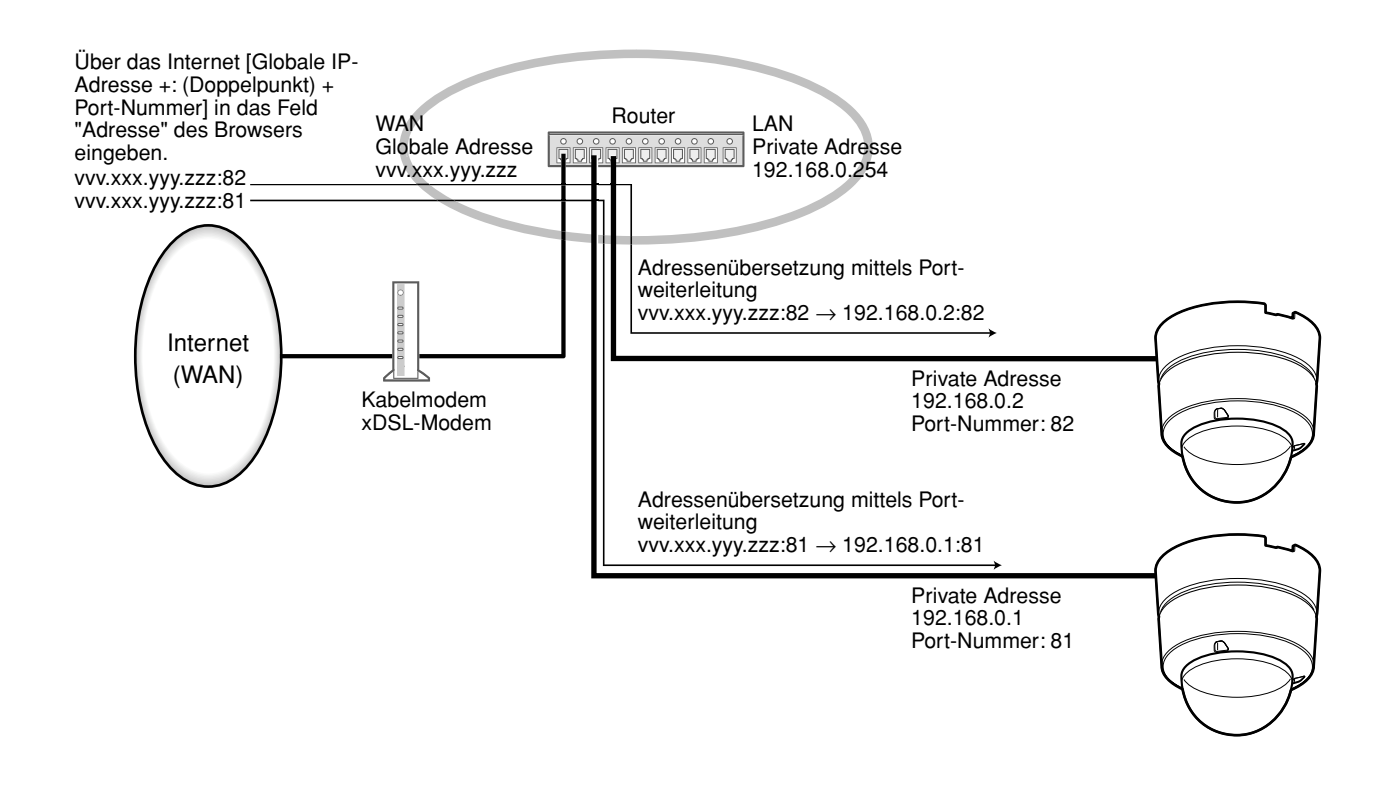

## **DDNS-Einstellungen [DDNS]**

Auf der "Netzwerk"-Seite das [DDNS]-Register anklicken. (☞ Seite 4 und 5: Anzeigen des Setupmenüs und Einstellungen)

Die DDNS-Einstellungen erfolgen auf dieser Seite.

Bei Verwendung des IPv4-Netzwerks müssen die DDNS-Einstellungen für den Zugriff auf die Kamera über das Internet aus der Netzwerkumgebung, von der die globale IP-Adresse mittels DHCP abgeleitet wird, vorgenommen werden.

Mit DDNS kann über "Für DDNS server.nmdns.net registrierter Hostname" auf die Kamera zugegriffen werden. Voraussetzung für die Nutzung von DDNS ist eine Verbindung zum Dedicated-DDNS-Server. Einzelheiten über DDNS finden Sie auf der DDNS-Webseite. Die Adresse der Webseite ist in der "Readme"-Datei angegeben. Der beim DDNS-Server registrierte Hostname, Benutzername und das Passwort müssen eingestellt werden.

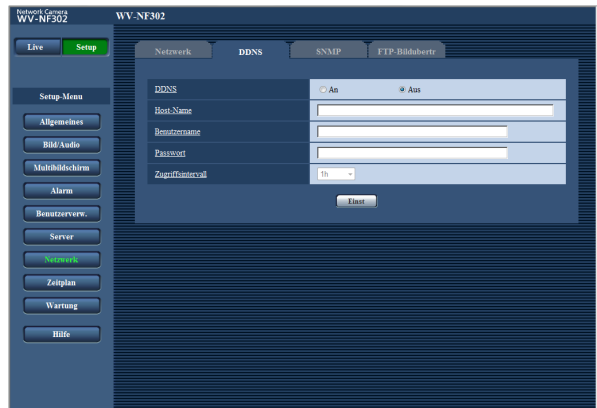

## **[Zugriffsintervall]**

Ein Intervall für den Zugriff auf den DDNS-Server zum Überprüfen von IP-Adresse und Hostnamen wählen. 1Min./10Min./30Min./1h/6h/24h **Vorgabe:** "1h"

## **[DDNS]**

Mit "An" oder "Aus" die Anwendung von DDNS aktivieren bzw. deaktivieren. **Vorgabe:** "Aus"

## **[Host-Name]**

Den zu verwendenden Hostnamen eingeben. **Zulässige Zeichenanzahl für den Hostnamde:** 1 - 64 Zeichen

## **[Benutzername]**

Einen Benutzernamen (Login-Namen) für den Zugriff auf den DDNS-Server eingeben. **Zulässige Zeichenanzahl für den Benutzernamde:**

1 - 32 Zeichen

## **[Passwort]**

Ein Passwort für den Zugriff auf den DDNS-Server eingeben. **Zulässige Zeichenanzahl für das Passwort:** 0 - 32

Zeichen

## **SNMP-Einstellungen [SNMP]**

Auf der "Netzwerk"-Seite das [SNMP]-Register anklicken. (☞ Seite 4 und 5: Anzeigen des Setupmenüs und Einstellungen)

Die SNMP-Einstellungen erfolgen auf dieser Seite. Durch Verbindung mit dem SNMP-Manager kann der Status der Kamera kontrolliert werden. Zur Anwendung der SNMP-Funktion wenden Sie sich bitte an den Administrator des Netzwerks.

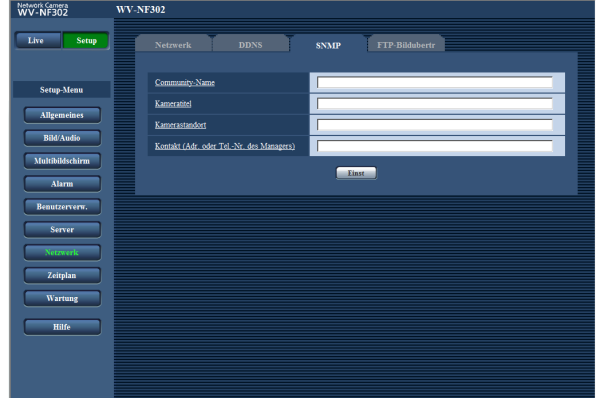

## **[Community-Name]**

Den Namen der zu überwachenden Community eingeben.

**Zulässige Zeichenanzahl für "Community-Name":** 0 - 32 Zeichen

**Vorgabe:** Keine (leer)

## **Wichtig:**

Bei Anwendung der SNMP-Funktion muss der Community-Name eingegeben werden. Ohne Eingabe des Community-Namens kann die SNMP-Funktion nicht angewendet werden.

## **[Kameratitel]**

Den Kameratitel für die Verwaltung der Kamera über die SNMP-Funktion eingeben.

**Zulässige Zeichenanzahl für "Kameratitel":** 0 - 32 Zeichen

**Vorgabe:** Keine (leer)

#### **[Kamerastandort]**

Den Ort eingeben, an dem die Kamera installiert ist. **Zulässige Zeichenanzahl für "Kamerastandort":** 0 - 32 Zeichen **Vorgabe:** Keine (leer)

**[Kontakt (Adr. oder Tel.-Nr. des Managers)]** Die E-Mail-Adresse oder Telefonnummer des SNMP-Managers eingeben.

**Zulässige Zeichenanzahl für "Kontakt":** 0 - 255 Zeichen **Vorgabe:** Keine (leer)

## **Einstellungen für regelmäßige periodische FTP-Übertragung zum FTP-Server [FTP-Bildübertr]**

Auf der "Netzwerk"-Seite das [FTP-Bildübert]-Register anklicken. (☞ Seite 4 und 5: Anzeigen des Setupmenüs und Einstellungen)

## ■ Periodische FTP-Übertragung

Die die regelmäßige periodische FTP-Übertragung betreffenden Einstellungen erfolgen in diesem Abschnitt. Um Bilder regelmäßig zu einem FTP-Server übertragen zu können, ist die vorherige Einstellung erforderlich. (☞ Seite 43)

Das Erstellen von Zeitplänen für die Bildübertragung ist auf Seite 51 beschrieben.

#### **Wichtig:**

- Bei niedrigen Netzgeschwindigkeiten oder starkem Netzverkehr kann es vorkommen, dass die Bilder nicht genau in den vorgegebenen Zeitabständen oder innerhalb der vorgegebenen Zeitspanne übertragen werden.
- Wenn auf dem [SD-Speicherkarte]-Register für "Speicher-Trigger" der Posten "Alarmeingang" oder "Manuell" gewählt ist, ist die regelmäßige Übertragung zum FTP-Server nicht verfügbar.
- Wenn sowohl die Alarmbildübertragung als auch die regelmäßige periodische FTP-Übertragung auf "An" stehen, hat die Alarmbildübertragung gegenüber der regelmäßigen FTP-Übertragung den Vorrang. Wenn häufig Alarm auftritt, kann es vorkommen, dass die Bilder nicht genau in den vorgegebenen Zeitabständen oder innerhalb der vorgegebenen Zeitspanne übertragen werden.

#### **Hinweis:**

Wenn auf dem [SD-Speicherkarte]-Register für "Speicher-Trigger" der Posten "FTP-Fehler" gewählt ist, können Bilddaten, die mittels regelmäßiger periodische FTP-Übertragung nicht übertragen werden konnten, automatisch auf der SD-Speicherkarte gesichert werden. (☞ Seite 10)

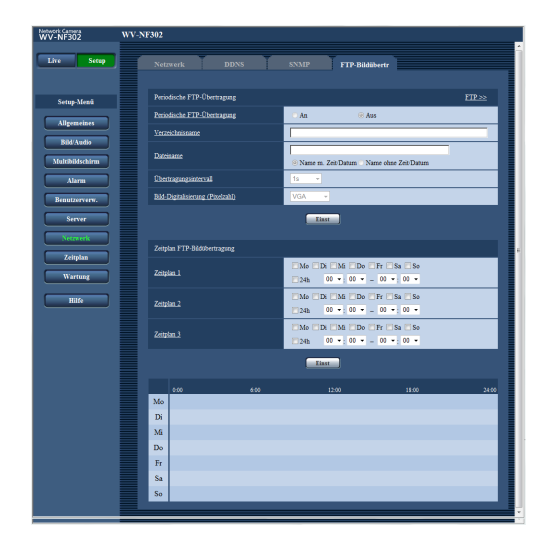

## **[FTP >>]**

Anklicken von "FTP >>" auf der "Server"-Seite bringt das [FTP]-Register zur Anzeige. (☞ Seite 43)

## **[Periodische FTP-Übertragung ]**

Mit "An" oder "Aus" die regelmäßige Übertragung von Alarmbildern zum FTP-Server aktivieren- bzw. deaktivieren.

Bei Wahl von "An" müssen die Einstellungen für den FTP-Server vorgenommen werden. (☞ Seite 43) **Vorgabe:** "Aus"

## **[Verzeichnisname]**

Das Verzeichnis eingeben, in dem die Bilder gespeichert werden sollen.

Zum Beispiel für das Verzeichnis "img" im FTP-Hauptverzeichnis "/img" eingeben.

**Zulässige Zeichenanzahl für den Verzeichnisnamde:** 1 - 256 Zeichen

**Vorgabe:** Keine (leer)

## **[Dateiname]**

Den Dateinamen (Name der zu übertragenden Bilddatei) eingeben und eine der folgenden Namensoptionen wählen.

**Name m. Zeit/Datum:** Der Dateiname wird wie folgt aufgebaut: ["Eingegebener Dateiname" + "Zeit und Datum (Jahr/Monat/Tag/Stunde/Minute/Sekunde)" + "Laufende Nummer (beginnend mit 00)"].

**Name ohne Zeit/Datum:** Der Dateiname besteht lediglich aus den unter "Dateiname" eingegebenen Zeichen. Bei Wahl von "Name ohne Zeit/Datum" wird die Datei durch jede neu eingehende Datei überschrieben.

**Zulässige Zeichenanzahl für den Dateinamde:** 1 - 32 Zeichen

**Vorgabe:** Keine (leer)

## **[Übertragungsintervall]**

Ein Intervall für die regelmäßige periodische FTP-Übertragung wählen. 1s/2s/3s/4s/5s/6s/10s/15s/20s/30s/1Min./2Min./3Min./ 4Min./5Min./6Min./10Min./15Min./20Min./30Min./1h./ 1,5h./2h/3h/4h/6h/12h/24h **Vorgabe:** "1s"

## **[Bild-Digitalisierung (Pixelzahl)]**

Als Bild-Digitalisierungswert für die mittels regelmäßiger periodische FTP-Übertragung zu übertragenden Bilder "QVGA", "VGA" oder "1280x960" wählen. **Vorgabe:** "VGA"

## **Einstellung von Zeitplänen für regelmäßige periodische FTP-Übertragung**

Auf der "Netzwerk"-Seite das [FTP-Bildübert]-Register anklicken. (☞ Seite 4 und 5: Anzeigen des Setupmenüs und Einstellungen)

Das Einrichten von Zeitplänen zum Übertragen von Alarmbildern zum FTP-Server erfolgt auf dieser Seite. Zur Einstellung der regelmäßigen FTP-Bildübertragung siehe Seite 50.

## **Einstellung von Zeitplänen**

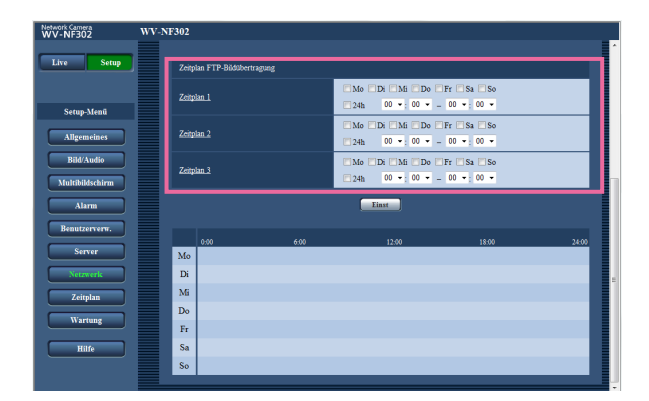

## **Schritt 1**

Das dem gewünschten Wochentag entsprechende Ankreuzfeld unter "Zeitplan FTP-Bildübertragung" markieren.

 $\rightarrow$  Der gewählte Wochentag wird für den Zeitplan festgelegt.

## **Schritt 2**

Zum Vorgeben der Zeit auf die [▼]-Taste klicken und einen Wert für "Stunde" und "Minute" wählen. Soll die Zeit nicht vorgegeben werden, das Ankreuzfeld für "24h"" markieren.

## **Schritt 3**

Nach der Einstellung die [Einst]-Taste anklicken.

 $\rightarrow$  Das Ergebnis wird im unteren Teil des Fensters dargestellt.

## **Löschen eines Zeitplans**

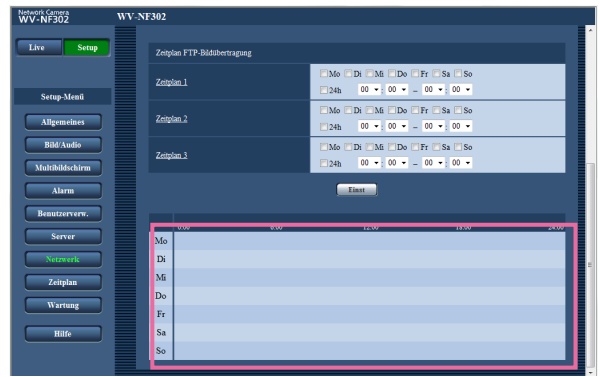

## **Schritt 1**

Die Markierung in dem dem eingestellten Wochentag entsprechenden Ankreuzfeld entfernen.

## **Schritt 2**

Nach der Einstellung die [Einst]-Taste anklicken.

 $\rightarrow$  Das Ergebnis wird im unteren Teil des Fensters dargestellt.

## **Einstellung der Zeitpläne [Zeitplan]**

Auf der "Zeitplan"-Seite können Zeitzonen für die Aktivierung folgender Funktionen festgelegt werden.

- Alarmerlaubnis (Alarmeingang wird nur innerhalb der festgelegten Zeitzone empfangen).
- VMD-Erlaubnis (der Video-Bewegungsmelder wird nur innerhalb der festgelegten Zeitzone aktiv).
- Zugriffserlaubnis (Zugriff ist nur innerhalb der festgelegten Zeitzone zulässig).

"Alarmerlaubnis" ist nur dann einstellbar, wenn einer der Posten "Schnittstellenalarm" (☞ Seite 31) auf "An" stehen; "VMD-Erlaubnis" ist nur dann einstellbar, wenn "VMD-Alarm" (☞ Seite 31) auf "An" steht.

Bis zu 5 Zeitpläne können eingestellt werden.

## **Einstellen von Zeitplänen**

## **Schritt 1**

Die dem Zeitplan zuzuweisende Operation unter "Zeitplanmodus" auswählen.

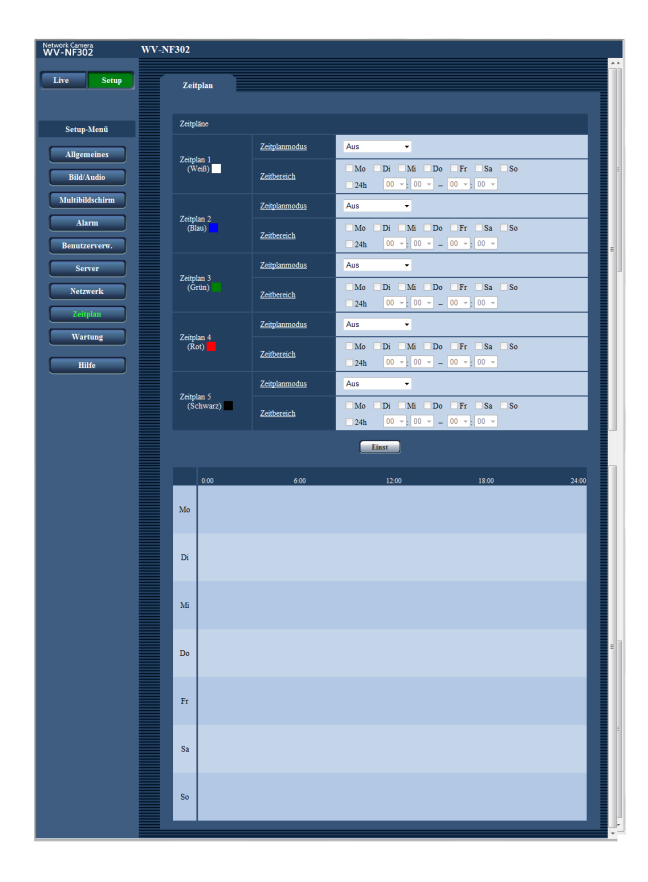

**Aus:** Im Lauf des Zeitplans wird keine Operation durchgeführt.

**Alarmerlaubnis:** Alarmeingang (Schnittstellenalarm) wird für die Dauer des Zeitplans empfangen.

**VMD-Erlaubnis:** Der Video-Bewegungsmelder (VMD) ist für die Dauer des Zeitplans aktiv.

**Zugriffserlaubnis:** Benutzer deren Berechtigungsebene im "Benutzerverw." auf der "Benutzer-Auth"- Seite (☞ Seite 39) auf 2 oder 3 festgelegt worden ist, können nur für die im Zeitplan vorgesehene Dauer auf die Kamera zugreifen.

**Vorgabe:** "Aus"

#### **Hinweise:**

- Um "Zugriffserlaubnis" nutzen zu können, im "Benutzerverw." auf der "Benutzer-Auth"-Seite (☞ Seite 39) "Benutzer-Authentifizierung" auf "An" und auf der "Host-Auth"-Seite (☞ Seite 40) "Host-Authentifizierung" auf "Aus" setzen.
- Die unten im Fenster angezeigten Zeitpläne können durch Zuweisung unterschiedlicher Farben gekennzeichnet werden.

## **Schritt 2**

Durch Markieren der entsprechenden Ankreuzfelder Wochentage wählen.

 $\rightarrow$  Damit kann die Zeitspanne gewählt werden.

## **Schritt 3**

Durch Anklicken von [▼] eine Start- und eine Endzeit für den Zeitplan wählen. Wenn die Eingabe einer Zeitzone für den gewählten Wochentag nicht erforderlich ist, "24h" wählen.

## **Schritt 4**

Nach der Einstellung die [Einst]-Taste anklicken.

 $\rightarrow$  Das Ergebnis wird im unteren Teil des Fensters dargestellt.

#### **Hinweis:**

- Wenn "Zeitplanmodus" auf "Zugriffserlaubnis" steht, "Benutzer-Auth" (☞ Seite 39) auf "An" und "Host-Auth" (☞ Seite 40) auf "Aus" stellen.
- Die unten im Fenster angezeigten Zeitpläne können durch Zuweisung unterschiedlicher Farben gekennzeichnet werden.

## **Wartung der Kamera [Wartung]**

Einsehen der Systemprotokolle, Aktualisieren der Firmware und Initialisieren des Setupmenüs erfolgen auf dieser Seite.

Die "Wartung"-Seite enthält die 3 Registerkarten [Systemprotokoll], [Upgrade] und [Rücks. auf Vorg].

## **Einsehen der Systemprotokolle [Systemprotokoll]**

Auf der "Wartung"-Seite das [Systemprotokoll]-Register anklicken. (☞ Seite 4 und 5: Anzeigen des Setupmenüs und Einstellungen)

Wenn die maximale Anzahl Systemprotokolle gespeichert worden ist, werden die älteren Protokolle durch die neueren überschrieben. Dabei wird das älteste Protokoll zuerst überschrieben.

Systemprotokolle werden jeweils in Gruppen von 100 angezeigt.

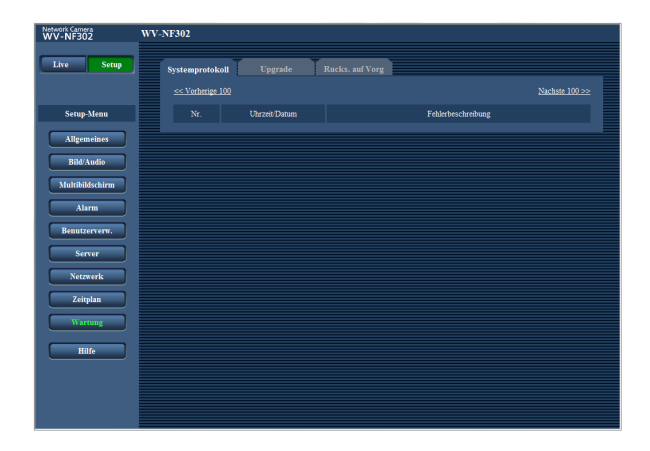

## **[Uhrzeit/Datum]**

Uhrzeit und Datum eines eingetretenen Fehlers werden angezeigt.

#### **Hinweis:**

Wenn auf dem [Allgemeines]-Register (☞ Seite 8) "Zeitanzeigeformat" auf "Aus" steht, werden Zeit und Datum der Protokolle im 24-Stunden-Format angezeigt.

## **[Fehlerbeschreibung]**

Beschreibungen der Fehler werden angezeigt. Zu Einzelheiten über die Systemprotokolle siehe Seite 59.

#### **Hinweise:**

- Wenn vor dem Einsetzen der SD-Speicherkarte auf dem [SD-Speicherkarte]-Register (☞ Seite 10) der Posten "SD-Speicherkarte" auf "Anwenden" gesetzt worden ist, können bis zu 4 000 Systemprotokolle auf der SD-Speicherkarte abgespeichert werden.
- Wenn "SD-Speicherkarte" auf "Nicht anwenden" steht, können bis zu 100 Systemprotokolle im eingebauten Speicher der Kamera abgespeichert werden.
- Bei Verwendung der SD-Speicherkarte werden die Protokolle auch bei Ausschalten der Kamera gespeichert. Wird die SD-Speicherkarte nicht verwendet, so werden die Protokolle bei Ausschalten der Kamera gelöscht.

## **Aktualisieren der Firmware [Upgrade]**

Auf der "Wartung"-Seite das [Upgrade]-Register anklicken. (☞ Seite 4 und 5: Anzeigen des Setupmenüs und Einstellungen)

Auf dieser Seite kann die Firmware überprüft und auf die neueste Version aktualisiert werden. Zur Aktualisierung der Firmware wenden Sie sich bitte an Ihren Fachhändler.

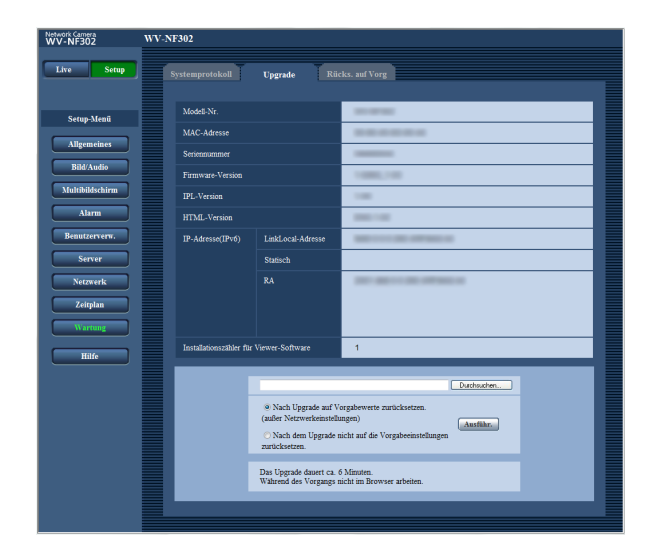

#### **[Modell-Nr.], [MAC-Adresse], [Seriennummer], [Firmware-Version], [IPL-Version], [HTML-Version], [IP-Adresse(IPv6)], [Installationszähler für Viewer-Software]**

Die Informationen zu jedem Posten werden angezeigt.

## **Aktualisieren der Firmware**

## **Schritt 1**

Konsultieren Sie Ihren Fachhändler über das Download der neuesten Firmware-Version auf einen PC.

#### **Wichtig:**

Der Name des Verzeichnisses, in dem die heruntergeladene Firmware gespeichert werden soll, darf keine Leerstellen enthalten.

## **Schritt 2**

Auf die [Durchsuchen...]-Taste klicken und die herunterzuladende Firmware angeben.

## **Schritt 3**

Durch Anklicken der der gewünschten Option entsprechenden Radiotaste festlegen, ob die Einstellungen (ausgenommen Netzwerkeinstellungen) nach der Aktualisierung der Firmware auf die Vorgaben zurückgesetzt werden sollen oder nicht.

#### **Hinweis:**

Zunächst die mit der Firmware gelieferte "Readme"- Datei lesen und dann entscheiden, ob die Einstellungen nach der Aktualisierung der Firmware auf die Vorgaben zurückgestellt werden sollen oder nicht.

## **Schritt 4**

Die [Upgrade]-Taste anklicken.

 $\rightarrow$  Das Bestätigungsfenster erscheint. Bei Wahl von "Nach dem Upgrade nicht auf die Vorgabeeinstellungen zurücksetzen." erscheint das Bestätigungsfenster nicht.

Nach dem Upgrade die temporären Internetdateien löschen. (☞ Seite 66)

## **Wichtig:**

- Aktualisieren der Firmware, wenn der PC in demselben Teilnetzt wie die Kamera liegt.
- Bei der Aktualisierung der Firmware den Anweisungen des Fachhändlers folgen.
- Die Firmware mit der vorgeschriebenen Datei (Erweiterung: img) aktualisieren.
- Die Benennung der Aktualisierungsdatei ist "nf302\_xxxxx.img". ("xxxxx" bezeichnet die Version der Firmware.)
- Während der Aktualisierujng darf die Kamera nicht ausgeschaltet werden.
- Während der Aktualisierung dürfen keine Bedienungen im Web-Browser (einschließlich Ändern der Fenstergröße) vorgenommen werden.
- Bei Wahl von "Nach Upgrade auf Vorgabewerte zurücksetzen. (außer Netzwerkeinstellungen)" werden folgende Netzwerkeinstellungen im Rahmen der Firmware-Aktualisierung nicht auf die Vorgaben zurückgestellt.

An/Aus von DHCP, IP-Adresse, Subnet Maske, Standard-Gateway, HTTP-Port, Übertragungsgeschwindigkeit, Bandbreitenskalierung(Bitrate), Uhrzeit/Datum

• Jede Installation der Viewer-Software auf einem PC muss durch eine Lizenz gedeckt sein. Bitte beraten Sie sich mit Ihrem Fachhändler über die Software-Lizenz.

## **Rücksetzen auf Vorgaben/Neustart der Kamera [Rücks. auf Vorg]**

Auf der "Wartung"-Seite das [Rücks. auf Vorg]-Register anklicken. (☞ Seite 4 und 5: Anzeigen des Setupmenüs und Einstellungen)

Auf dieser Seite erfolgt das Rücksetzen der Einstellungen und der HTML-Dateien (Setupmenüs) der Kamera sowie der Neustart der Kamera.

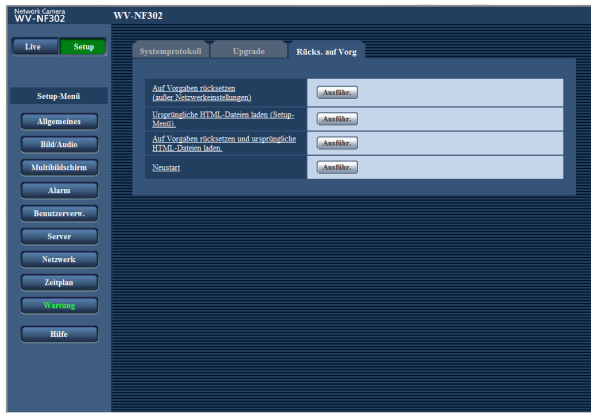

#### **[Auf Vorgaben rücksetzen (außer Netzwerkeinstellungen)]**

Mit der [Ausführ.]-Taste können die Einstellungen auf die Vorgaben zurückgesetzt werden. Die Netzwerkeinstellungen bleiben dabei jedoch erhalten.

## **[Ursprüngliche HTML-Dateien laden (Setup-Menü).]**

Mit der [Ausführ.]-Taste können die HTML-Dateien auf die Vorgaben zurückgesetzt werden.

#### **[Auf Vorgaben rücksetzen und ursprüngliche HTML-Dateien laden.]**

Mit der [Ausführ.]-Taste können die Einstellungen und die HTML-Dateien auf die Vorgaben zurückgesetzt werden. Die Netzwerkeinstellungen bleiben dabei jedoch erhalten.

## **[Neustart]**

Die Kamera durch Anklicken der [Ausführ.]-Taste neu starten.

## **Hinweise:**

- Etwa 2 Minuten warten und keine Bedienungshandlungen vornehmen, bis das Rücksetzen auf die Vorgaben bzw. der Neustart der Kamera beendet ist.
- Das Rücksetzen der Netzwerkeinstellungen auf die Vorgaben erfolgt mit der [INITIAL SET]-Taste der Kamera (☞ Seite 45). (Siehe das Installationshandbuch.)
- Im Fehlerfall, z.B. nach Neustart keine SD-Speicherkarte geladen oder schreibgeschützte SD-Speicherkarte geladen, kann eine Benachrichtigung an eine vorgegebene E-Mail-Adresse und an die Alarmquelle verschickt werden. (☞ Seiten 37 und 38)

## **Vorhandene Sicherheitsfunktionen**

Die Kamera bietet folgende Sicherheitsfunktionen.

q **Zugriffskontrolle mittels Host- und Benutzer-Authentifizierung**

Individuelle Zugriffsrechte können durch Einstellung der Host-/Benutzer-Authentifizierung auf "An" eingeschränkt werden. (☞ Seiten 39 und 40)

w **Zugriffskontrolle durch Verändern der HTTP-Portnummer**

Unberechtigte Zugriffe wie Port-Scannen u.ä. können durch Ändern der HTTP-Portnummer verhindert werden. (☞ Seite 46)

#### **Wichtig:**

Es sollten Sicherheitsmaßnahmen getroffen werden, um zu verhindern, dass Informationen wie z.B. Bilddaten, Authentifizierungsdaten (Benutzername und Passwort), der Inhalt von Alarm-Mails, FTP-/DDNS-Serverinformationen usw. in falsche Hände geraten.

## **Hinweis:**

Falls die Benutzer-Authentifizierung über dieselbe IP-Adresse (PC) innerhalb von 30 Sekunden 8mal misslingt (Authentifizierungsfehler), wird der Zugriff auf die Kamera für eine bestimmte Dauer verweigert.

# **Bildschirmhilfe**

Informationen zu Betrieb und Einstellung stehen auf dem "Hilfe"-Bildschirm zur Verfügung.

## **Aufrufen des Hilfebildschirms**

## **Setup-Bildschirm**

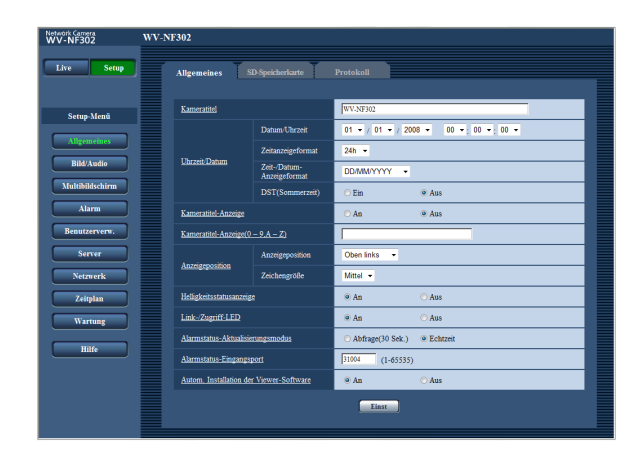

## **Schritt 1**

Die [Setup]-Taste anklicken.

 $\rightarrow$  Der Setup-Bildschirm erscheint. Anklicken eines unterstrichenen Postens bringt das "Hilfe"-Popup-Fenster zur Anzeige. Bei Anzeige des "Hilfe"-Popup-Fensters können Einstellungen vorgenommen werden.

## **Schritt 2**

Die [Hilfe]-Taste anklicken.  $\rightarrow$  Der "Hilfe"-Bildschirm erscheint.

## **Hilfebildschirm**

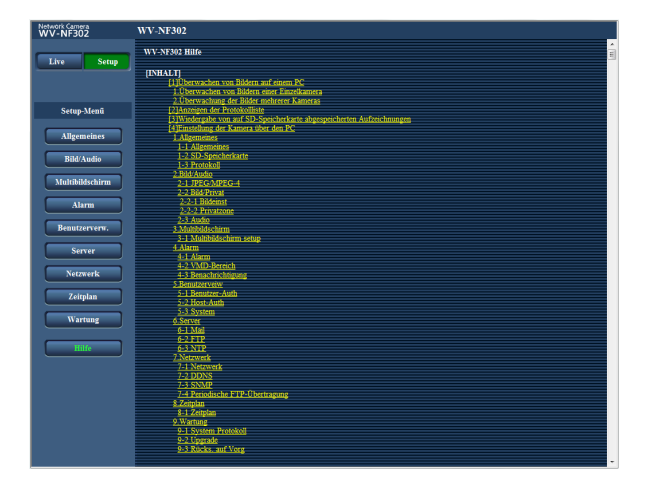

## **Schritt 3**

Anklicken eines Postens bringt eine ausführliche Erläuterung des entsprechenden Ablaufs zur Anzeige.

## **SMTP-Fehleranzeigen**

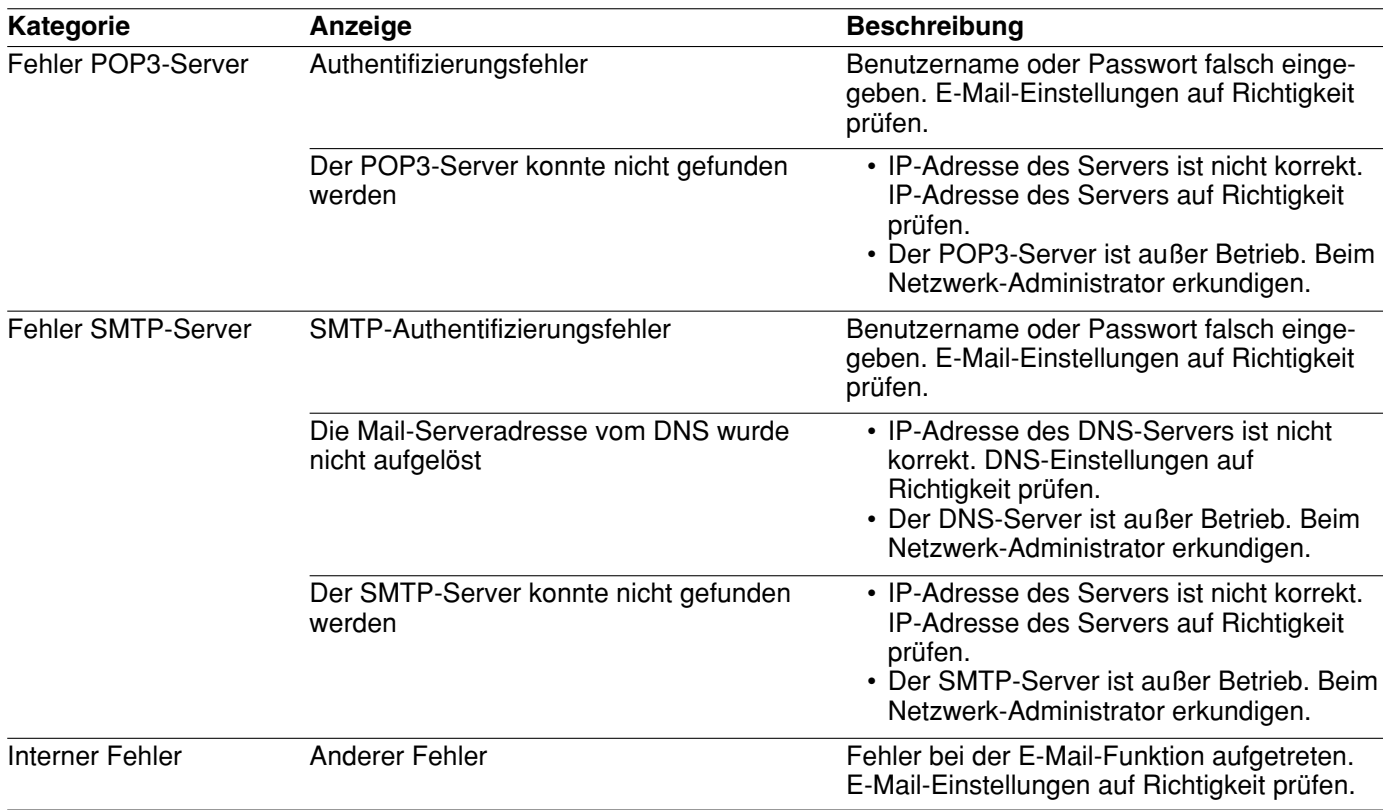

## **FTP-Fehleranzeigen**

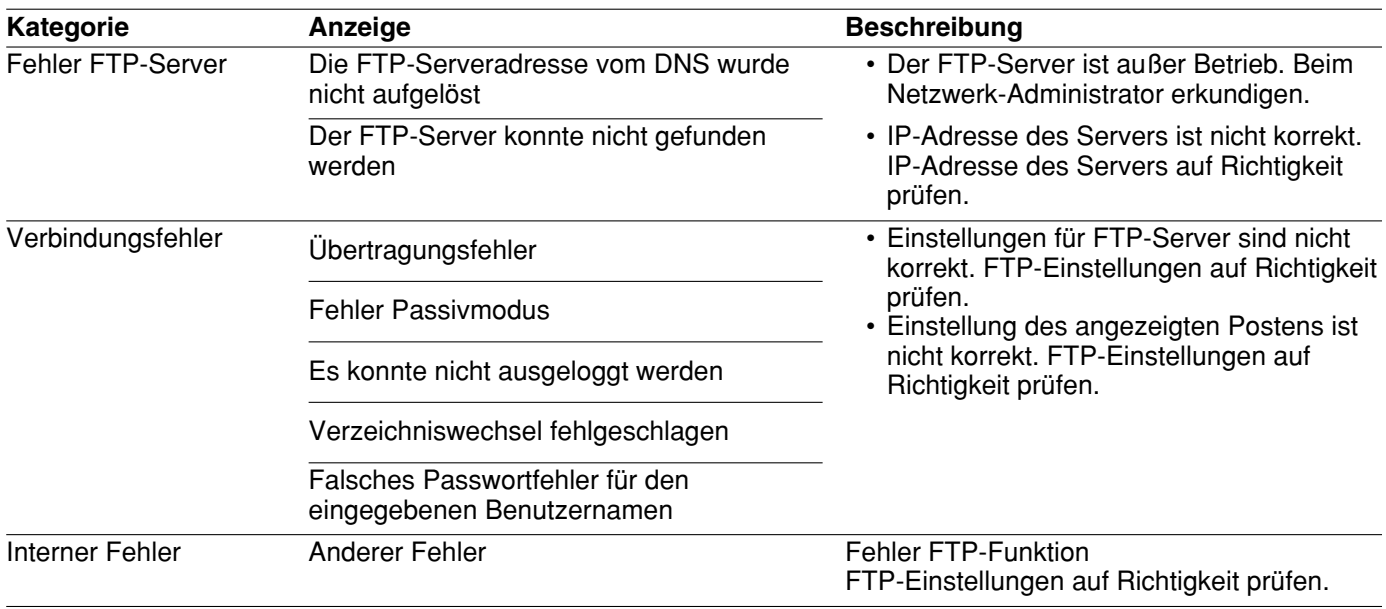

## **DDNS-Fehleranzeigen**

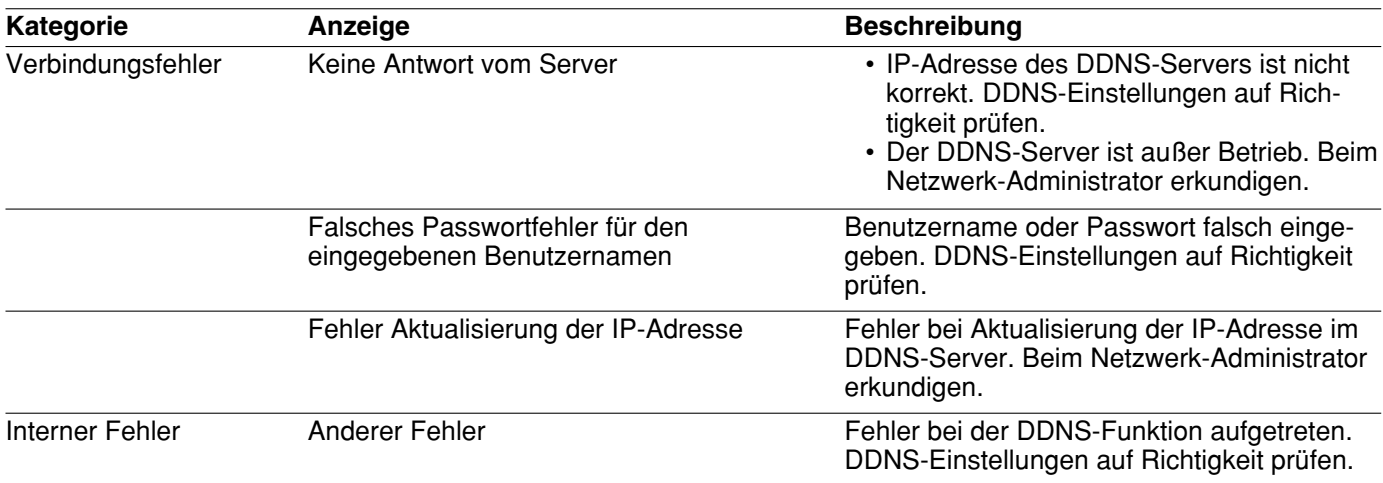

## **NTP-Fehleranzeigen**

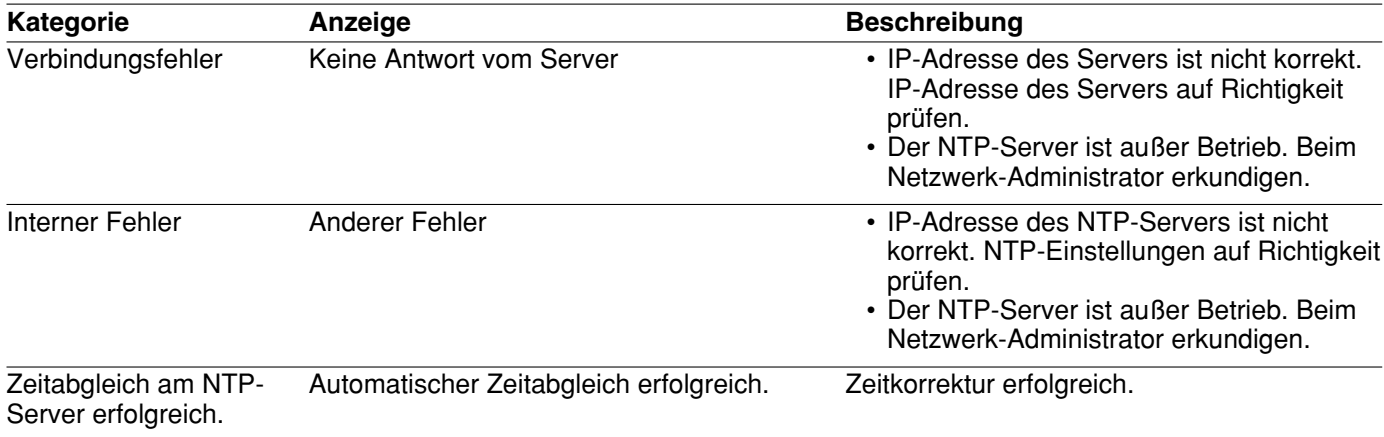

## **Fehleranzeigen beim Login**

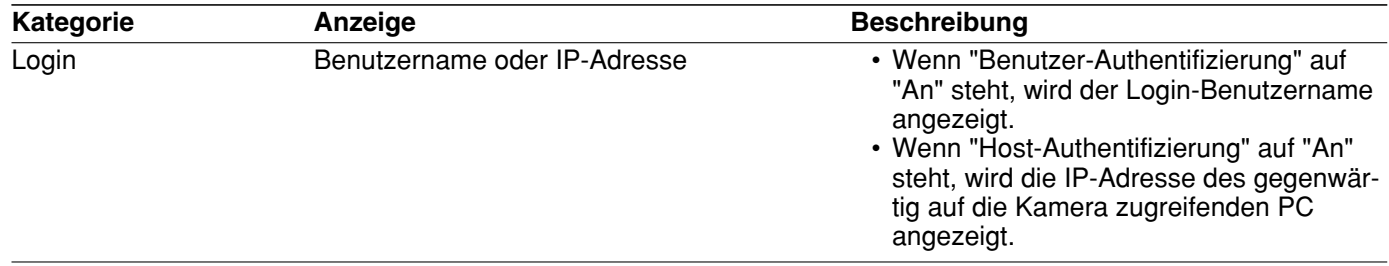

Bitte überprüfen Sie das Gerät auf folgende Symptome, bevor Sie es in Service geben.

Falls sich ein Problem durch die hier vorgeschlagenen Kontrollen und Abhilfen nicht beheben lässt oder hier nicht behandelt sein sollte, wenden Sie sich bitte an Ihren Fachhändler.

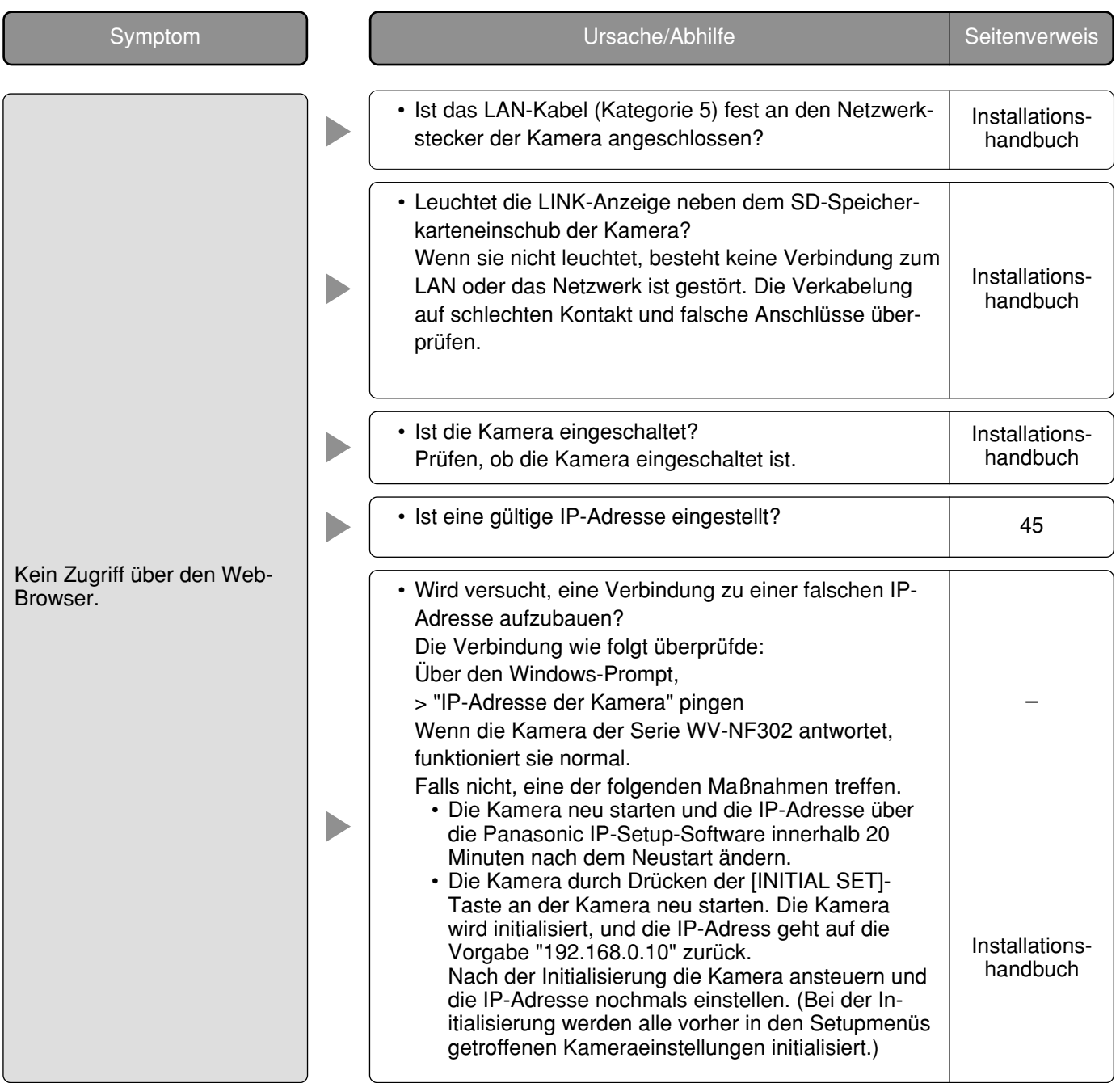

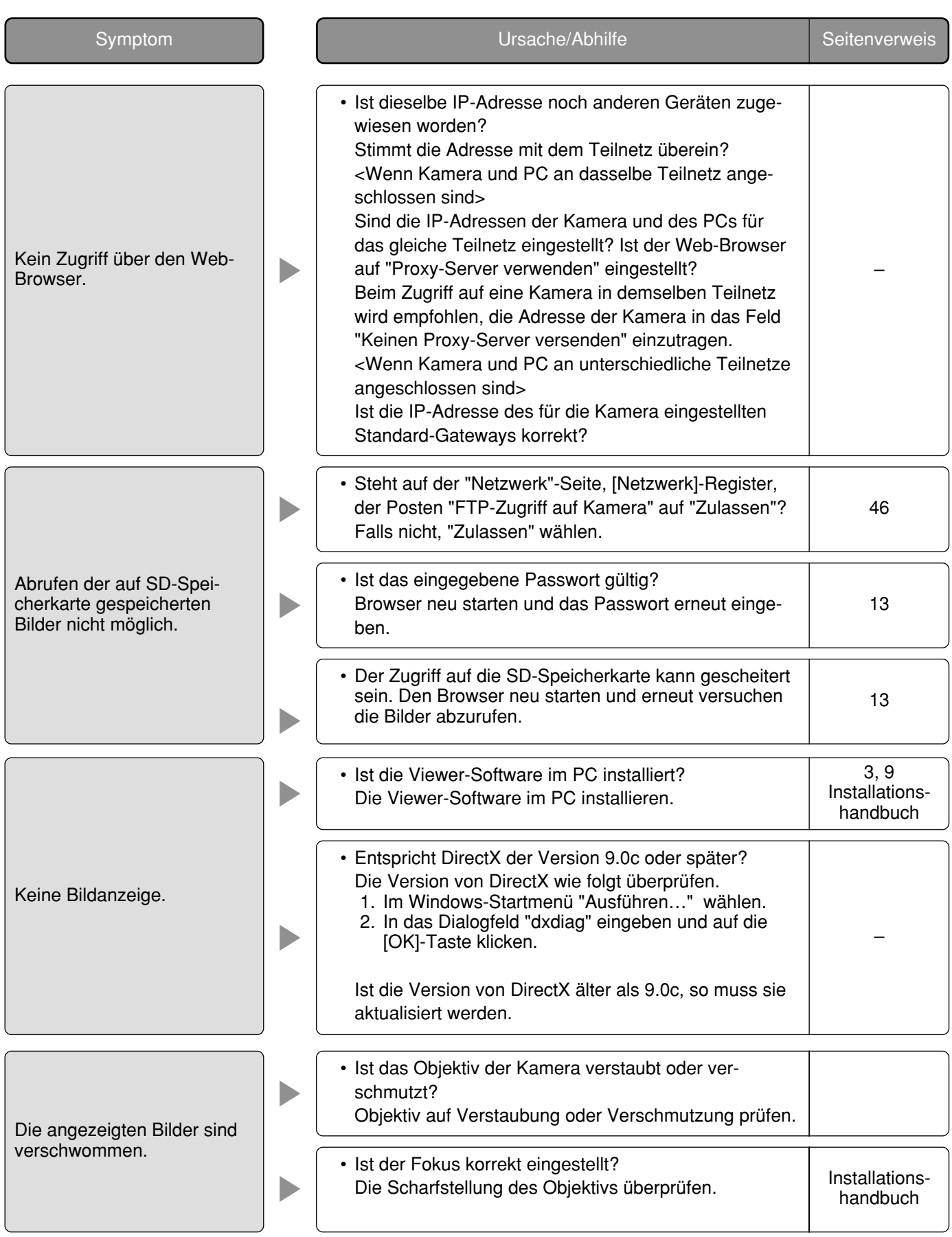

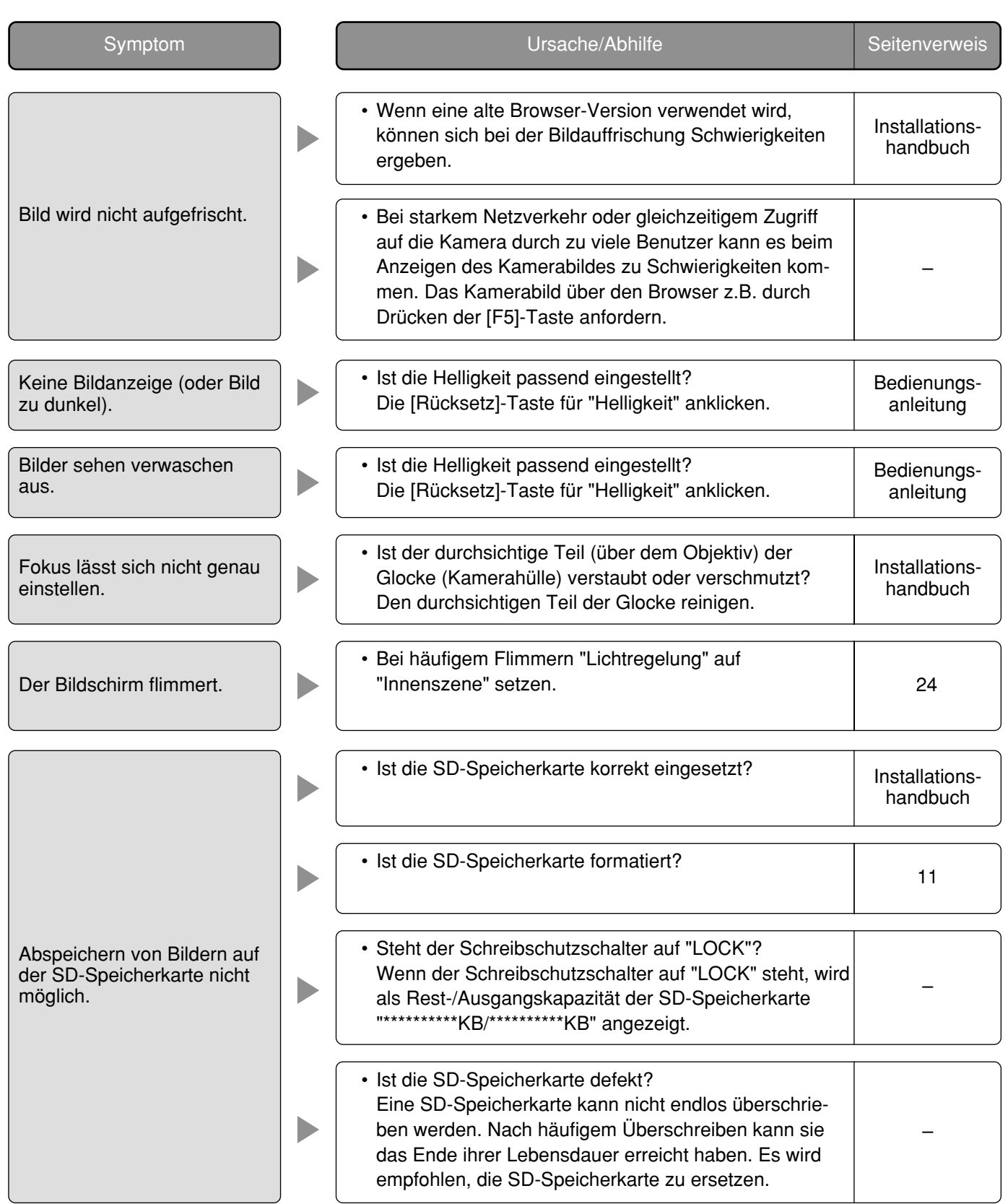

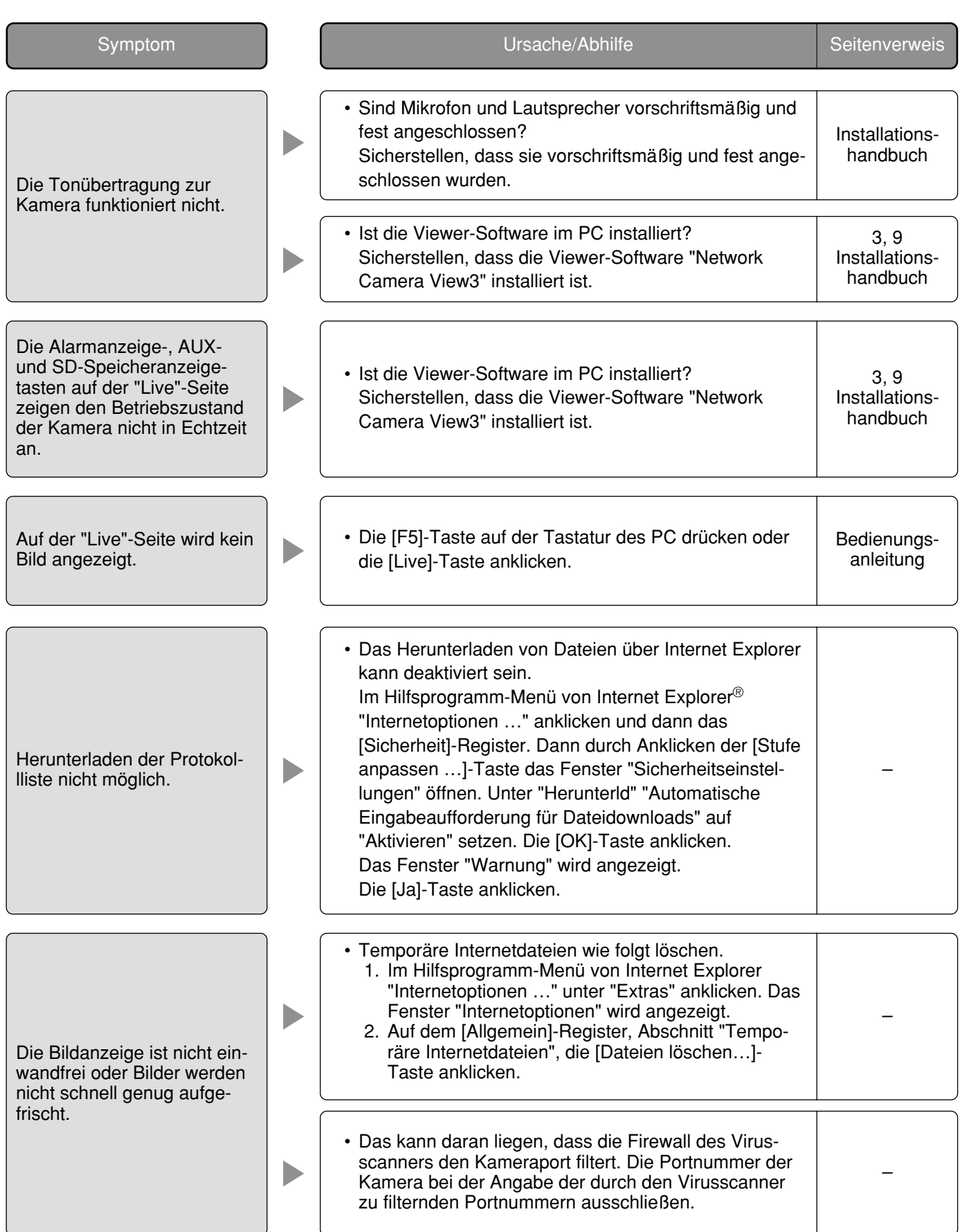

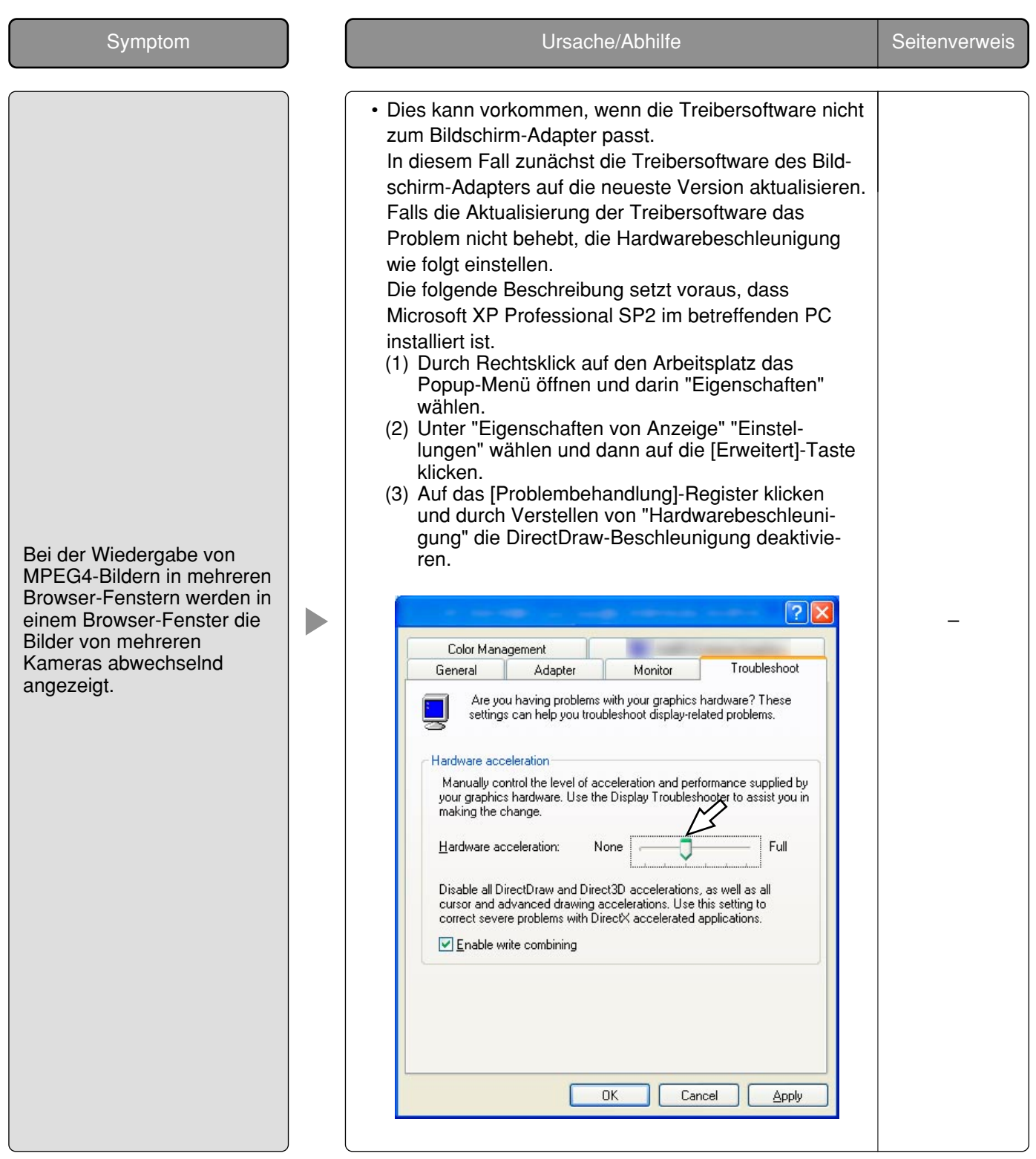

In Abhängigkeit vom dem im PC installierten Betriebssystem können folgende Probleme auftreten: Folgen Sie in diesem Fall den unten gegebenen Anweisungen. Mit diesen Abhilfen kann verhindert werden, dass andere Applikationen oder die Sicherheit beeinträchtigt werden.

Die in den Abhilfen erwähnte "Informationsleiste" wird unmittelbar unter der Adressenleiste angezeigt, wenn Mitteilungen vorhanden sind.

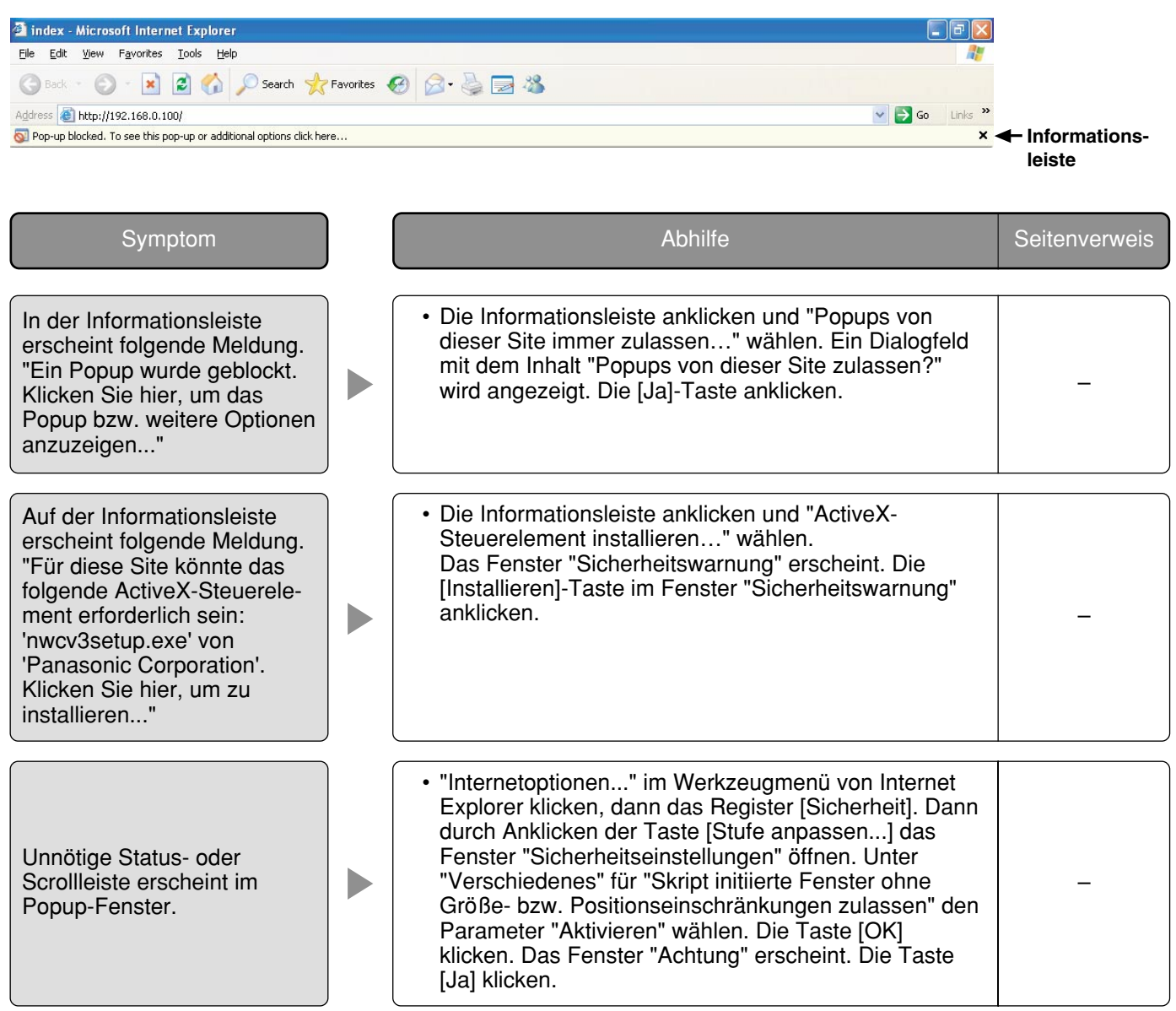

# **Verzeichnisstruktur von Laufwerk B**

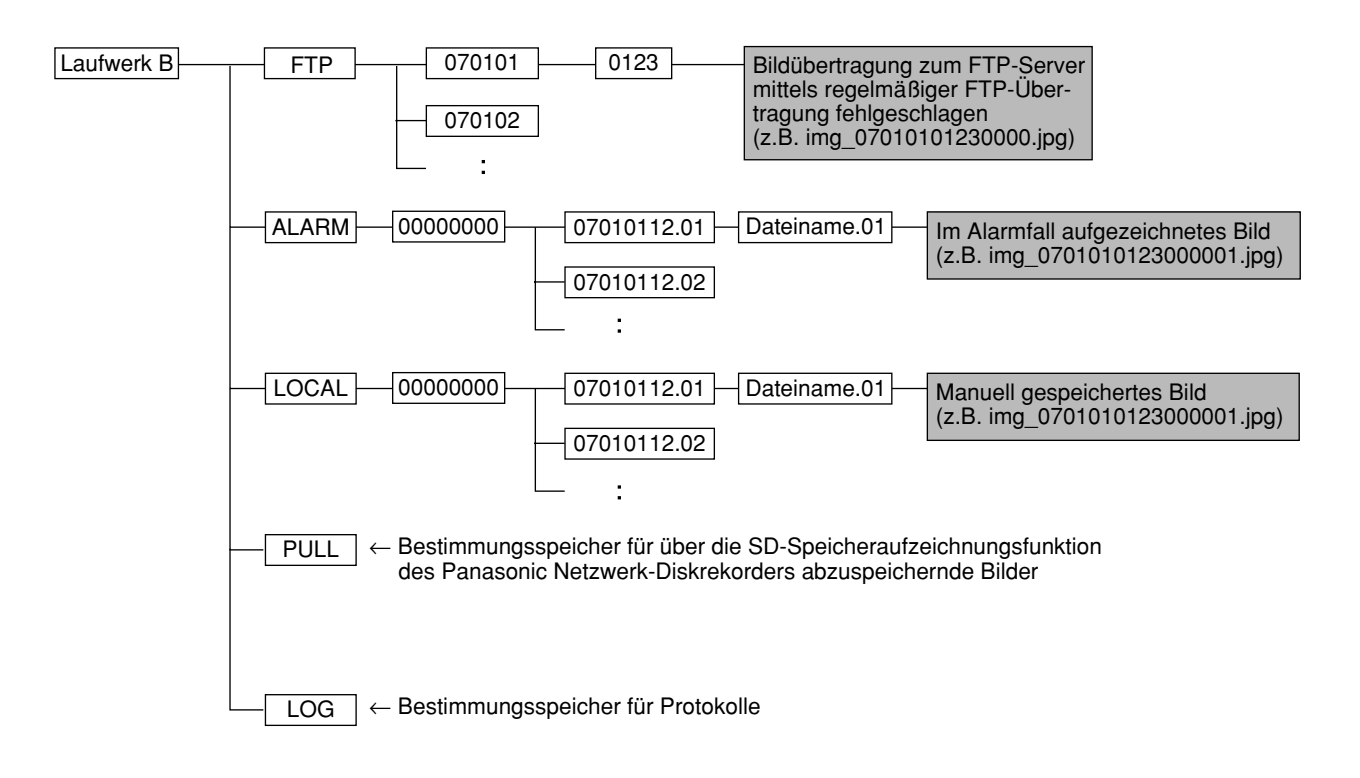

Panasonic Corporation http://panasonic.net

Importer's name and address to follow EU rules:

Panasonic Testing Centre Panasonic Marketing Europe GmbH Winsbergring 15, 22525 Hamburg F.R.Germany